## 使用 Unity Pro 的 Premium 和 Atrium

Fipio 总线 安装手册

05/2010

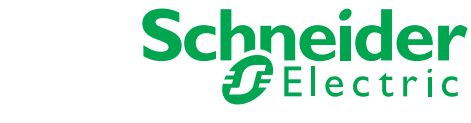

www.schneider-electric.com

本文档中提供的信息包含有关此处所涉及产品的性能的一般说明和 / 或技术特性。 本文档并非用于 (也不代替)确定这些产品针对特定用户应用的适用性或可靠性。 任何此类用户或集成者都有责任就相关特定应用或使用方面对产品执行适当且完整 的风险分析、评估和测试。 Schneider Electric 或是其任何附属机构或子公司都不对 误用此处包含的信息而承担责任。如果您有关于改进或更正此出版物的任何建议, 或者从中发现错误,请通知我们。

未经 Schneider Electric 明确书面许可,不得以任何形式、通过任何电子或机械手段 (包括影印)复制本文档的任何部分。

在安装和使用本产品时,必须遵守国家、地区和当地的所有相关的安全法规。出于 安全方面的考虑和为了帮助确保符合归档的系统数据,只允许制造商对各个组件进 行维修。

当设备用于具有技术安全要求的应用时,必须遵守有关的使用说明。

如果在我们的硬件产品上不正确地使用 Schneider Electric 软件或认可的软件,则可 能导致人身伤害、损害或不正确的操作结果。

不遵守此信息可能导致人身伤害或设备损坏。

© 2010 Schneider Electric。保留所有权利。

#### 文件集

概览

本手册介绍了用于 Fipio 与 Premium 和 Atrium PLC 通讯的硬件和软件的实施。

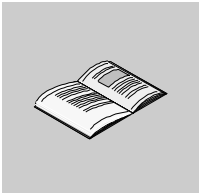

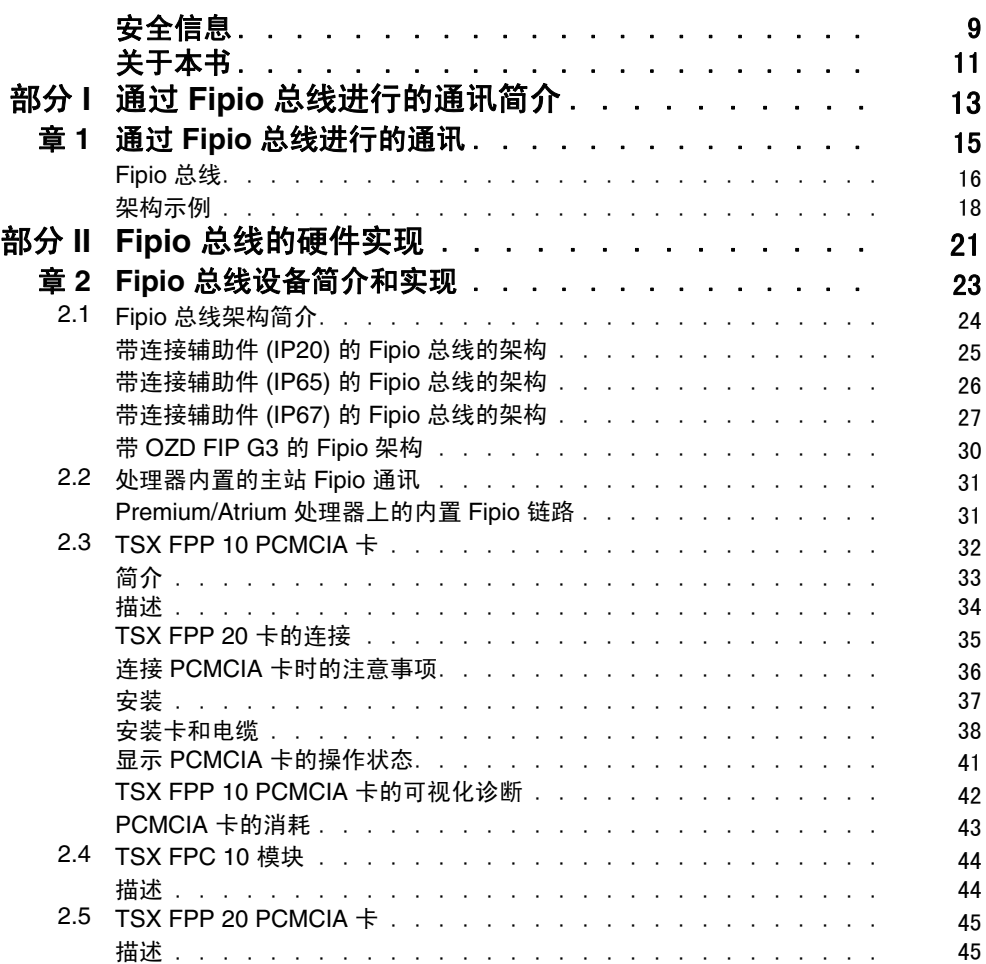

目录

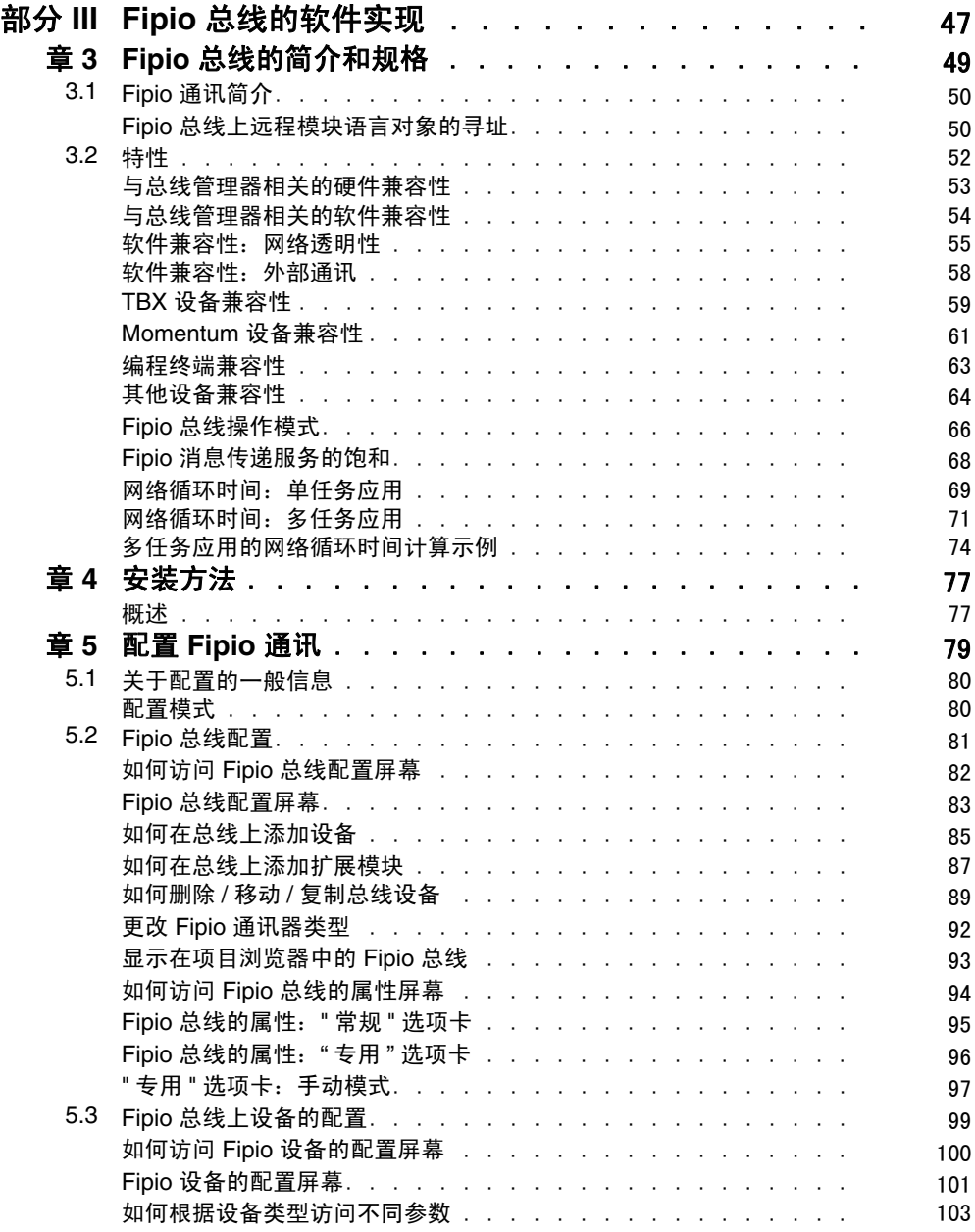

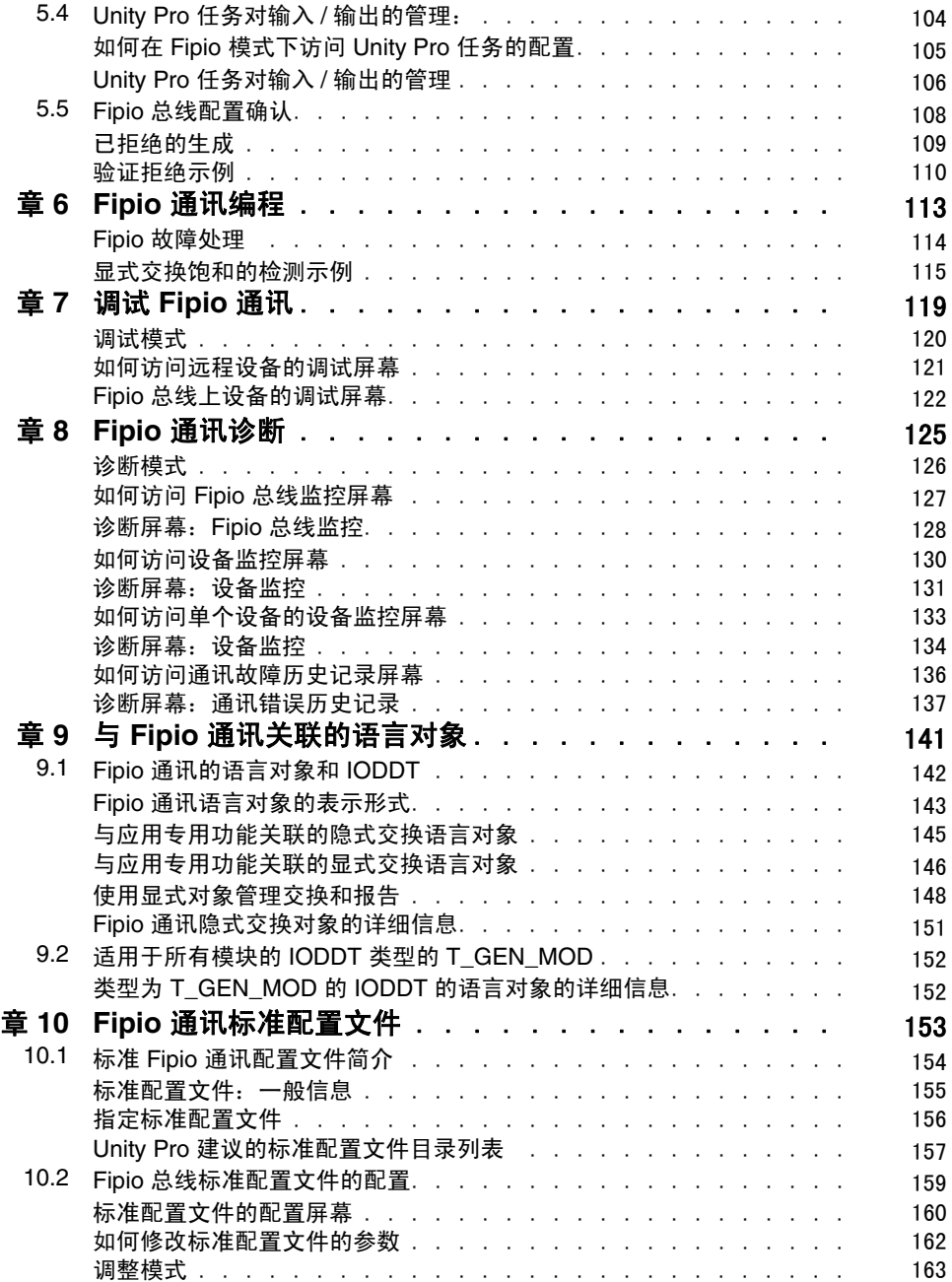

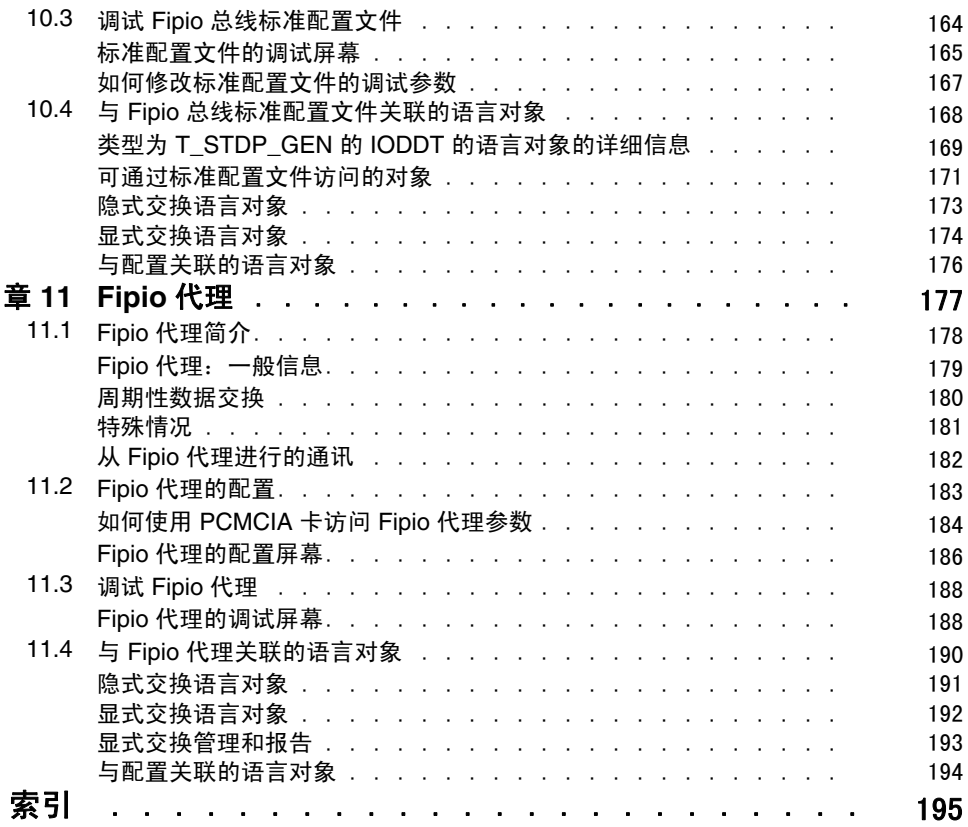

<span id="page-8-0"></span>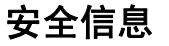

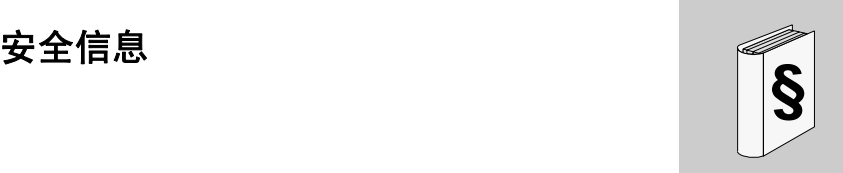

#### 重要信息

#### 声明

在尝试安装、操作或维护设备之前,请仔细阅读下述说明并通过查看来熟悉设备。 下述特别信息可能会在本文其他地方或设备上出现,提示用户潜在的危险,或者提 醒注意有关阐明或简化某一过程的信息。

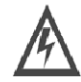

在 危险"或 警告"安全标签上添加此符号表示存在触电危险, 如果不遵守使用说明,将导致人身伤害。

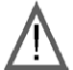

这是提醒注意安全的符号。提醒用户可能存在人身伤害的危险。 请遵守所有带此符号的安全注意事项,以避免可能的人身伤害 甚至死亡。

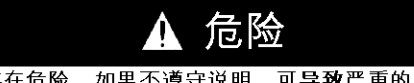

危险"表示极可能存在危险,如果不遵守说明,可导致严重的人身伤害甚至死亡。

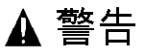

警告"表示可能存在危险,如果不遵守说明,可导致严重的人身伤害甚至死亡,或设 备损坏。

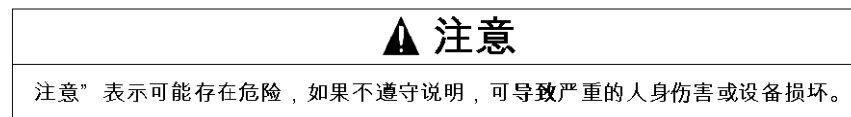

#### 请注意

电气设备的安装、操作、维修和维护工作仅限于合格人员执行。对于使用本资料所 引发的任何后果, Schneider Electric 概不负责。

(c) 2008 Schneider Electric. 保留所有权利。

#### 概览

#### 文档范围

本手册介绍了用于 Fipio 与 Premium 和 Atrium PLC 通讯的硬件和软件的实施。

#### 有效性说明

此文档中给出的数据和示意图并不是一成不变的。我们保留根据持续产品开发策略 修改我们的产品的权利。

本文档中的信息如有更改,恕不另行通知,并且不应理解为 Schneider Electric 应承 担的义务。

本文档适用于 Unity Pro v5.0。

<span id="page-10-0"></span>关于本书

#### 相关的文件

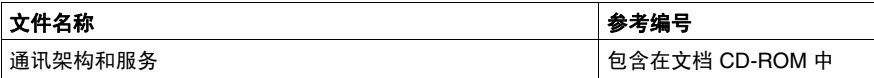

您可以从我们的网站下载这些技术出版物和其它技术信息,网址是: www.schneider-electric.com。

#### 关于产品的资讯

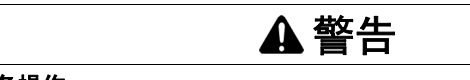

#### 意外的设备操作

应用此产品要求在控制系统的设计和编程方面有经验。只允许具有此类经验的人 士编程、安装、改动和应用此产品。

请遵守所有当地和国家 / 地区的安全法规和标准。

#### 如果不遵守这些说明,将会导致死亡、严重伤害或设备损坏。

#### 用户意见

欢迎对本书提出意见。您可以给我们发邮件,我们的邮件地址是 techcomm@schneider-electric.com。

<span id="page-12-0"></span>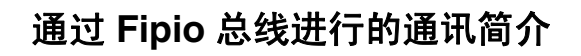

**I**

## <span id="page-14-0"></span>通过 **Fipio** 总线进行的通讯

#### 本章主题

本章介绍有关通过 Fipio 总线进行的通讯的一些常规信息。

#### 本章包含了哪些内容?

本章包含了以下主题:

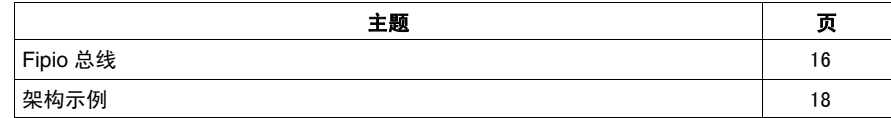

**1**

#### <span id="page-15-1"></span><span id="page-15-0"></span>**Fipio** 总线

常规

Fipio 是一种现场总线,它允许分散 PLC 工作站及其最靠近工作组件的工业外设的 输入 / 输出。

Fipio 总线是 Schneider Automation S.A.S 推出的 WorldFIP 产品系列的一部分。

在其处理器具有内置 Fipio 链路的 PLC 工作站中, Fipio 总线用于连接 1 至 127 个 设备,例如:

- Momentum 远程输入 / 输出模块 (离散量、模拟量和计数模块);
- TBX IP20 远程输入 / 输出模块 (离散量和模拟量模块);
- TBX IP65 和 IP67 远程输入 / 输出模块 (离散量模块):
- $\bullet$  XBT-F 端子;
- Lexium、 ATV 58 变速控制器;
- 符合标准配置文件的设备;
- 代理 PLC、 PC:
- Inductel 工作站;
- AS-i 网关。

Fipio 现场总线可以在单一架构 (单工作站)或在更复杂的架构 (多工作站)中使 用,在后一种情况下,几个 Fipio 段可通过较高级别的本地网络 (例如 Fipway 或以 太网 TCP\_IP) 连接在一起。

Fipio 协议使用生产者 / 消费者类型的交换,并且总线由总线仲裁管理。

#### 管理器 **PLC**

具有内置 Fipio 链路的 PLC 工作站称为管理器 PLC *(* 参见第 [31](#page-30-0) 页 *)*。

代理 **PLC**

主机插槽中安装有 PCMCIA 卡的 PLC 工作站称为代理 PLC *(* 参见第 [32](#page-31-0) 页 *)*。

#### 主要特性

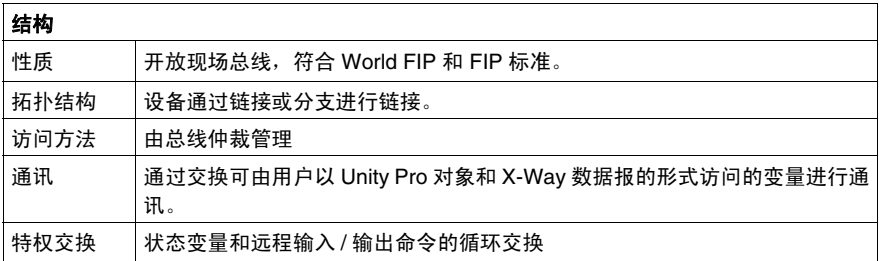

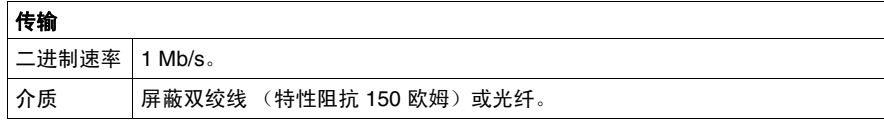

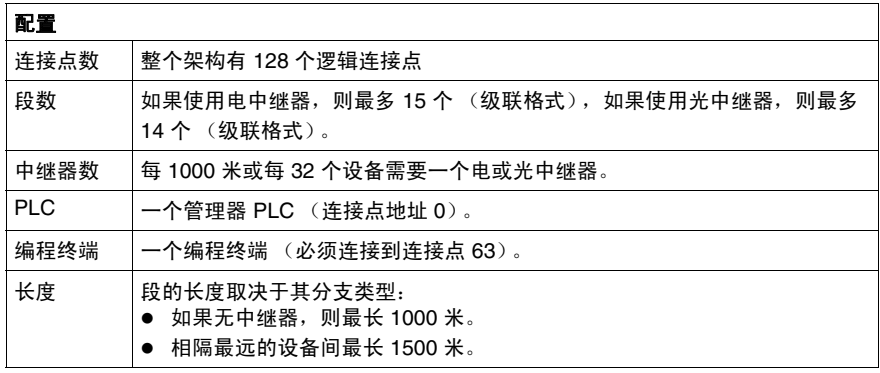

## ▲警告

#### 意外的设备操作

建议不要在加电的情况下从 Fipio 总线连接 / 断开元件, 否则, 随后可能无法重启 某些设备。

#### 如果不遵守这些说明,将会导致死亡、严重伤害或设备损坏。

#### <span id="page-17-1"></span><span id="page-17-0"></span>架构示例

#### **Premium** 工作站

示意图:

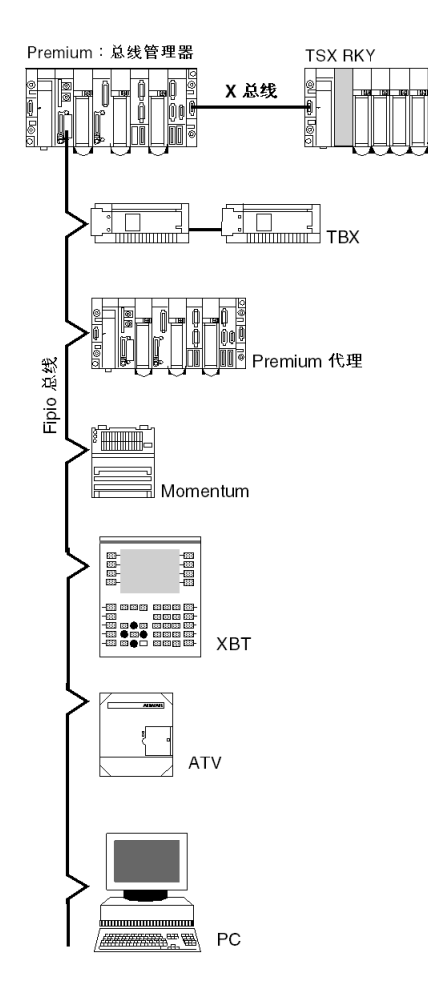

#### **Atrium** 工作站

示意图:

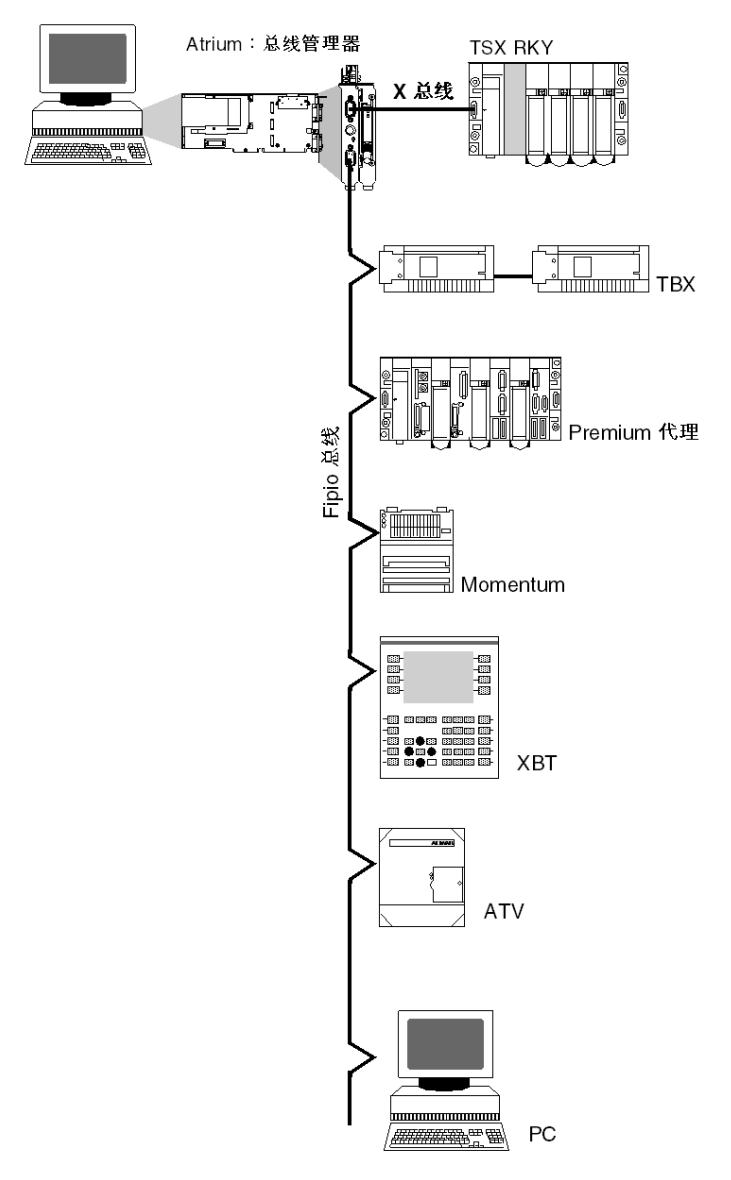

## <span id="page-20-0"></span>**Fipio** 总线的硬件实现

# **II**

## <span id="page-22-0"></span>**Fipio** 总线设备简介和实现

**2**

#### 本章主题

本章介绍不同的 Fipio 总线架构和设备的实现。

#### 本章包含了哪些内容?

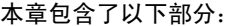

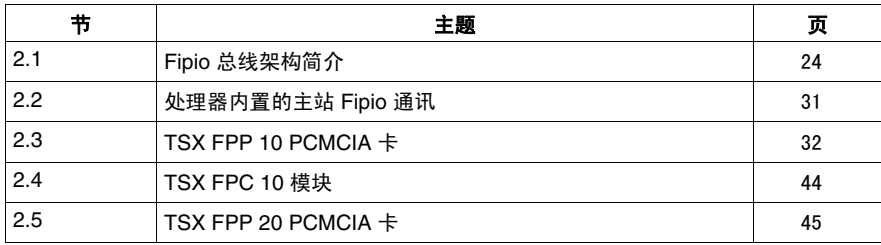

## **2.1 Fipio** 总线架构简介

#### 本节主题

<span id="page-23-1"></span><span id="page-23-0"></span>本节介绍一些不同的 Fipio 总线架构。

#### 本节包含了哪些内容?

本节包含了以下主题:

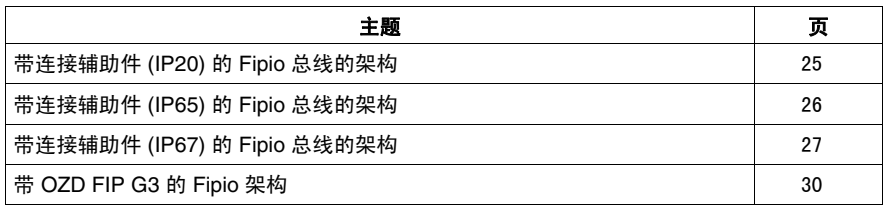

#### <span id="page-24-1"></span><span id="page-24-0"></span>带连接辅助件 **(IP20)** 的 **Fipio** 总线的架构

#### 概览

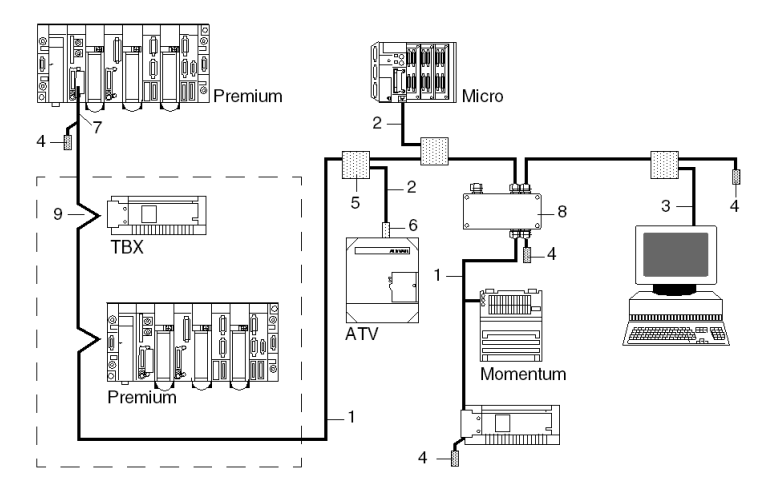

下面的架构显示 Fipio 总线和构成它的不同设备 (IP20)。

#### 描述

下表显示该总线上的设备:

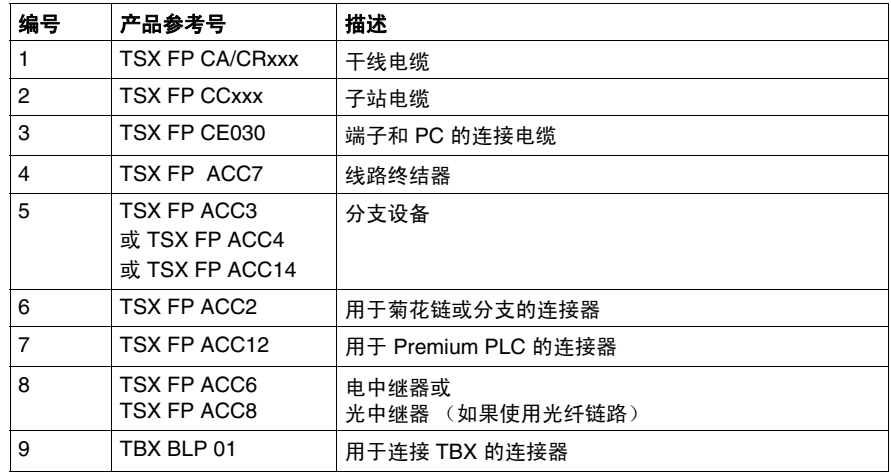

Fipio 参考手册 (TSX DR FIP) 说明了每种设备的特性。

#### <span id="page-25-1"></span><span id="page-25-0"></span>带连接辅助件 **(IP65)** 的 **Fipio** 总线的架构

#### 概览

下面的架构显示 Fipio 总线和构成它的不同设备 (IP65)。

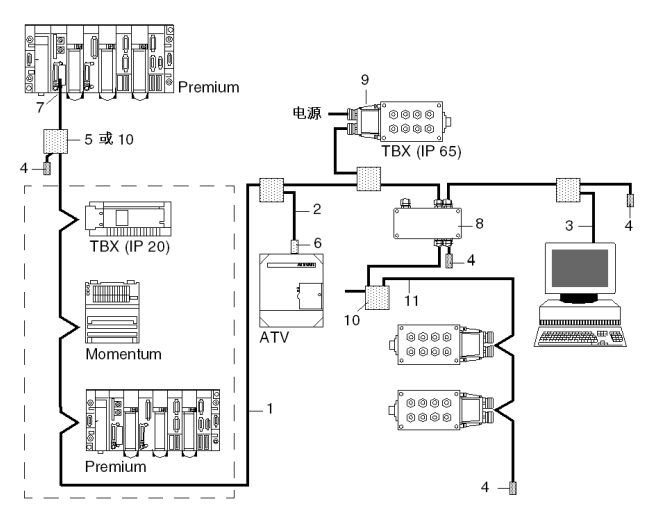

#### 描述

下表显示该总线上的设备:

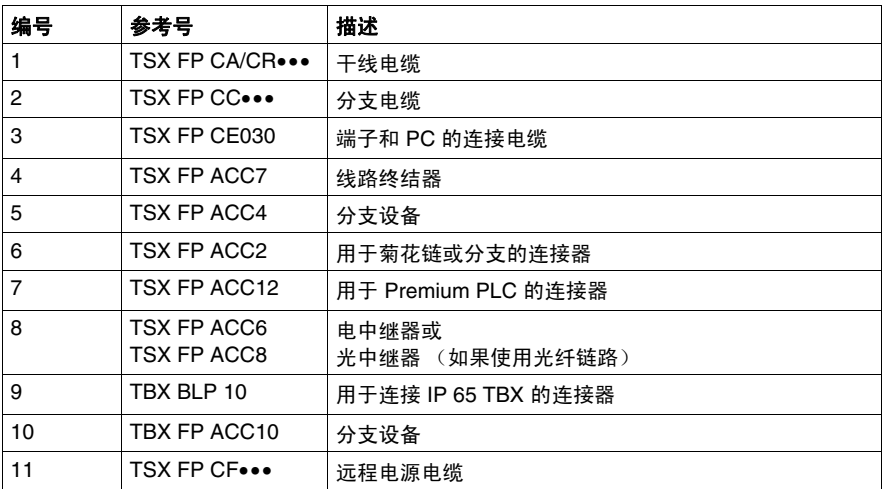

Fipio 参考手册 (TSX DR FIP) 说明了每种设备的特性。

### <span id="page-26-1"></span><span id="page-26-0"></span>带连接辅助件 **(IP67)** 的 **Fipio** 总线的架构

#### 示意图

下图显示将 IP67 密封 I/O 模块以及所用附件连接到 Fipio 总线的可能架构。

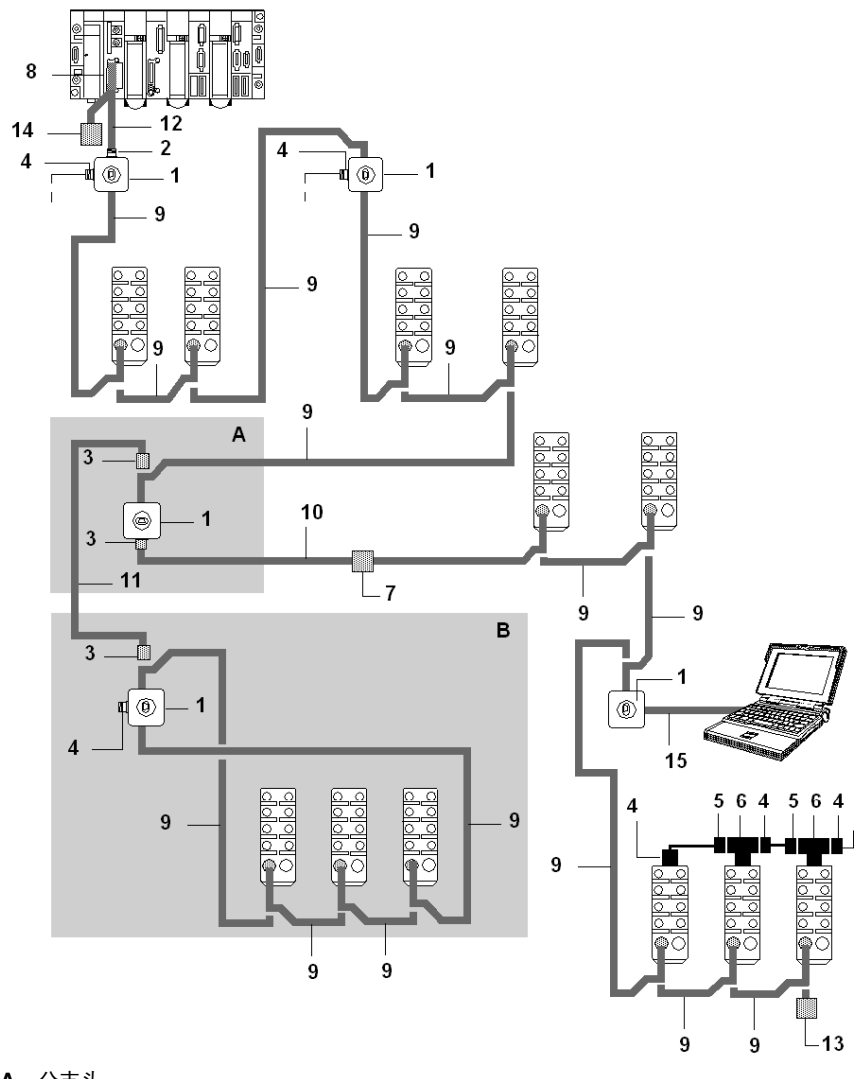

#### 描述

#### 下表介绍了可用于组装所需配置,同时遵守 Fipio 总线的所有操作约束的各种附件。

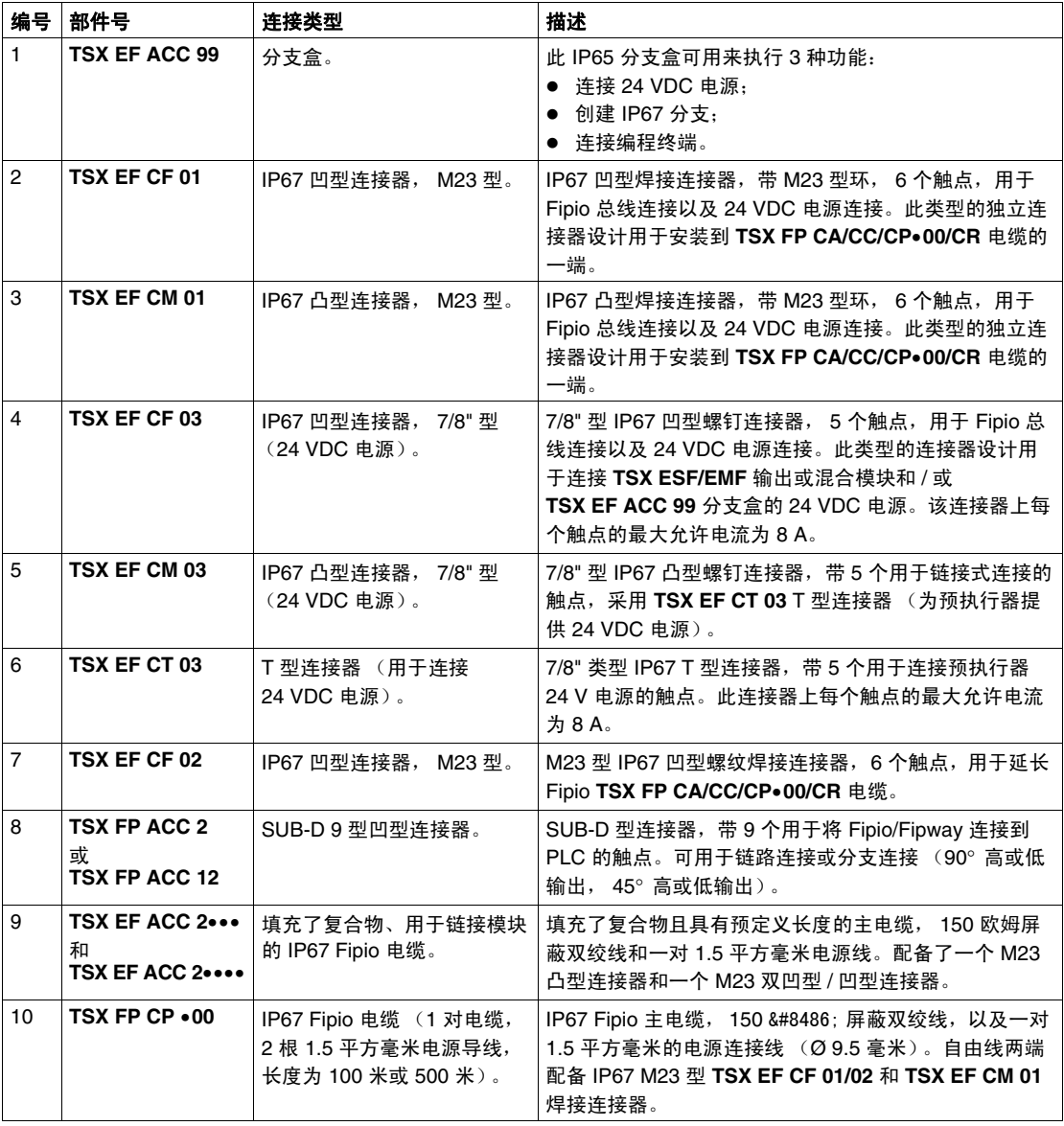

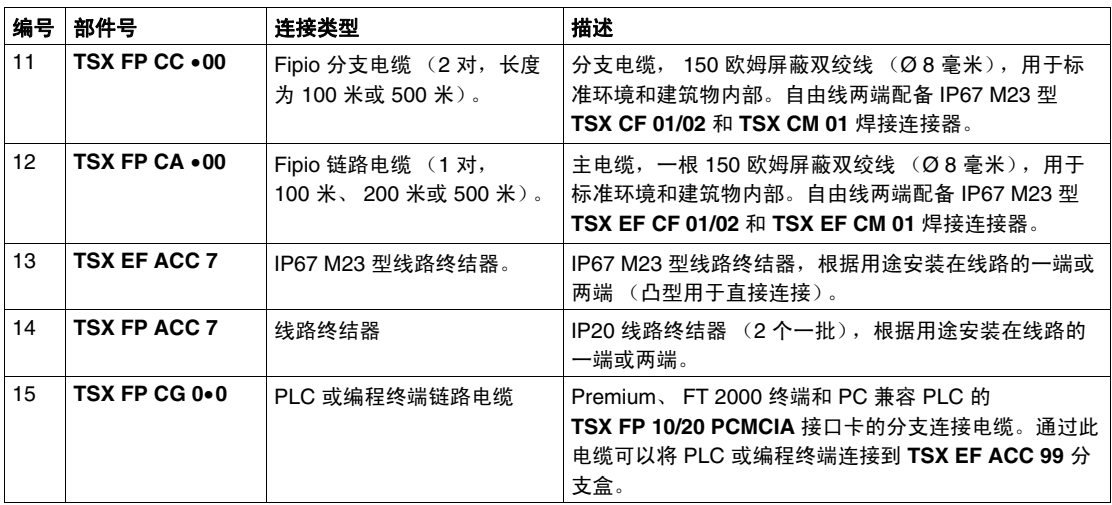

#### 其他附件

下表显示了其他可用附件。

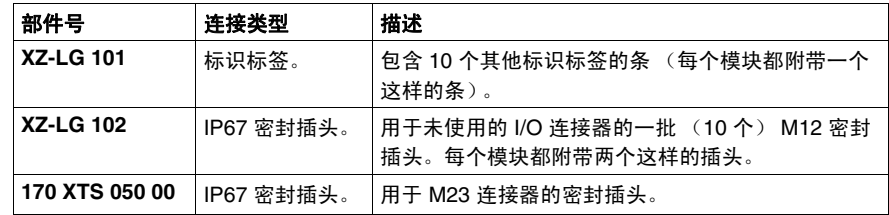

#### <span id="page-29-1"></span><span id="page-29-0"></span>带 **OZD FIP G3** 的 **Fipio** 架构

#### 描述

Fipio 架构示例:

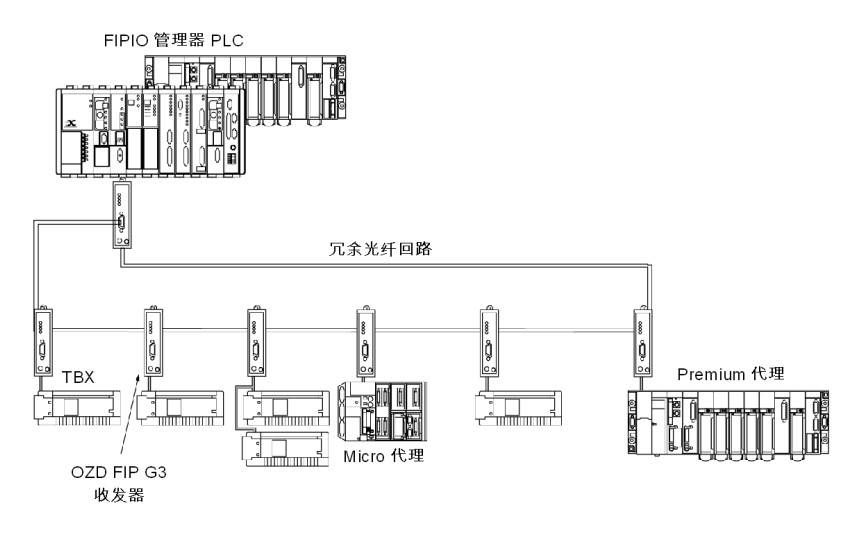

大多数在 Fipio 总线上运行的 Schneider 产品都可以连接到 OZD FIP G3 收发器:

- Fipio 管理器设备:
	- Premium: 带有集成 FIPIO 链路的处理器: 使用 Unity Pro (V1.1 或更高版 本)编程的 TSX P57•54 和 TSX PCXI57 354。
- Fipio 总线代理设备:
	- $\bullet$  配有 LEP 030 通讯模块的 TBX
	- 配有 TSX FPP 10 卡的 Magelis XBT
	- 配有 TSX FPC 10 或 PCMCIA FPP20 ISA 卡的 PC
	- Momentum
	- 配有 TSX FPP 010 卡的 TSX Micro TSX 372• 和 TSX Premium TSX/PMX/PCX 57
	- 符合 FipConnect 连接程序中定义的标准 Fipio 配置文件的第三方设备。

注意:TSX FP ACC6 和 TSX FP ACC8M 中继器与使用 OZD FIP G3 收发器的架构 不兼容。

注意:WorldFip 模式下的 Fipio 配置不在这些架构之列。

注意:TSX DM OZD 01 手册提供了 HIRSCHMANN OZD FIP G3 收发器的所有特 性。

## <span id="page-30-2"></span><span id="page-30-0"></span>**2.2** 处理器内置的主站 **Fipio** 通讯

#### <span id="page-30-1"></span>**Premium/Atrium** 处理器上的内置 **Fipio** 链路

#### 一般信息

某些 Premium *(* 参见 使用 *Unity Pro* 的 *Premium* 和 *Atrium,* 处理器、机架和电源模 块 *,* 实施手册 *)* 和 Atrium *(* 参见 使用 *Unity Pro* 的 *Premium* 和 *Atrium,* 处理器、机架 和电源模块 *,* 实施手册 *)* 处理器具有内置的主站 Fipio 链路,允许将 PLC 工作站连接 到 Fipio 总线。

示意图:

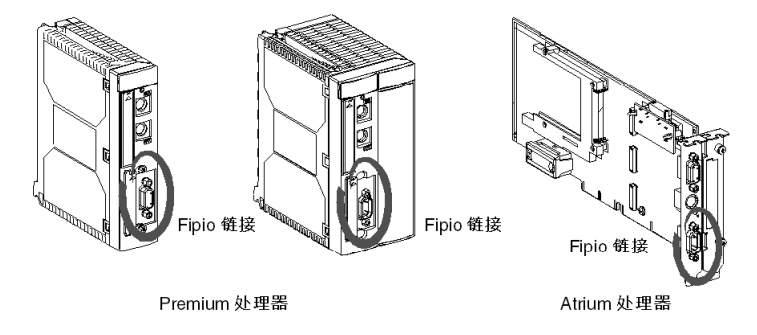

#### 连接到 **Fipio** 总线

该处理器有一个 SUB-D 9 针连接器,用于通过一个 **TSX FP ACC12** 连接器将该处 理器连接到 Fipio 总线。

示意图:

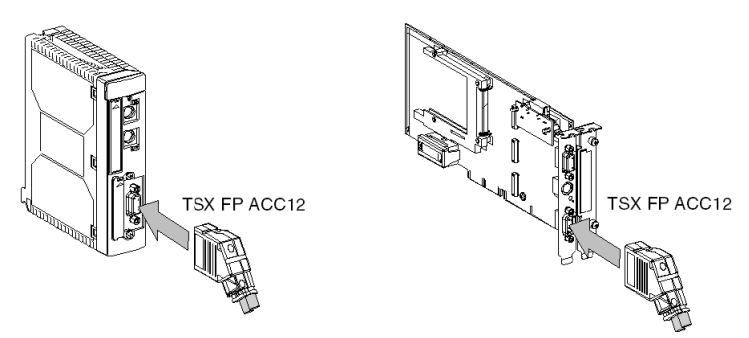

注意: 在计算工作站通道时, 不应将处理器内置的主站 Fipio 链路计算在内。

## **2.3 TSX FPP 10 PCMCIA** 卡

#### 本节主题

<span id="page-31-1"></span><span id="page-31-0"></span>本节讨论 TSX FPP 10 PCMCIA 卡的安装。

#### 本节包含了哪些内容?

本节包含了以下主题:

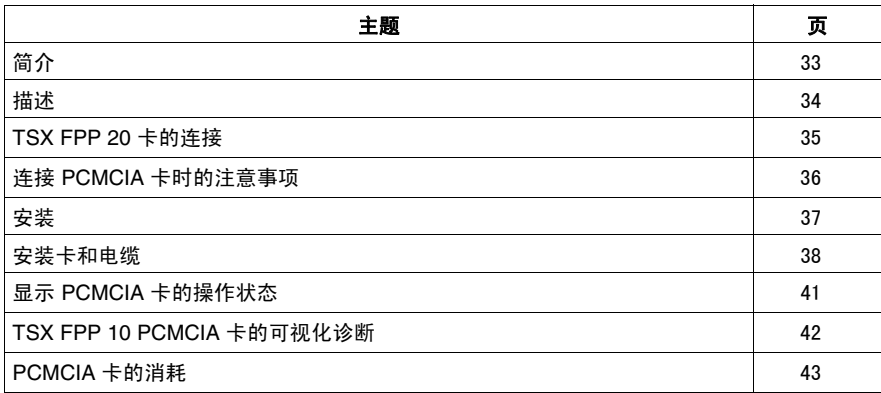

### <span id="page-32-1"></span><span id="page-32-0"></span>简介

#### 一般信息

Premium/Atrium PLC 工作站通过 PCMCIA 通讯卡连接到通讯网络、总线和链路。 要连接的卡是一个金属部件,其尺寸遵循 PCMCIA 扩展类型 III 格式。

PCMCIA 卡安装在 Premium PLC 的处理器的主机插槽中。

PCMCIA 卡还可以在具有类型 III 主机插槽的设备中使用,例如 **XBT** 端子或第三方 设备 (如与 PC 兼容的设备)。

示意图:

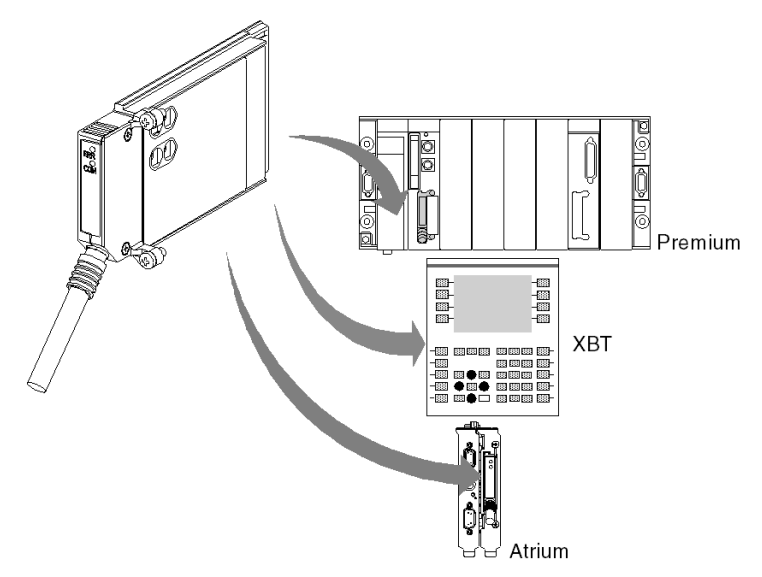

注意:禁止在接通电源时连接 PCMCIA 卡。

#### 定义

代理 PLC 是带有已连接的 PCMCIA 卡的 PLC。

#### **TSX FPP 10** 卡

用于将 Premium/Atrium PLC 工作站连接到 Fipio 总线的 PCMCIA 卡是 **TSX FPP 10**。

PCMCIA 卡通过用于 Premium/Atrium 系列中的所有 PLC 的 Unity Pro 编程和操作软 件进行安装、操作和维护。

#### <span id="page-33-1"></span><span id="page-33-0"></span>描述

一般信息

PCMCIA 类型 III (扩展) 通讯卡内置在具有如下尺寸的金属部件中:

- 长: 85.5 毫米
- 宽: 51 毫米
- 高: 10 毫米

该卡的前面板设计为显示通讯以及物理网络连接的工作状态。

#### <span id="page-33-2"></span>机械配置

根据需要的安装类型,必须能通过安装可拆卸护盖来适应卡的机械配置:

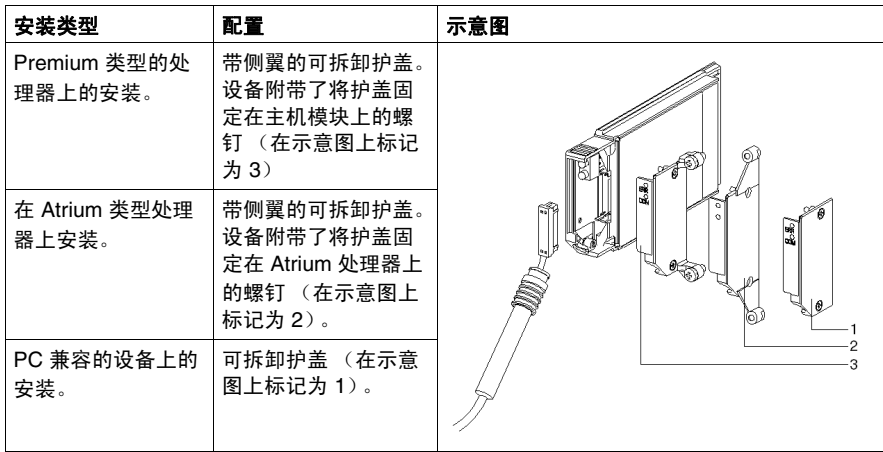

注意:当 PCMCIA 卡上安装了带侧翼的护盖后,可避免在加电后卡发生任何意外移 动,从而确保卡处于正常工作状态。

PCMCIA 卡附带了两个护盖 (1) 和 (3)。护盖 (2) 是 Atrium 处理器附带的。

通过将连接电缆连接到卡的前端,可以实现到网络的连接。使用指导系统可避免进 行任何不正确安装。

产品参考号标签告知用户该卡所支持的物理层的类型。

#### <span id="page-34-1"></span><span id="page-34-0"></span>**TSX FPP 20** 卡的连接

#### 一般信息

使用连接器(例如 TSX FP ACC 3 或 TSX FP ACC 4)将 TSX FPP 10 PCMCIA 卡 连接到 Fipway 总线。

要将 PCMCIA 卡连接到 ACC3/ACC4 连接器, 用户可以使用以下电缆:

- z 1 米的电缆,产品参考号 **TSX FP CG 010**。
- 或 3 米的电缆, 产品参考号 TSX FP CG 030。

将 Premium/Atrium PLC 连接到远程输入 / 输出 Fipio 总线时所需项目如下:

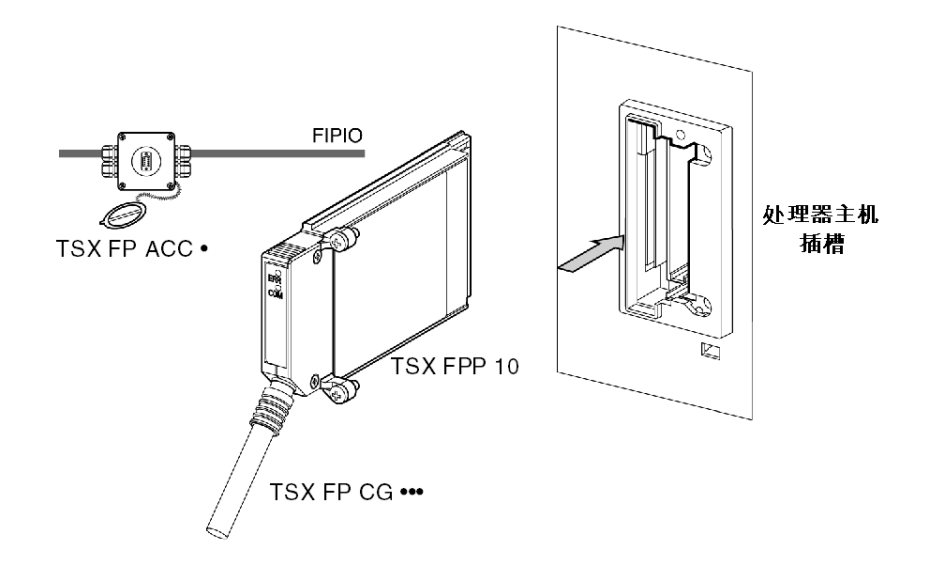

#### <span id="page-35-1"></span><span id="page-35-0"></span>连接 **PCMCIA** 卡时的注意事项

#### 常规

## 小心

**PCMCIA** 卡损坏

仅当断电时才能从 PCMCIA 卡连接和断开电缆 (**TSX FP CG 010/030**)

如果不遵守这些说明,则会导致设备损坏。

## 小心

**PCMCIA** 卡损坏

插入或卸下 PCMCIA 卡之前,请关闭模块电源。

如果不遵守这些说明,将会导致受伤或设备损坏。

卸下或插入卡时,不能保证单元正常工作。

PCMCIA 卡必须配备 PLC 版本的护盖,并在通电前用螺钉固定在接收模块中 (请 参见 [机械配置](#page-33-2), 第 [34](#page-33-2) 页)。

与 PCMCIA 卡设备直接接触的套圈用于消除由链接电缆屏蔽层造成的电气干扰。
# 安装

# 安装

**TSX FPP 10** 卡只能安装在处理器的主机插槽中。不能将它安装在模块 **TSX SCM 21601** 中

## 特定于应用的通道和网络连接

该卡在处理器中的安装并不计为特定于应用的通道或网络连接。

# 安装卡和电缆

# **PCMCIA** 卡详细信息

示意图:

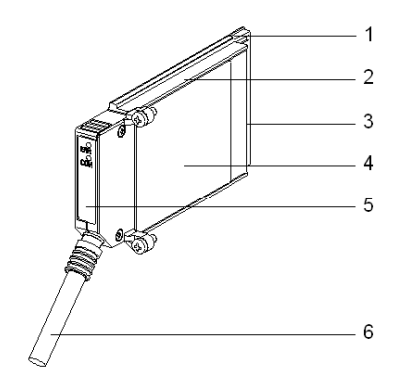

PCMCIA 卡由以下元素组成:

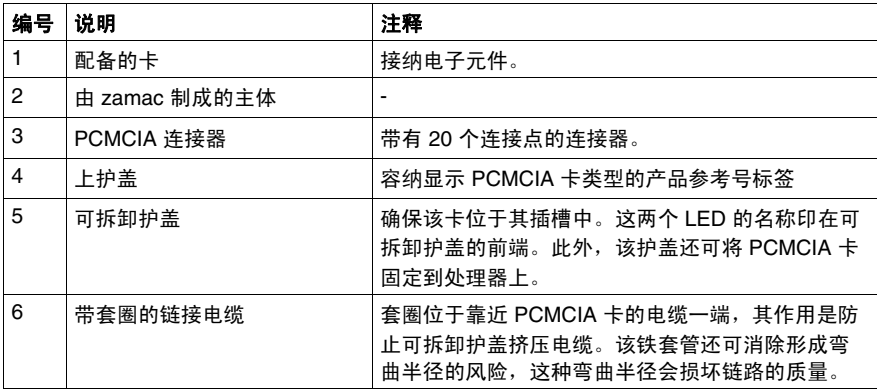

#### 针对 **TSX P57 1**•**4 to TSX P57 5**•**4** 处理器的装配

要为处理器或 TSX SCY 21601 装配传输卡,请先拆除用螺钉固定到设备上的护盖, 然后按以下说明操作:

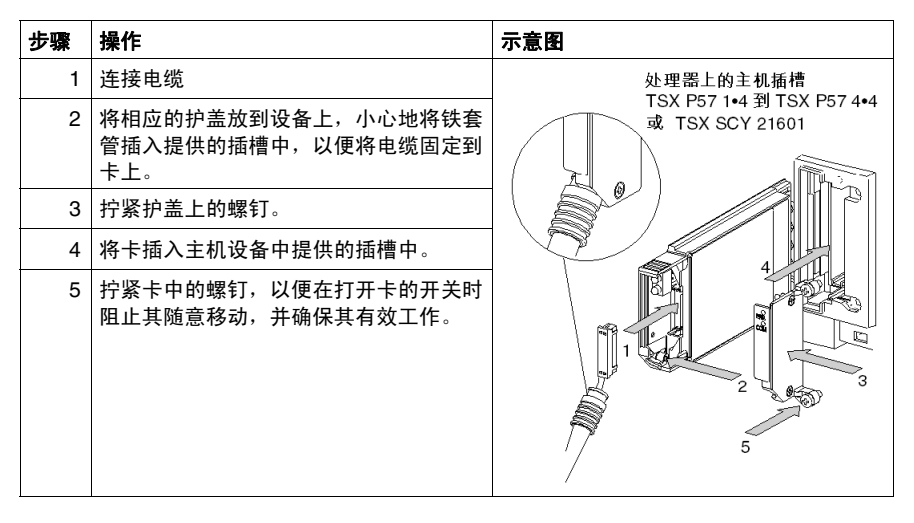

#### 针对 **TSX P57 5**•**4** 处理器的装配

要在 TSX P57 5•4 类型处理器中装配该卡,请按以下说明操作:

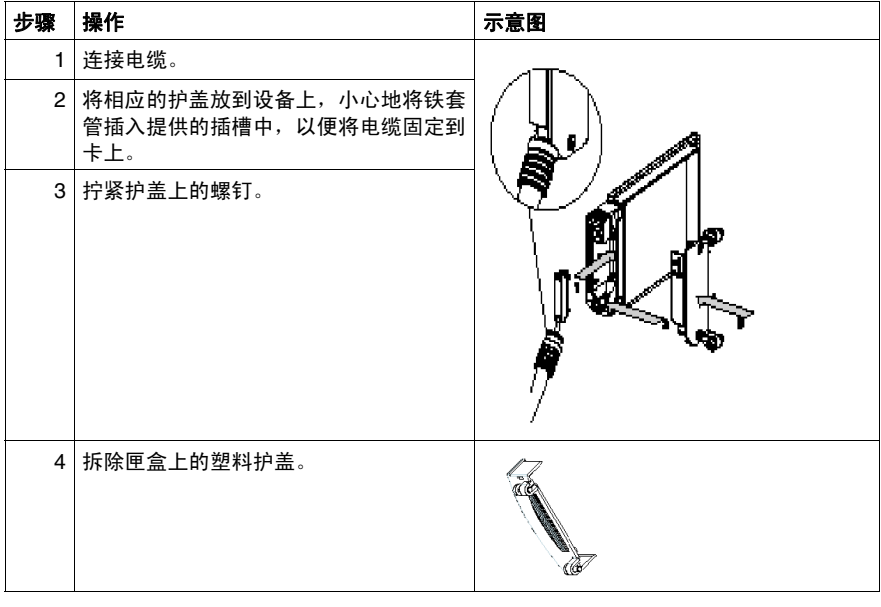

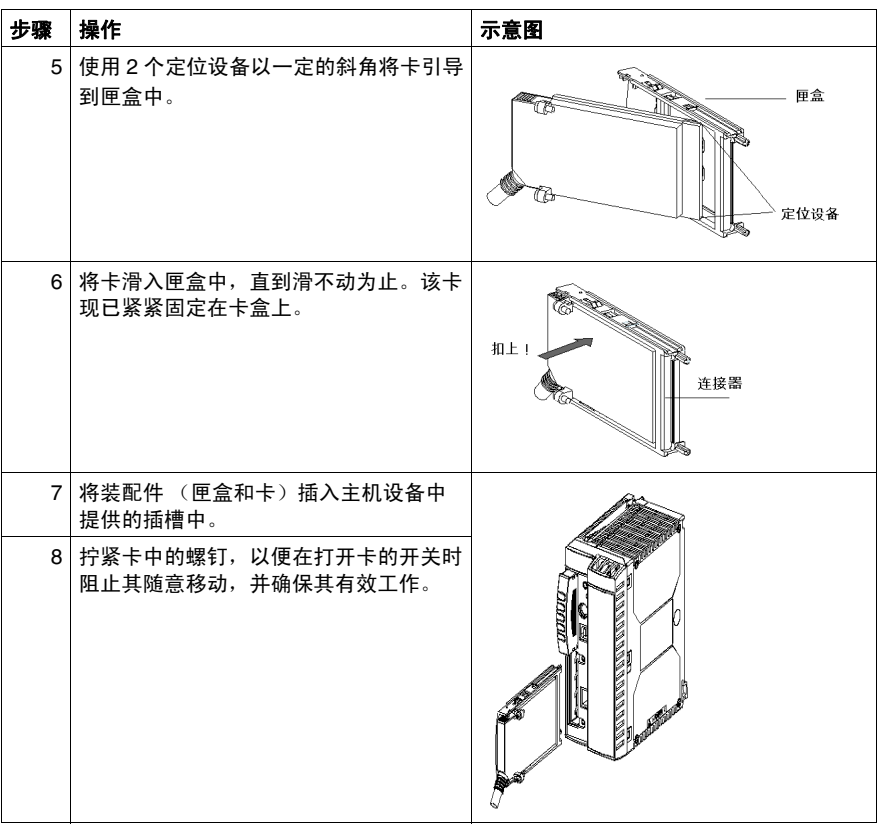

# 显示 **PCMCIA** 卡的操作状态

# 一般信息

两个诊断 LED 位于卡的前面。它们向用户报告有关支持 PCMCIA 卡的设备与相关 设备之间的交换状态。

#### 示意图

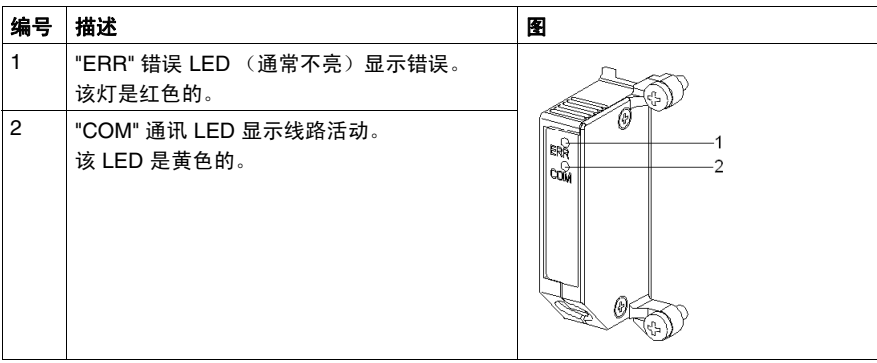

# **TSX FPP 10 PCMCIA** 卡的可视化诊断

# 一般信息

根据 PCMCIA 卡 LED 的状态,这些指示灯指明通讯的操作模式以及卡诊断信息。

#### **TSX FPP 10** 卡

LED 状态:

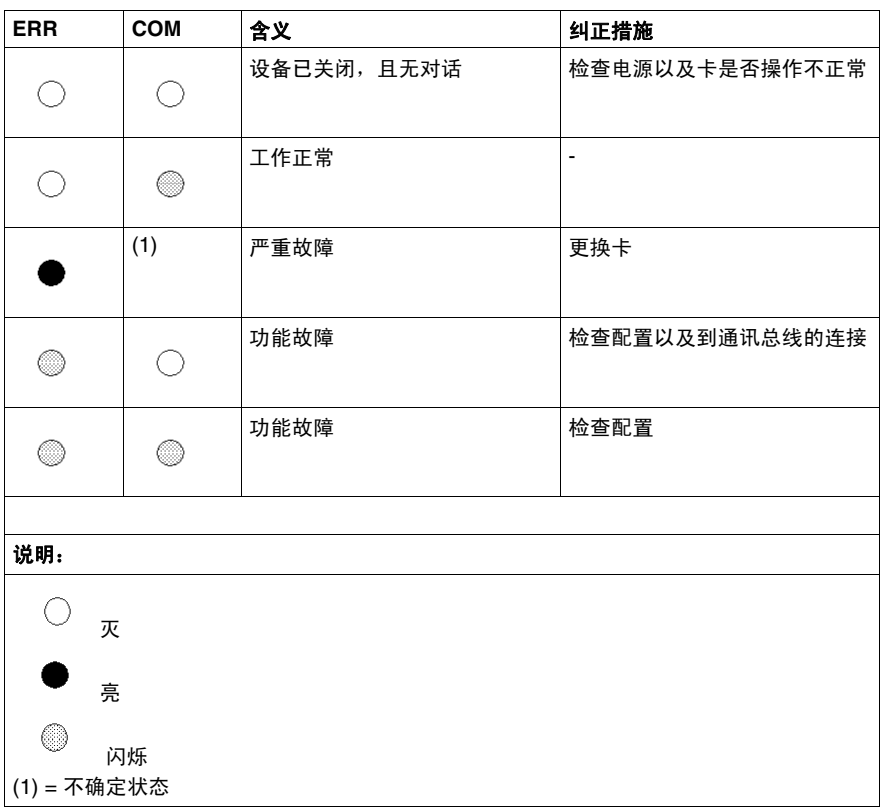

# **PCMCIA** 卡的消耗

# **TSX FPP 10**

消耗表:

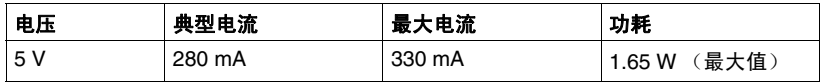

# **2.4 TSX FPC 10** 模块

# 描述

一般信息

**TSX FPC 10** 模块可用于将以下设备连接到 Fipio 总线:

- FTX 517 工作站
- CCX 77/87 监控终端
- 配备 ISA 总线的任何机器

该模块的形状相当于半个 PC 扩展卡。

该模块通过 **TSX FP CE030** 电缆和 **TSX FP ACC3**、 **TSX FP ACC4** 或 **TBX FP ACC10** 分支设备连接到 Fipio 总线。

# **2.5 TSX FPP 20 PCMCIA** 卡

描述

一般信息

**TSX FPP 20** 卡用于将编程终端通过 Fipio 总线连接到 PLC 工作站。 该卡还可用于将 Premium/Atrium PLC 工作站连接到 Fipway 网络。 编程终端必须具有类型 III (扩展) PCMCIA 插槽。 要安装该卡,请参见标题为 "Fipway 通讯 " 的手册。

# **Fipio** 总线的软件实现

# **III**

# 本部分主题

本部分介绍有关借助 Unity Pro 软件配置和使用 Fipio 总线通讯的原理。

## 本部分包含了哪些内容?

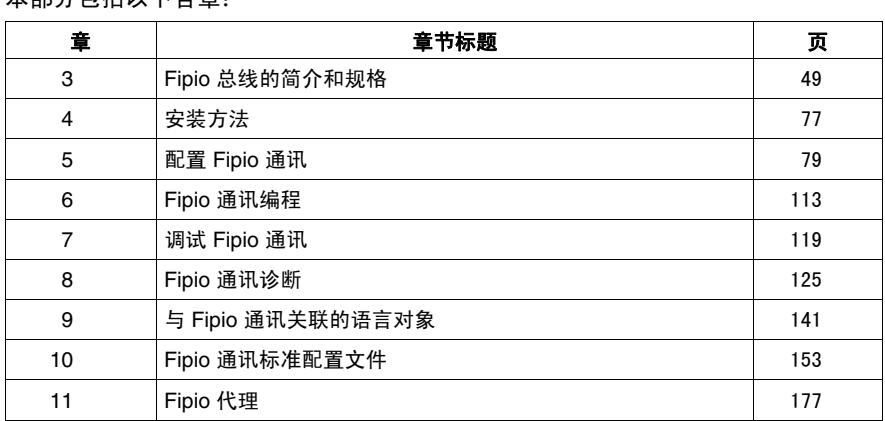

本部分包括以下各章:

# <span id="page-48-0"></span>**Fipio** 总线的简介和规格

# **3**

# 本章主题

本章介绍通过 Fipio 总线进行的通讯以及总线规格。

## 本章包含了哪些内容?

本章包含了以下部分:

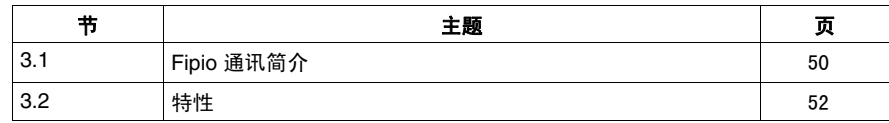

# <span id="page-49-0"></span>**3.1 Fipio** 通讯简介

**Fipio** 总线上远程模块语言对象的寻址

#### 概览

Fipio 总线上远程模块的主要位对象和字对象的寻址是根据地理位置执行的。这意味 着寻址取决于:

- 连接点,
- 模块类型 (基本或扩展),
- 通道编号。

#### 示意图

按下面的方式定义寻址:

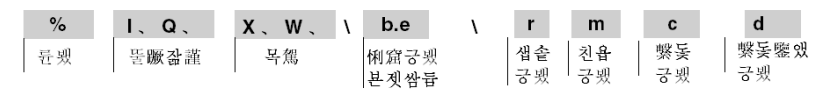

语法

下表对构成寻址的各元素进行了描述。

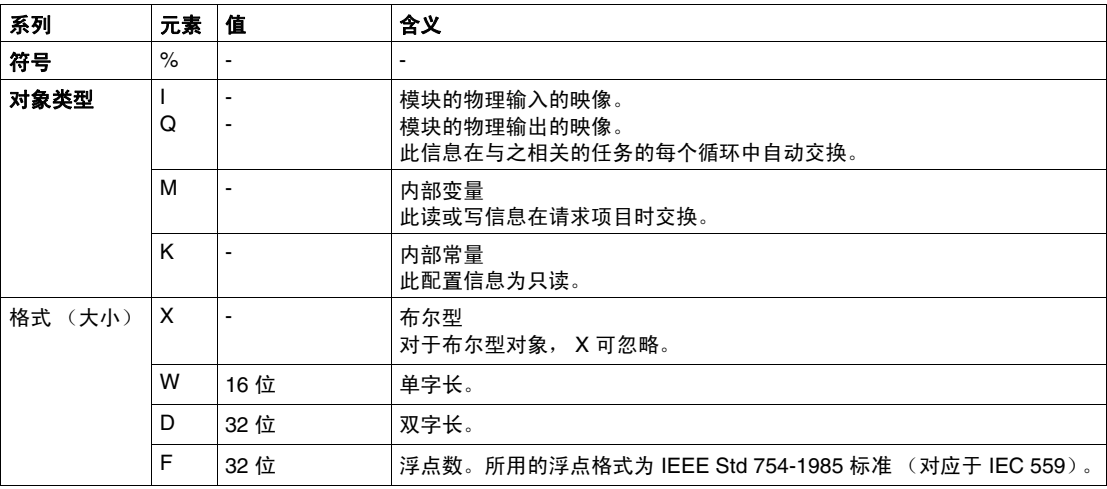

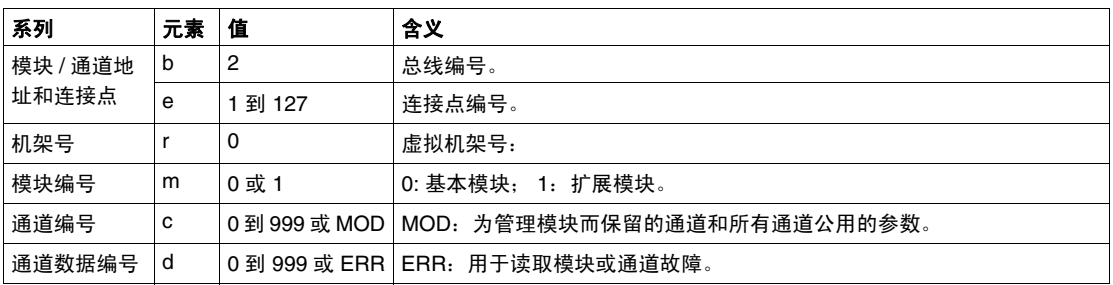

# 示例

下表显示了对象寻址的一些示例。

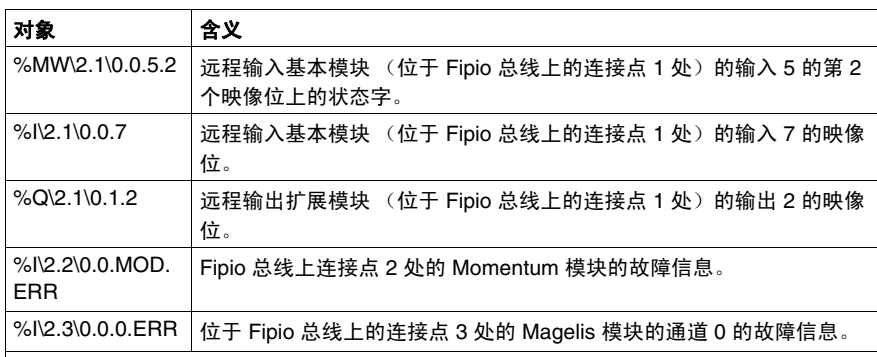

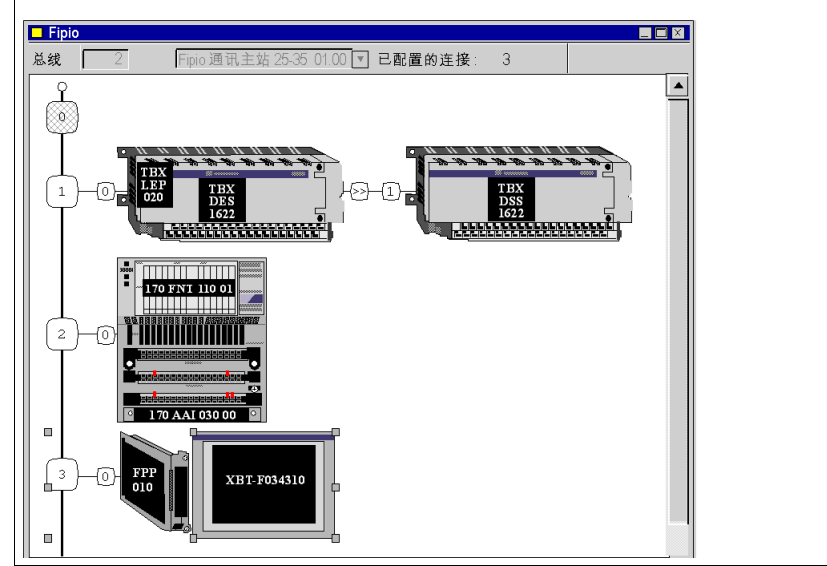

# **3.2** 特性

## 本节的目标

<span id="page-51-0"></span>本节介绍使用 Fipio 通讯的特性和限制。

# 本节包含了哪些内容?

本节包含了以下主题:

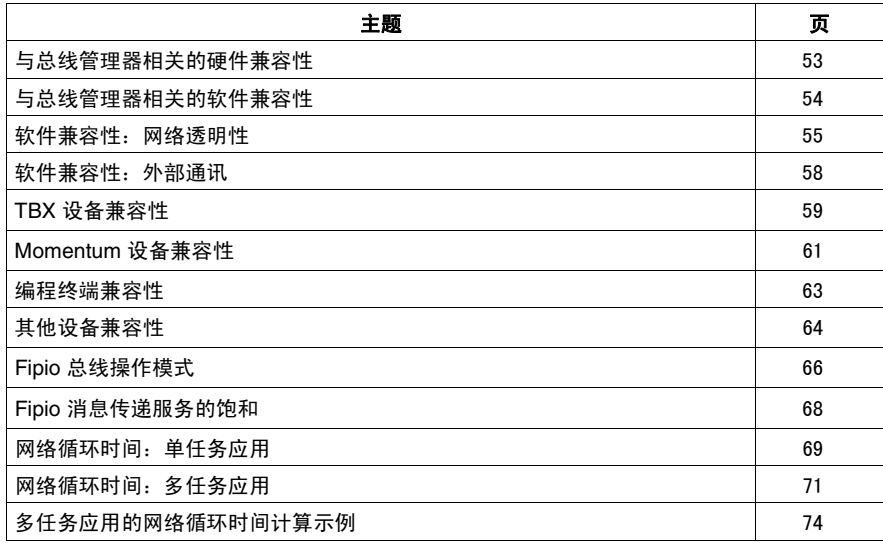

# <span id="page-52-0"></span>与总线管理器相关的硬件兼容性

#### 一般信息

总线的二进制速率为 1 Mb/s, 如果使用光中继器或电中继器, 长度可达 15 Km。 Fipio 总线链接到 Hirschmann 光发射器,该发射器用于创建中等规模的热备架构。

#### 可用性

使用到 Premium PLC 的内置链路可实现此类型的通讯。

#### 容量

具有内置 Fipio 链路的处理器能够管理总线上 128 (对于 TSX P57 154 限制为 64) 个连接点 (最大地址为 0 到 127)。

总线管理器连接到地址 0,地址 63 为编程和诊断终端保留。

这些处理器的特点是都有一个 RAM, 这个 RAM 使它们能够保存链接到总线的设备 的配置。

# <span id="page-53-0"></span>与总线管理器相关的软件兼容性

#### 显式交换限制

带内置 Fipio 链路的处理器可用于同时激活 24 个显式交换函数。

发送到 Fipio 设备的交换请求可能需要几个 MAST 任务循环。因此,必须管理每个 显式变量交换的交换管理参数的字,包括 READ\_STS(IODDT\_VAR1) 和 READ STS(IODDT VAR2) 。这需要 IODDT 类型的 IODDT\_VAR1 和 IODDT\_VAR2。

例如,如果正在同时处理 24 个函数,或者如果同一任务循环中触发了 25 个函数, 将不会为所有新的函数 (或第 25 个函数)提供服务,并且将以错误结束。

对于 READ STS 交换,假如无法进行第 25 个交换,则报告将在字 %MW\2.e\0.m.c.2 中引发通讯故障。

对于交换 WRITE\_CMD 、 READ\_PARAM 、 WRITE\_PARAM 和 RESTORE\_PARAM , 报告将在字 %MW\2.e\0.m.c.1 中引发通讯故障。这可能是因为缺少可提供服务的系 统资源。

提示

系统字 %SW155 包含正在进行的显式交换的数量。如果达到或超过了同时进行的 显式交换的最大数量,则%SW116 .2 位切换为 1。

# <span id="page-54-0"></span>软件兼容性:网络透明性

#### 概览

只要满足某些条件,就有可能在远程工作站与 Fipio 总线之间交换消息。

#### 透明性限制

仅当总线仲裁为 Premium 类型的 PLC 时,才能进行与 Fipio 的站间通讯。

仅当 PLC 为 Premium 时,才能进行从第三方设备到作为 Fipio 代理连接的 PLC 的 交换。不存在到 Micro 类型的 PLC 的通讯。

连接点 **63** 为特权连接点,它不需要在 Unity Pro 配置中声明。

编程终端只能物理连接到连接点 63。

不能从连接到总线仲裁 (从 Fipio 总线)的地址 63 的编程终端下载项目。事实上, 如果进行下载,将使 PLC 切换为 STOP,这将使 Fipio 通讯不再由总线仲裁进行管 理。

注意:决不能在同一个 PLC 上配置管理 Fipio 通讯 (内置链路)和 Fipio 代理通讯  $(PCMCIA$  TSX FPP  $10 +$ 

# 示意图

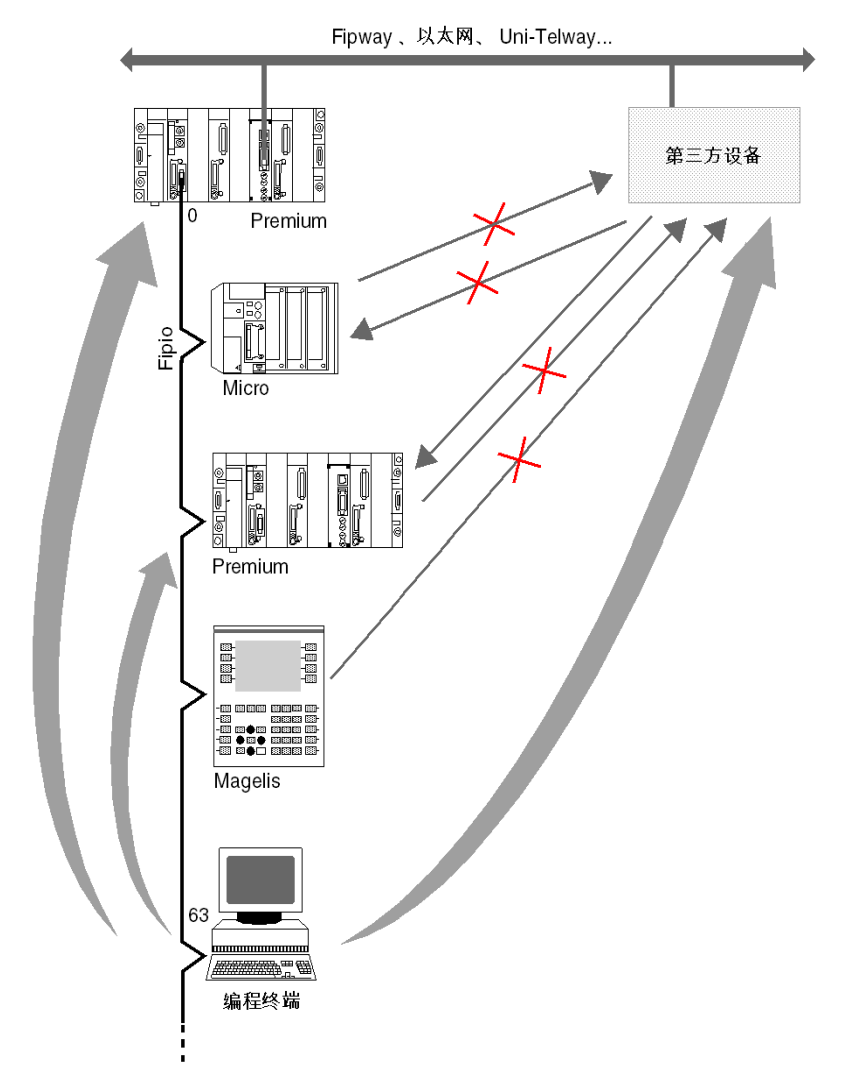

下图显示了 Fipio 总线、网络或其他总线之间可能的不同交换。

在上面的示例中, Micro PLC 不能与第三方设备通讯。此处,必须使用主站 *(* 参见 第 [58](#page-57-0) 页 *)* PLC。编程终端可访问主站和 Fipio 代理,并且可通过主站访问第三方设 备。

示意图

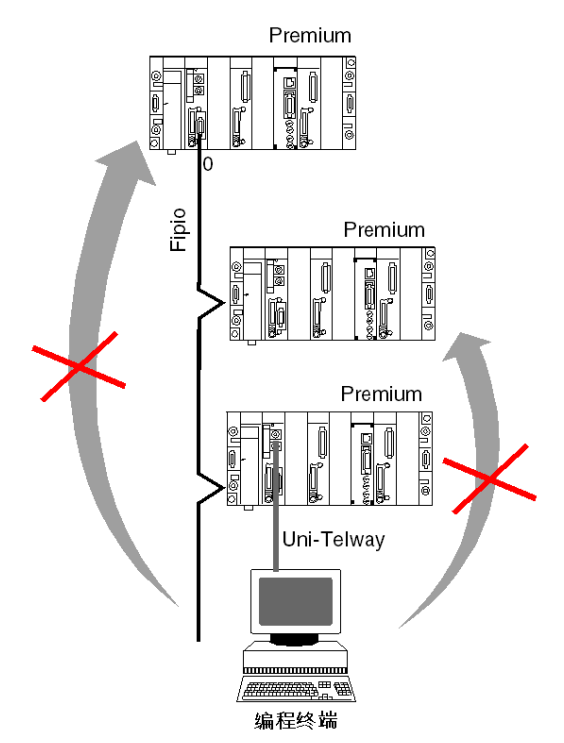

下图显示了连接到 Premium 代理的终端口的终端之间的交换限制。

上面的示例中,编程终端不能与管理 PLC 以及 Fipio 总线上存在的其他 PLC 代理通 讯。

# <span id="page-57-0"></span>软件兼容性: 外部通讯

#### 概览

要从连接到 Fipio 总线的一个工作站与某个外部设备通讯,发射器工作站必须向主 站 PLC 发送,而不是向目标设备发送 (请求不直接发送)。

注意: 主站 PLC 项目向目标设备传输请求。

示例

下面的示例显示了从 Fipio 总线到 Uni-Telway 总线的交换。另一方向的交换过程相 同。

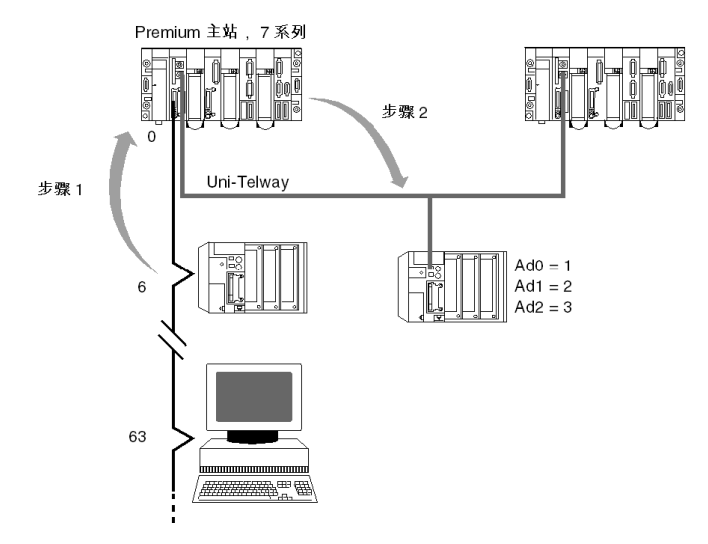

#### 步骤 **1**

连接到 Fipio 连接点 6 的发射器工作站向主站 PLC 发送请求。目标地址为主站 PLC 的地址。

WRITE VAR (ADDR('\2.0\SYS'), '%MW',0,10, %MW10:10, %MW100:4) 报告由主站 PLC 提供。

#### 步骤 **2**

当主站 PLC 项目接收到来自发射器工作站的请求时,它根据 Uni-Telway 协议将请 求发送到目标设备。 WRITE VAR (ADDR('0.0.0.1'), '%MW',100,10, %MW10:10, %MW40:4) 报告被发送到主站 PLC。

# <span id="page-58-0"></span>**TBX** 设备兼容性

#### 概览

以下兼容性信息涉及:

- 由不同的可连接设备支持的地址设置;
- 这些设备在配置 RAM 中占据的存储器大小。

#### 使用规则

如果连接到连接点的设备是模块化设备,则这些设备必须有统一的应用:基本离散 量和扩展离散量,或者基本模拟量和扩展模拟量 (不是离散量 / 模拟量混合)。

设备 (基本和扩展)由单个 FAST 或 MAST Unity Pro 任务控制 (不将单个 TBX 的 通道组分配到不同的任务)。

#### 地址设置

Fipio 地址设置取决于设备类型:

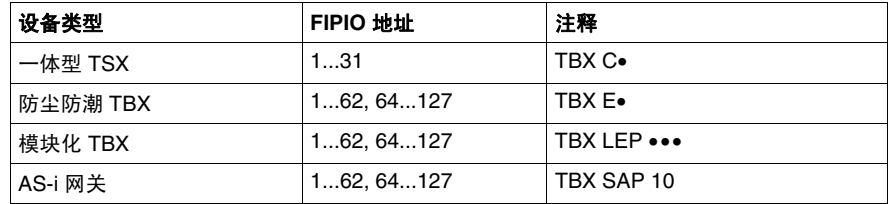

#### 存储器空间

每个处理器 *(* 参见第 [94](#page-93-0) 页 *)* 都有用于 Fipio 设备的存储器空间。该存储器空间对于 TSX P57 154/254/354 处理器为 **95744** 字节,对于 SX P57 454/554 处理器为 **214528** 字节。

每个连接到总线的 Fipio 设备都使用其中的部分存储器空间。连接到 Fipio 总线的设 备使用的存储器空间必须小于处理器的可用存储器空间。计算所使用的存储器空间 时,必须加上 1424 字节的偏移。

下表以字节为单位列出了每个 TBX 模块使用的存储器值。

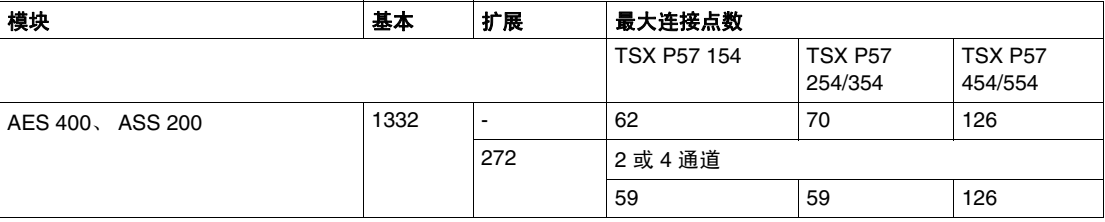

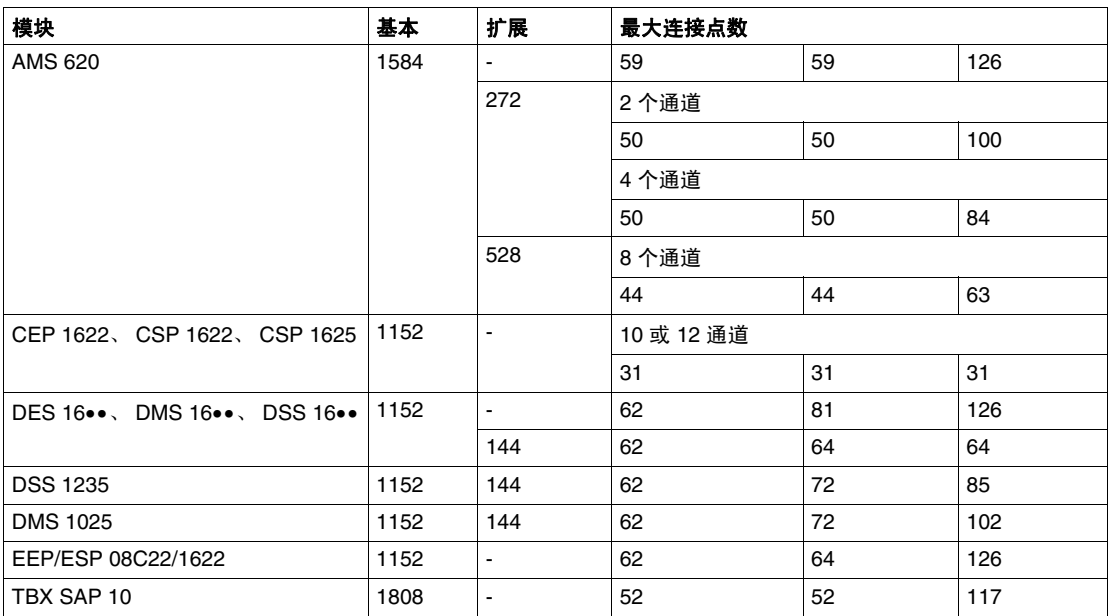

示例:

对于 TSX P57 154 处理器:

两个 TBX AES 200 (基本和扩展)和一个 TBX AMS 620 (基本)连接到 Fipio 总 线。

所使用的存储器空间等于 4612, 即: 1332+272+1584+1424 (偏移量)。

在这种情况下,设备所使用的存储器空间 (4612) 小于处理器的存储器空间 (95744)。

# <span id="page-60-0"></span>**Momentum** 设备兼容性

#### 概览

以下兼容性信息涉及:

- 由不同的可连接设备支持的地址设置;
- 这些设备在配置 RAM 中占据的存储器大小。

#### 使用规则

仅当使用通讯模块 170 FNT 110 01,才能在 Fipio 上实现 Momentum 设备。

#### 地址范围

Momentum 设备的地址范围因所使用的处理器类型而异。地址范围为:

- 对于 TSX P57 154 处理器, 为 [1..62];
- 对于其他处理器 (TSX P57 254/354/454/554), 为 [1..62] 和 [64..99]。

#### 存储器空间

每个处理器 *(* 参见第 [94](#page-93-0) 页 *)* 都有用于 Fipio 设备的存储器空间。该存储器空间对于 TSX P57 154/254/354 处理器为 **95744** 字节,对于 SX P57 454/554 处理器为 **214528** 字节。

每个连接到总线的 Fipio 设备都使用其中的部分存储器空间。连接到 Fipio 总线的设 备使用的存储器空间必须小于处理器的可用存储器空间。计算所使用的存储器空间 时,必须加上 1424 字节的偏移。

下表以字节为单位列出了每个 Momentum 模块使用的存储器值。

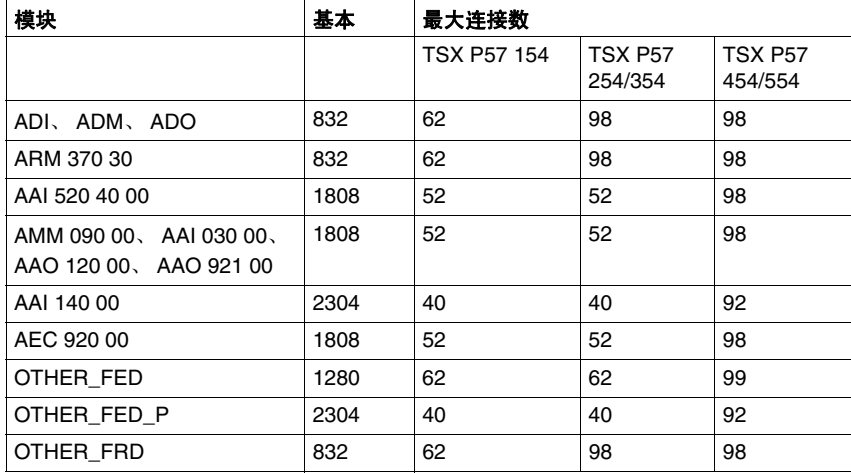

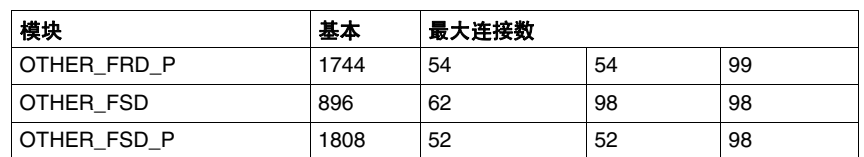

示例:

对于 TSX P57 154 处理器:

两个类型为 ADI 的 Momentum 和一个类型为标准配置文件 OTHER\_FSD 的 Momentum 连接到 Fipio 总线。

所使用的存储器空间等于 3984, 即: 832+832+896+1424 (偏移量)。 在这种情况下,设备所使用的存储器空间 (3984) 小于处理器的存储器空间 (95744)。

# <span id="page-62-0"></span>编程终端兼容性

#### 概览

下面的兼容性信息涉及由不同的可连接设备支持的地址设置。

#### 使用规则

配有 TSX FPC 10 卡或 PCMCIA 卡 TSX FPP 20 的编程终端必须连接到 Fipio 地址 63。

Unity Pro 以在线模式与 Fipio 管理器 PLC 一起运行。

如果管理器 PLC 有一个项目,并且该项目中配置了一个或多个代理设备, 则 Unity Pro 将与 Premium 代理 Fipio PLC 通讯。

仅当 PLC 为 Premium 时,才能进行从第三方设备到作为 Fipio 代理连接的 PLC 的 交换。不存在到 Micro 类型的 PLC 的通讯。

不能从编程终端将 Unity Pro 项目下载到管理器。事实上, 如果进行下载, 将使 PLC 切换为 " 停止 ", 这将使 Fipio 通讯不再由总线仲裁进行管理。但是, 可以将 Unity Pro 项目下载到 Fipio 代理 PLC。

# <span id="page-63-0"></span>其他设备兼容性

#### 概览

以下兼容性信息涉及:

- 不同可连接设备支持的地址设置;
- 这些设备在配置 RAM 中占据的存储器大小。

#### 地址范围

下表显示根据所使用的处理器类型设备可使用的 Fipio 地址范围:

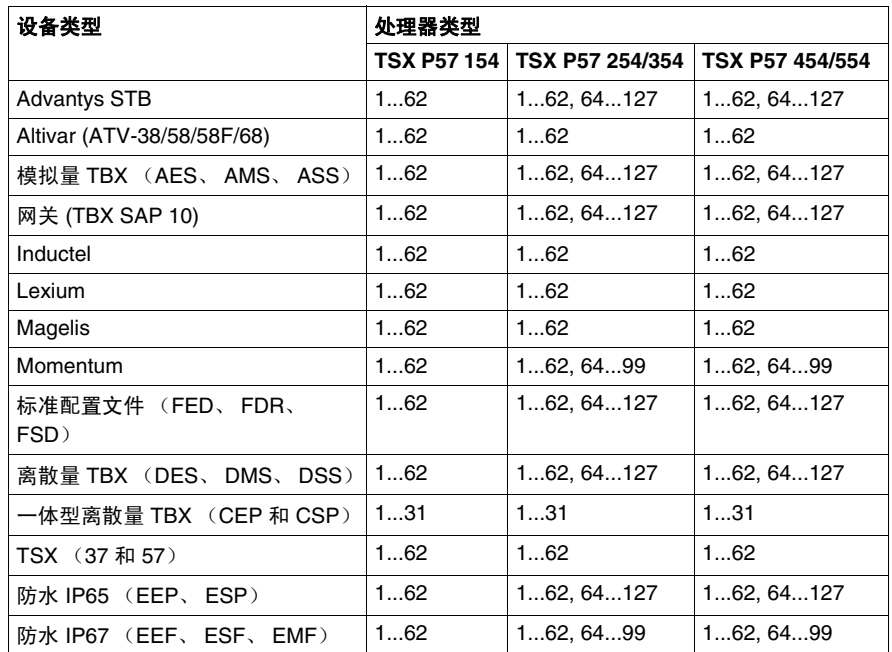

#### 存储器空间

每个处理器 *(* 参见第 [94](#page-93-0) 页 *)* 都有用于 Fipio 设备的存储器空间。该存储器空间对于 TSX P57 154/254/354 处理器为 95744 字节, 对于 TSX P57 454/554 处理器为 **214528** 字节。

每个连接到总线的 Fipio 设备都使用其中的部分存储器空间。连接到 Fipio 总线的设 备使用的存储器空间必须小于处理器的可用存储器空间。计算所使用的存储器空间 时,必须加上 1424 字节的偏移。

下表以字节为单位列出每个设备使用的存储器值。

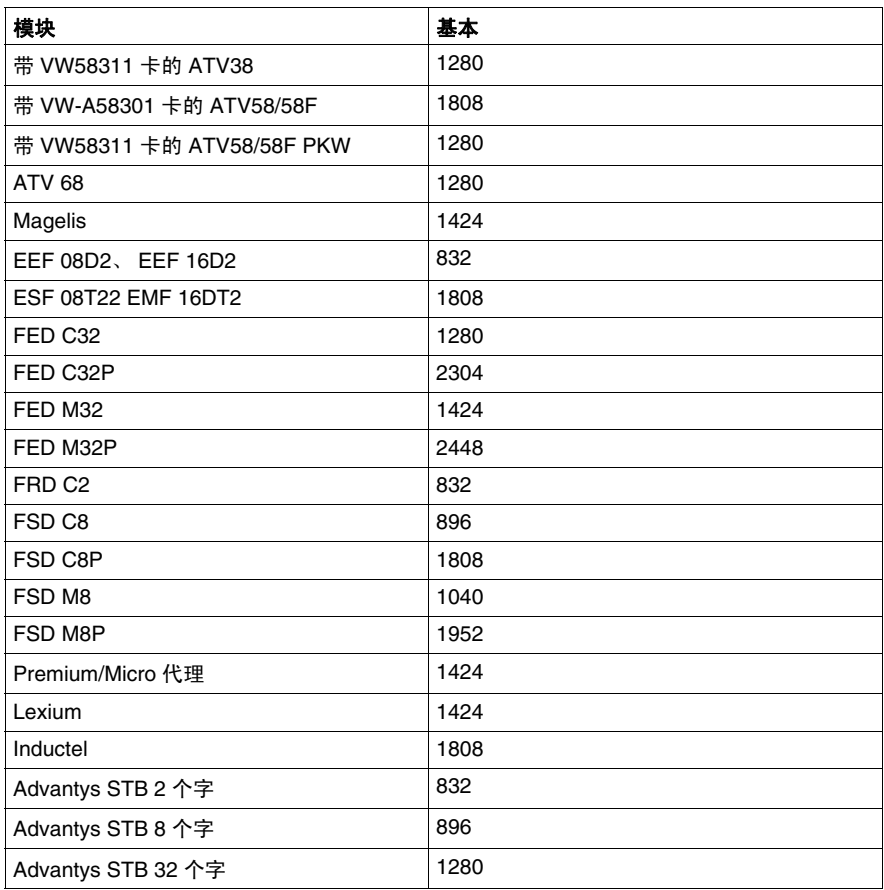

示例:

一个 TSX P57 154 处理器。

两个 Magelis 和一个标准配置文件 FSD C8P 连接到 Fipio 总线。

所使用的存储器空间等于 6080, 即: 1424+1424+1808+1424 (偏移)。

在这种情况下,设备所使用的存储器空间 (6080) 小于处理器的存储器空间 (95744)。

# <span id="page-65-0"></span>**Fipio** 总线操作模式

#### 概览

Fipio 总线操作模式与处理器的操作模式和总线的物理状态相关联。

如果处理器检测到的物理错误数危及连接到总线的设备的标称操作,则处理器将停 止所有总线活动。在这种情况下,某些连接的设备将故障预置值应用于输入。

#### 操作模式

操作模式如下所示:

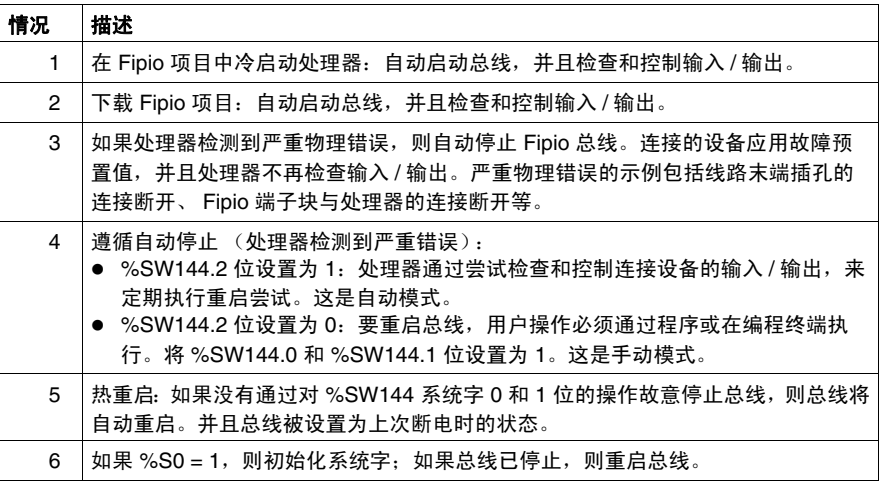

#### 有关手动模式的附加信息

如果 %SW144.0 设置为 0 (在编程终端上或通过程序),则 producer/consumer (PC) 功能停止。在总线上不再交换任何变量或消息。

如果 %SW144.1 设置为 0 (在编程终端上或通过程序),则总线仲裁 (BA) 功能停 止。在总线上不再执行任何变量或消息扫描。

要完全且故意停止 Fipio 总线活动,必须在编程终端或通过程序同时将 %SW144 系 统字的 0 和 1 位设置为 0。

#### 有关自动模式的附加信息

如果 Fipio 总线并非因对 %SW144 系统字的操作而故意停止,则这意味着处理器已 检测到物理错误,这些错误禁止总线和所连接设备的标称操作。

在且仅在这种情况中,如果 %SW144.2 位设置为 1 (自动启动), 则处理器将定期 并自动尝试重启总线上的交换。

如果 %SW144.2 位设置为 0, 接着总线因物理错误而停止, 则 %SW144.0 和 %SW144.1 位必须通过程序或在编程终端上复位至 1,以便重启 Fipio 总线。在这 种情况下,当且仅当导致停止的物理错误消失后,总线才会重启。

示例

如果 %SW144.2 位设置为 1, 则当 Fipio 端子块从处理器断开连接或重新连接到处 理器时,总线会自动重启。

这些设备将受到再次检查并且能够应用程序值。

如果 %SW144.2 位设置为 0,则当 Fipio 总线从处理器断开连接或重新连接到处理 器时,连接到总线的设备不会受到检查,并且不能应用程序值。

如果用户将 %SW144.0 和 %SW144.1 位设置为 1, 则这些设备将再次受到检查。

# <span id="page-67-0"></span>**Fipio** 消息传递服务的饱和

# 消息传递

Fipio 消息传递服务用于在以下各项之间通讯:

- 总线仲裁和 Premium 或 Micro PLC 代理 (配有 TSX FPP 10 卡) 之间或代理之 间;
- Unity Pro 和 Fipio 代理 (Premium 或 Micro PLC) 之间;
- 总线仲裁与 HMI 终端 (XBT)、变速控制器 (Altivar) 或 Lexium 驱动器之类的设备 之间。

如果消息传递服务饱和,则系统将返回数量不断增加的超时错误。通过增加分配给 消息传递服务的带宽进行启动。如果问题仍然存在,则降低 *(* 参见第 [97](#page-96-0) 页 *)* 消息传 递速率。

此问题主要出现在循环时间极短的 TSX P57 554 处理器上。

# <span id="page-68-0"></span>网络循环时间:单任务应用

#### 概览

单任务应用的网络循环时间是针对下面的配置进行计算的:

- $\bullet$  总线长度为 1 Km;
- 对应于无收发时间、插槽时间和带宽的值为缺省值 (自动模式)。

#### 网络循环时间的计算

对于在同一个任务中配置所有设备的应用,任务的网络循环时间的值 (以毫秒为单 位)是使用下面的公式获得的 (公式仅供参考):

 $TCR_TASK = 1.45 + \sum (K \times \Re)$ 自同一系列的等同设备数)

# 系数 **K** 的值

系数 K 的定义如下:

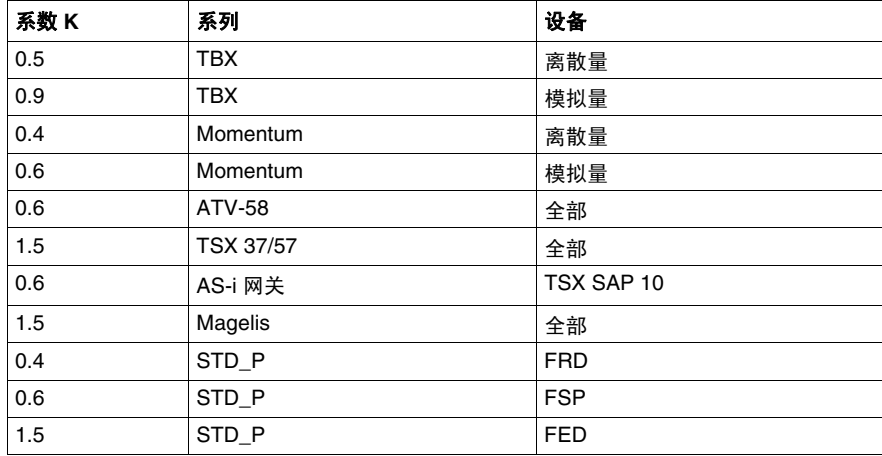

示例

该示例配置如下:

- 所有元素都在应用的 MAST 任务中配置。
- 该配置的组成为:
	- 10 个离散量 TBX,
	- 11 个模拟量 TBX,
	- 12 个离散量 Momentum。

MAST 任务的循环时间计算如下:

TCR\_MAST =  $1.45 + ((0.5 \times 10) + (0.9 \times 11) + (0.4 \times 12)) = 21.15$  毫秒 得出的网络循环时间值为 21 毫秒。

# <span id="page-70-0"></span>网络循环时间:多任务应用

#### 概览

对于具有两个周期性任务的多任务应用,如果在每个任务中都要配置设备,则网络 循环时间的值取决于不同任务的配置。

使用下面的算法计算出的循环时间值为最大值。实际值小于或等于这些值。

#### 约定

下表显示了计算网络循环时间所涉及的所有参数。

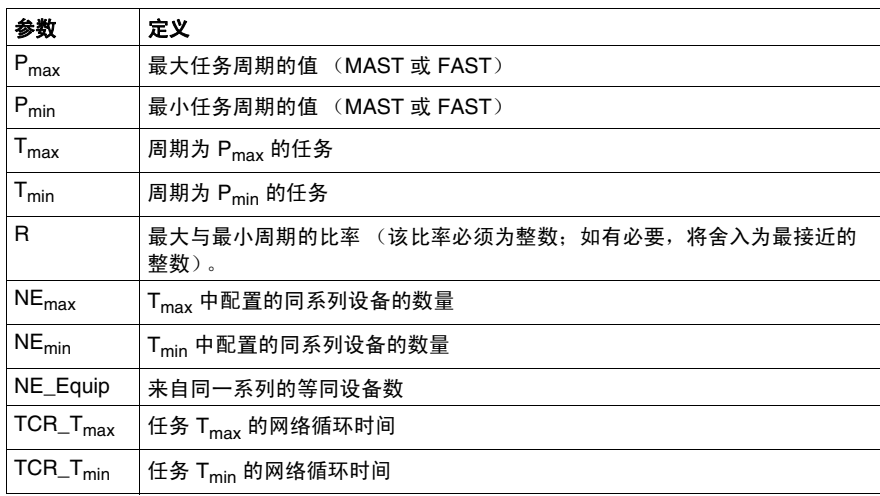

# 计算算法

若要计算网络循环时间,算法如下:

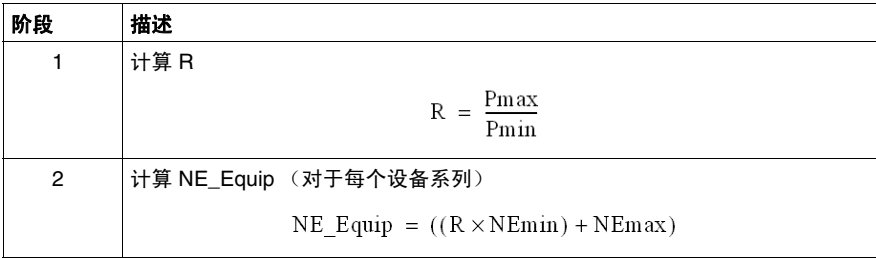

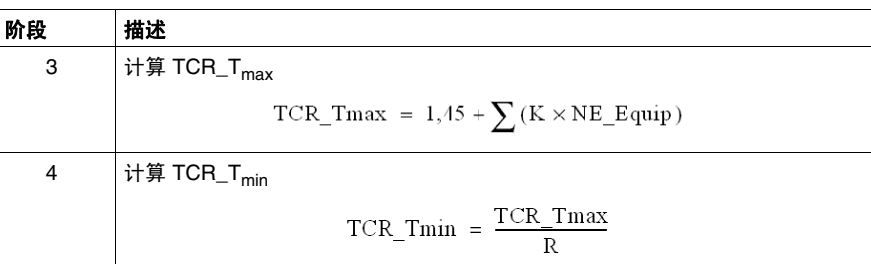

# 系数 **K** 的值

系数 K 的定义如下:

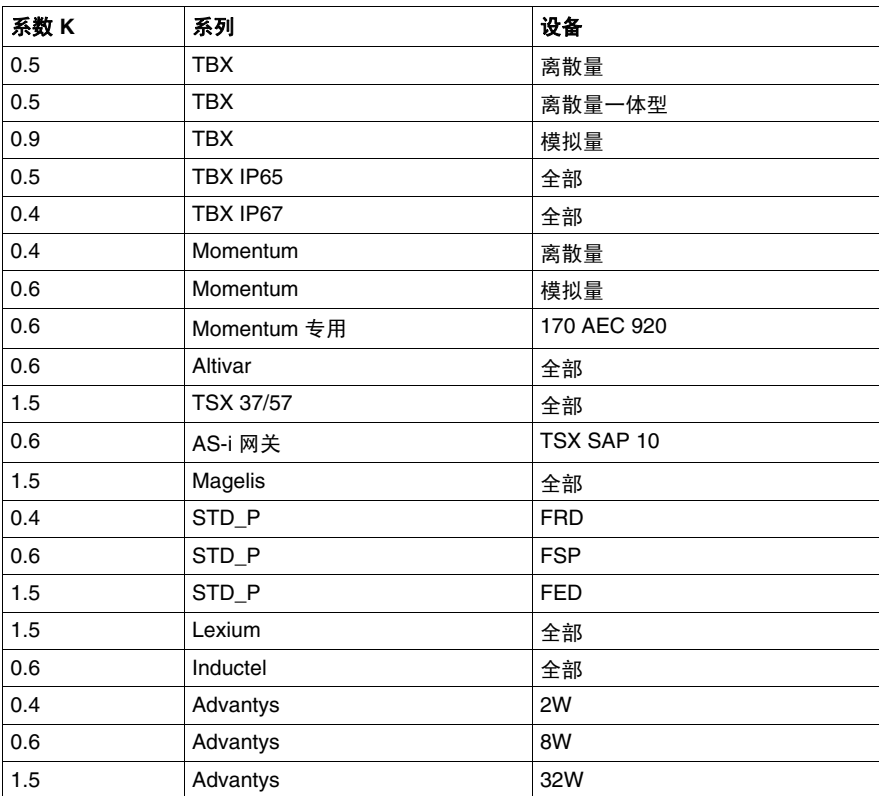
#### 结果解释

若要刷新总线上的输入 / 输出,应施加以下约束:

- 对于处于受控模式的周期性任务,任务的网络循环时间必须小于任务周期。
- 对于处于自由模式的周期性任务,任务的网络循环时间必须小于任务警戒时钟。

# 多任务应用的网络循环时间计算示例

#### 简介

该示例的配置如下:

- 任务周期:
	- MAST: 60 毫秒
	- FAST: 15 毫秒
- 该配置的组成为:
	- 在 MAST 任务中配置的 6 个离散量 TBX 以及在 FAST 任务中配置的 4 个离散 量 TBX ;
	- 在 MAST 任务中配置的 6 个模拟量 TBX 以及在 FAST 任务中配置的 4 个模拟 量 TBX ;
	- 在 MAST 任务中配置的 6 个离散量 Momentum 以及在 FAST 任务中配置的 4 个离散量 Momentum ;
	- 在 MAST 任务中配置的 6 个模拟量 Momentum 以及在 FAST 任务中配置的 4 个模拟量 Momentum。

#### 约定

根据配置,应用的约定包括:

- $P_{max} = 60 \text{ H } P_{min} = 15$
- $T_{max} = T_{MAX} \nightharpoonup T_{min} = T_{FAST}$
- $\bullet$  TCR\_T<sub>max</sub> = TCR\_T<sub>MAST</sub>  $\pm$  TCR\_T<sub>min</sub> = TCR\_T<sub>FAST</sub>

#### 算法

下表显示了算法:

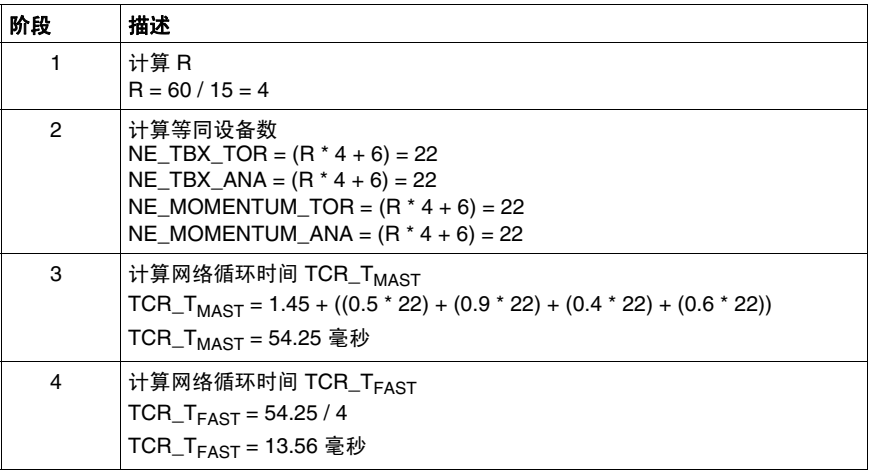

#### 结论

各网络循环时间等于:

- TCR\_T<sub>MAST</sub> = 55 毫秒,
- TCR\_T<sub>FAST</sub> = 14 毫秒。

MAST 和 FAST 任务的时间量足够刷新输入 / 输出。

# 安装方法

# **4**

# 概述

#### 简介

模块的软件安装是从各个 Unity Pro 编辑器执行的:

- 在离线模式下,
- z 在在线模式下。

建议采用下面的安装阶段顺序,但可以更改某些阶段的顺序 (例如,从配置阶段开 始)。

#### 存在处理器情况下的安装阶段

下表说明存在处理器情况下的各个安装阶段。

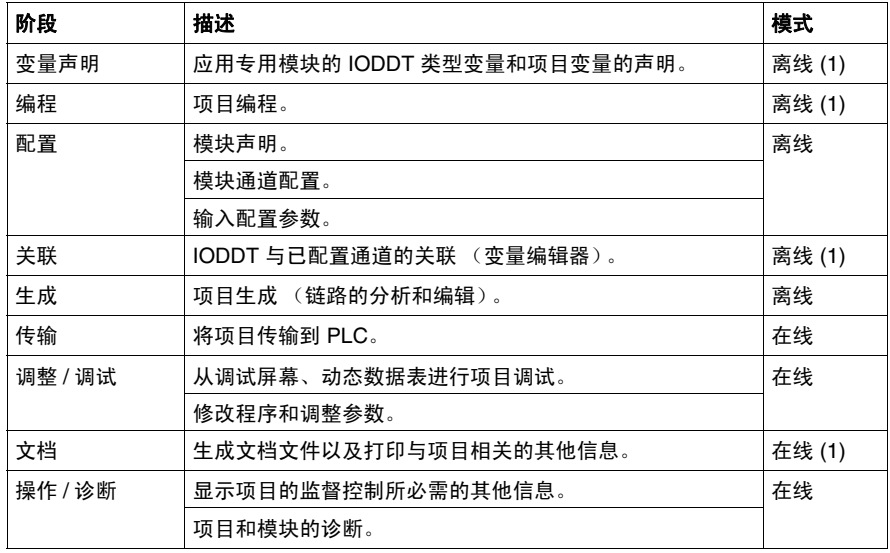

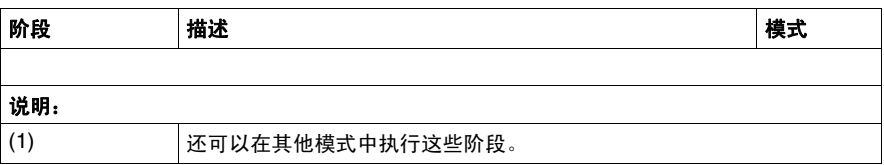

# 配置 **Fipio** 通讯

# **5**

#### 本章主题

本章描述在设置 Fipio 通讯期间的配置过程。

#### 本章包含了哪些内容?

本章包含了以下部分:

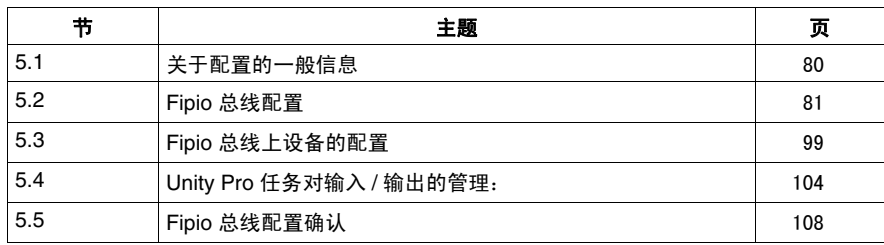

# **5.1** 关于配置的一般信息

# 配置模式

#### 概览

<span id="page-79-0"></span>创建实现 Fipio 总线的项目需要从 Unity Pro 软件配置一些元素。

#### 方法

下面的方法描述 Fipio 总线和设备的不同配置阶段。

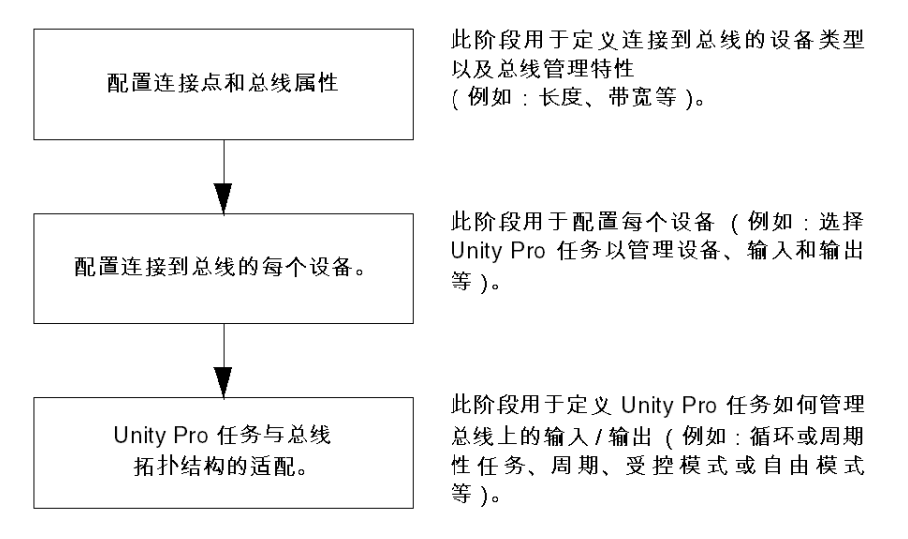

# **5.2 Fipio** 总线配置

#### 本节的目标

<span id="page-80-0"></span>本节介绍 Fipio 总线配置原则。

#### 本节包含了哪些内容?

本节包含了以下主题:

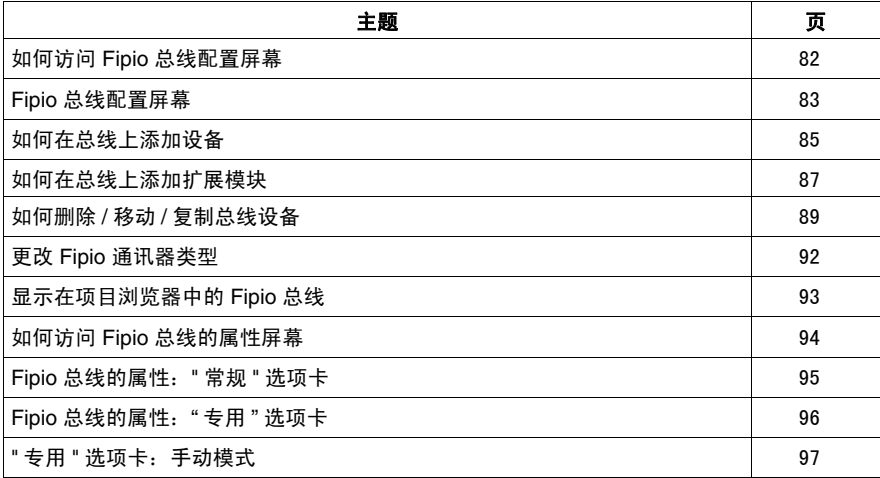

## <span id="page-81-0"></span>如何访问 **Fipio** 总线配置屏幕

#### 概览

本章描述如何使用内置 Fipio 链路访问 Premium 或 Atrium PLC 的 Fipio 总线配置屏 幕。

#### 过程

要访问 Fipio 现场总线,请执行以下操作:

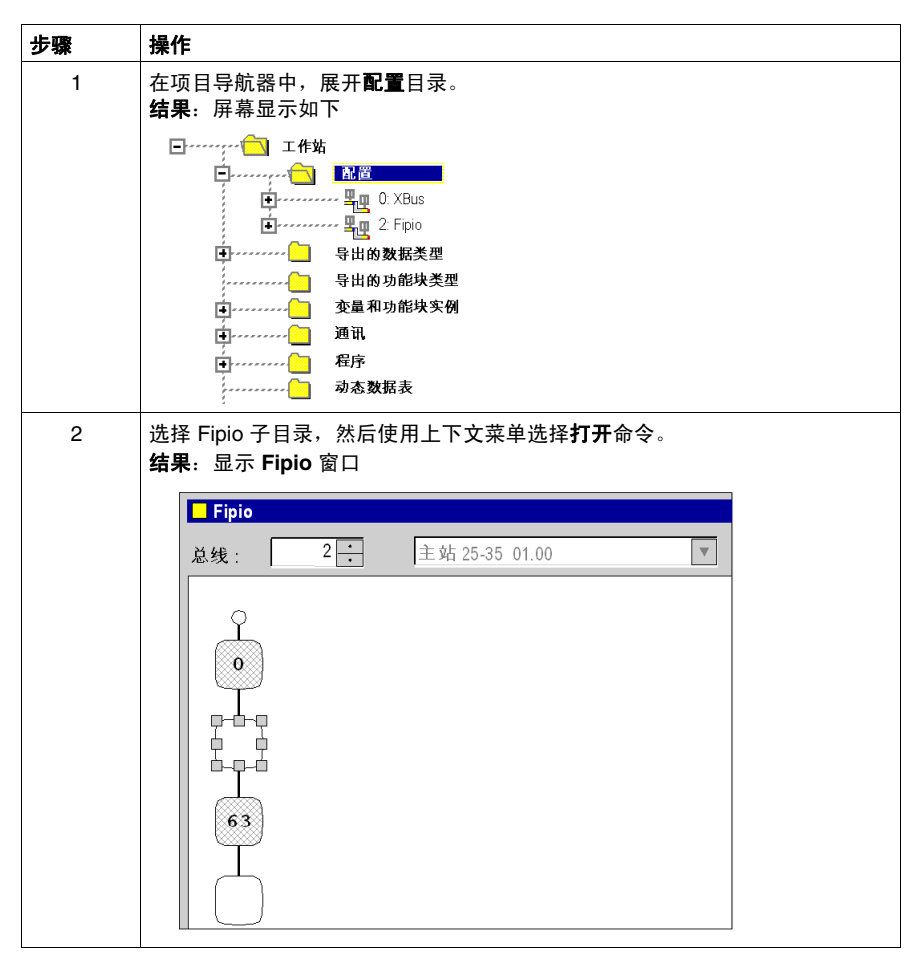

# <span id="page-82-0"></span>**Fipio** 总线配置屏幕

## 概览

此屏幕用于声明连接到总线的设备。

#### 示意图

Fipio 通讯屏幕如下所示:

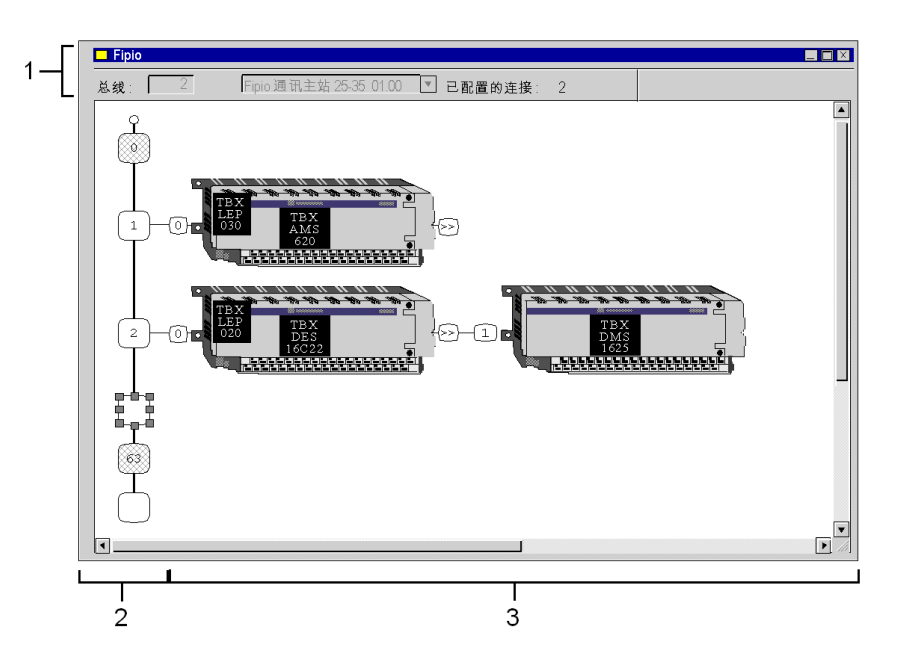

#### 元素和功能

下表对构成配置屏幕的各个区域进行了描述:

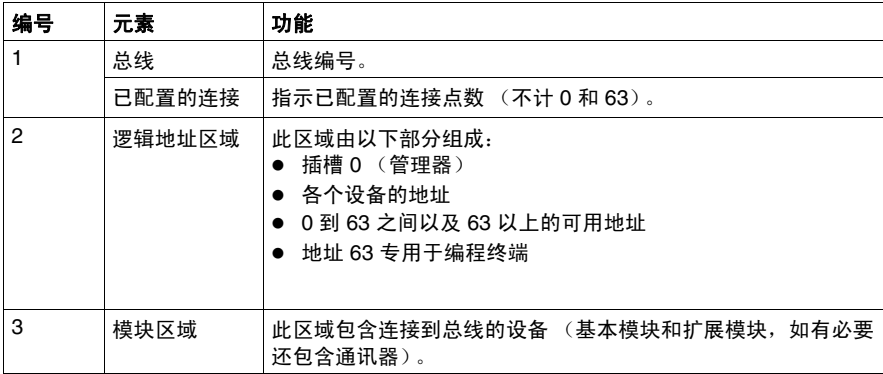

总线上的灰色方格表示两个专用地址:

- 0 用于总线管理器
- 63 用于已获授权的终端

可用的连接点以带圆边的白色方格表示。

# <span id="page-84-0"></span>如何在总线上添加设备

## 过程

使用此操作,可通过软件添加连接到 Fipio 总线的设备。

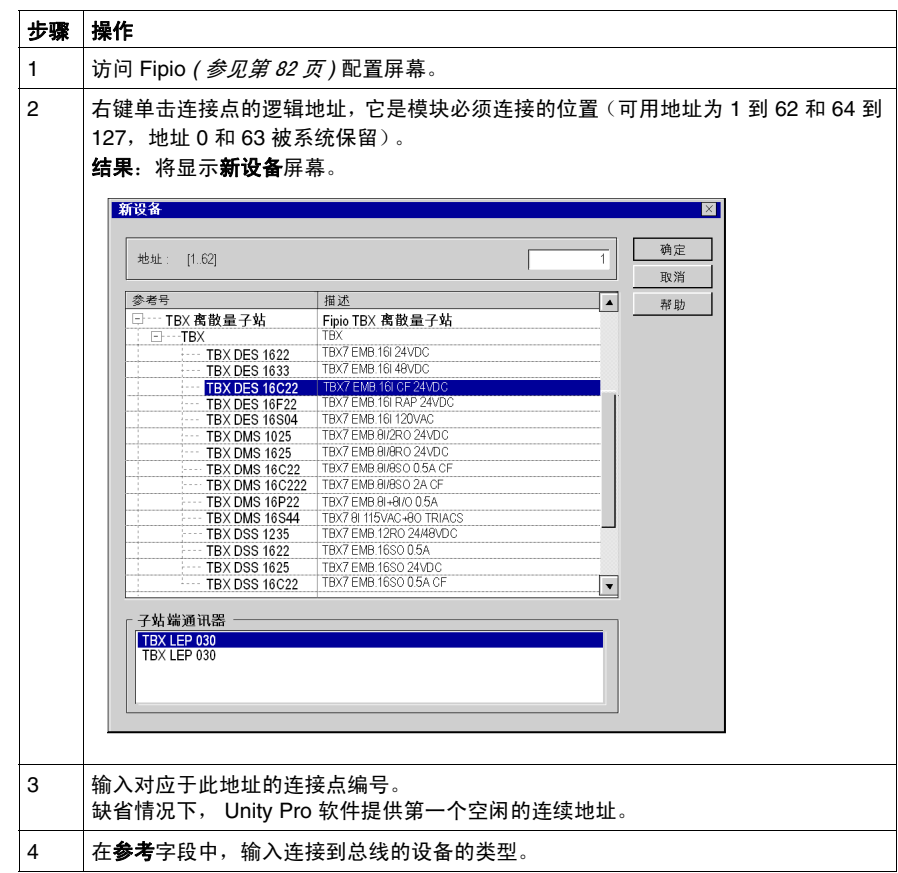

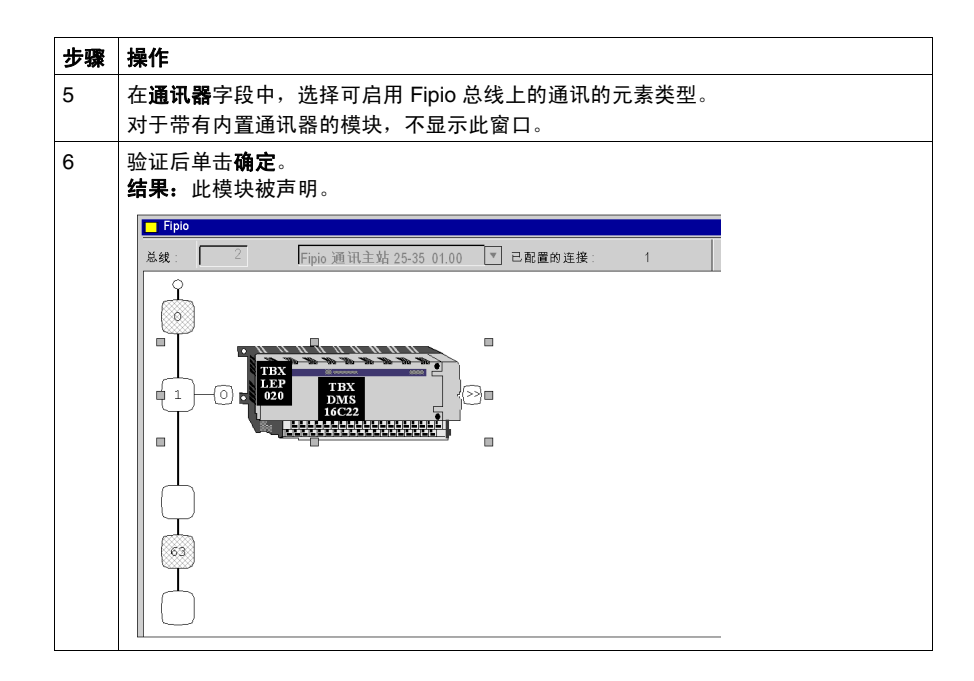

# <span id="page-86-0"></span>如何在总线上添加扩展模块

过程

使用此操作,可通过软件向连接到 Fipio 总线的基本模块添加扩展模块。

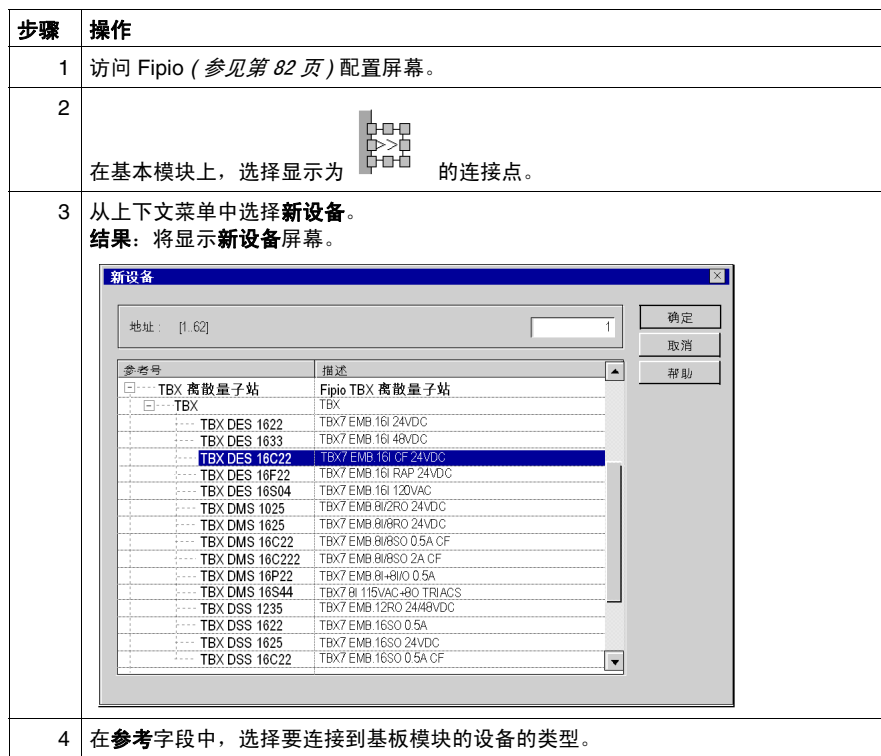

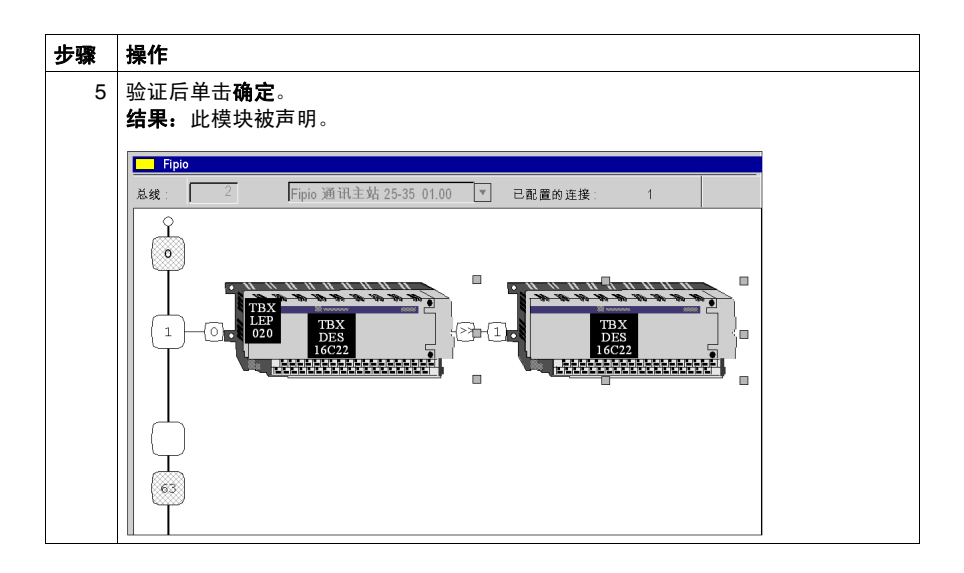

# <span id="page-88-0"></span>如何删除 **/** 移动 **/** 复制总线设备

#### 删除设备的过程

使用此操作,可通过软件删除连接到 Fipio 总线的设备。

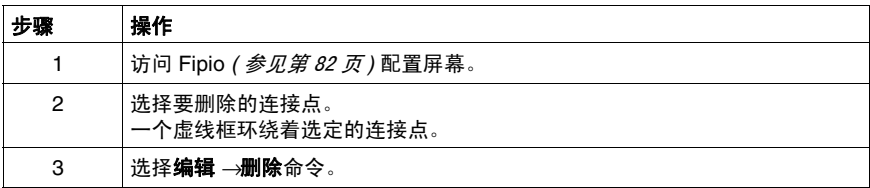

#### 删除扩展模块所遵循的过程

使用此操作,可通过软件删除连接到基本模块的扩展模块。

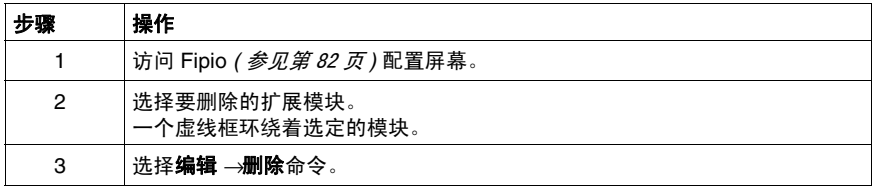

## 移动设备的过程

移动设备不是在总线上进行物理移动,而是变更设备地址逻辑。这将触发修改程序 中 I/O 对象的地址以及移动与这些对象关联的变量。

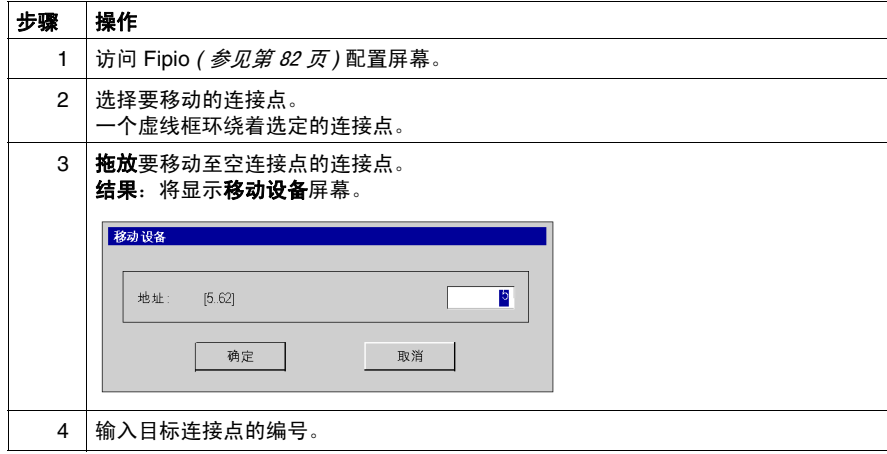

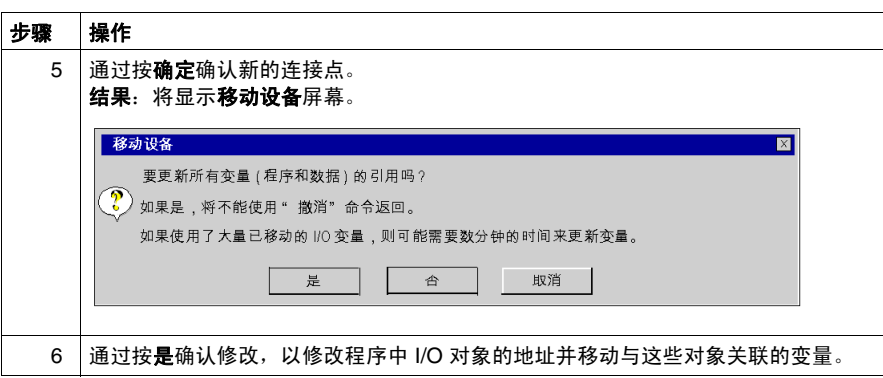

#### 移动扩展模块所遵循的过程

移动扩展模块不是在总线上进行物理移动,而是变更设备地址逻辑。这将触发修改 程序中 I/O 对象的地址以及移动与这些对象关联的变量。

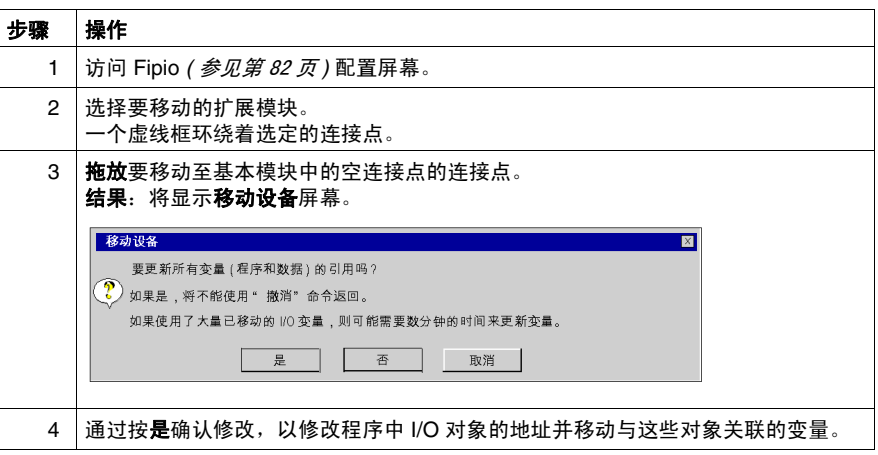

## 复制设备的过程

此功能类似于移动设备的功能。

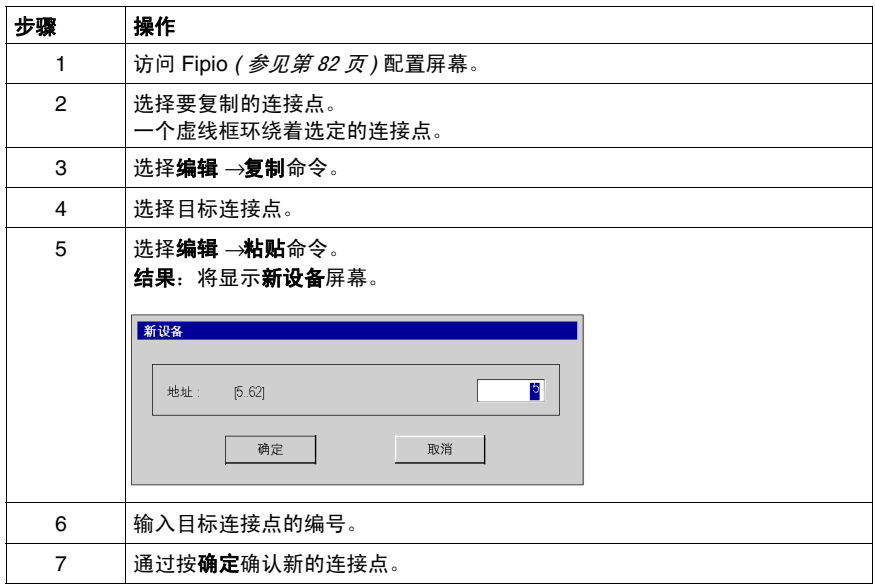

#### 复制扩展模块所遵循的过程

下表显示复制扩展模块的过程。

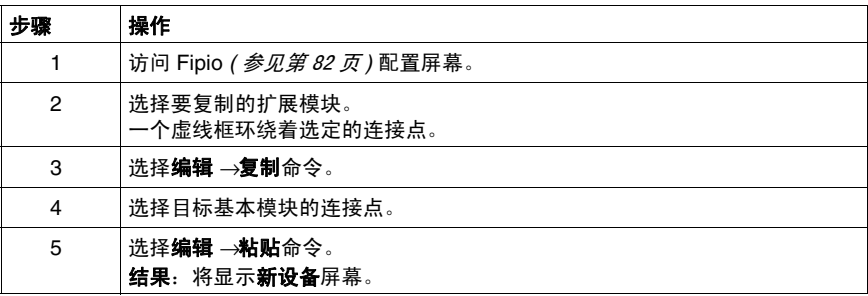

# <span id="page-91-0"></span>更改 **Fipio** 通讯器类型

#### 概览

可以更改 TBX IP20 离散量输入 / 输出模块的 Fipio 通讯器类型。

#### 过程

下表显示了更改 Fipio 通讯器的过程:

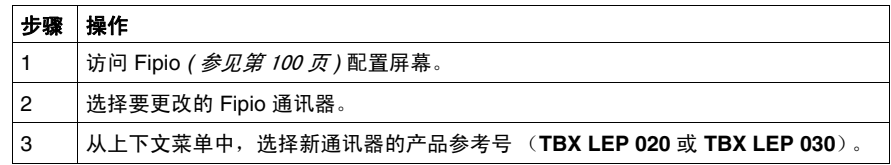

#### <span id="page-92-0"></span>显示在项目浏览器中的 **Fipio** 总线

#### 概览

如果处理器具有内置 Fipio 链路, 则 Fipio 总线显示在项目浏览器的配置目录中, 编 号为 **2**。该值不能修改。

项目浏览器将所有 Fipio 设备显示在 Fipio 配置屏幕 *(* 参见第 [83](#page-82-0) 页 *)* 中。每个设备都 显示有设备地址编号。根据所配置的设备类型,下列各项可能显示在设备的下方:

- 通讯器
- 基本模块
- 扩展模块

无论何时向 Fipio 总线添加或从其删除 Fipio 设备,该设备还会显示在项目浏览器中 的 Fipio 总线上或从其上消失。

下图显示了项目浏览器中的 Fipio 总线及其设备:

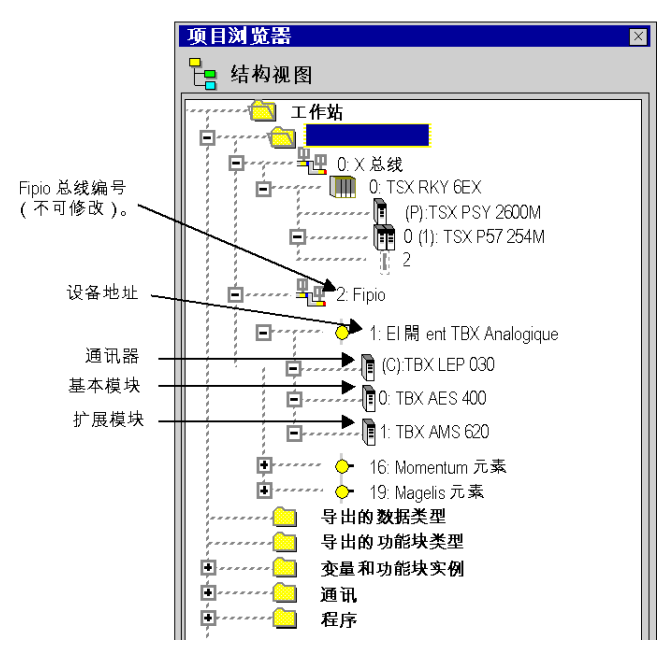

#### <span id="page-93-0"></span>如何访问 **Fipio** 总线的属性屏幕

#### 概览

在 Fipio 总线中,输入 / 输出交换管理器为总线仲裁。它负责管理每个连接的设备如 何访问总线。

显示总线属性的屏幕使您可以根据连接的设备调整管理参数。

#### 如何访问属性

下表显示访问总线属性屏幕的步骤:

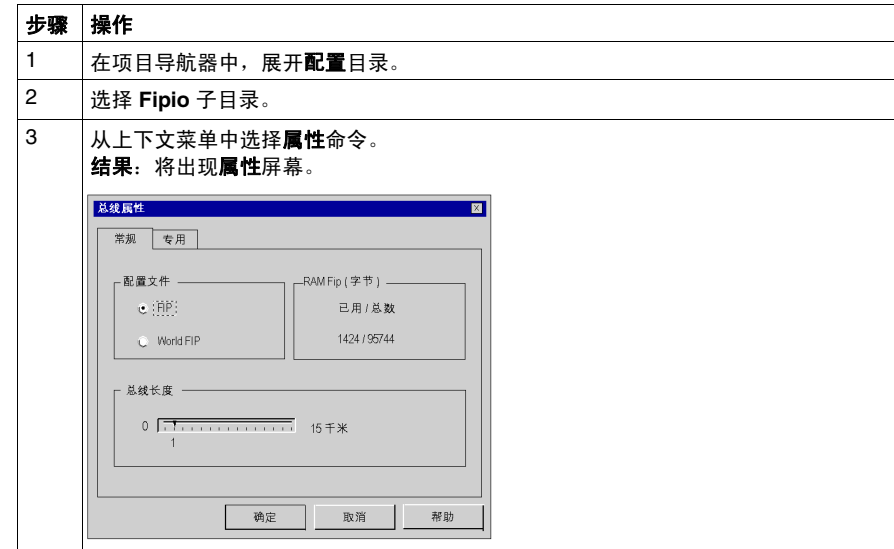

注意: 如果使用 OZD FIP G3, 则必须将该值设置为 7km, 而无论光纤的实际长度 是多少。

#### 选项卡描述

此表对构成属性屏幕的各个选项卡进行了描述:

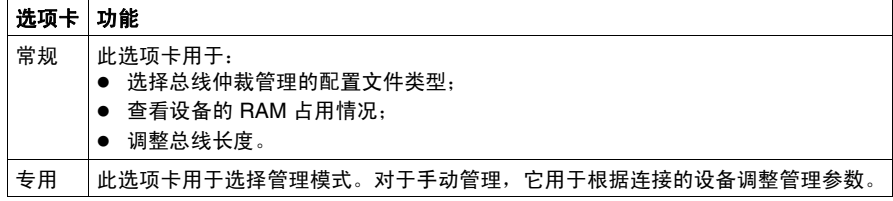

#### <span id="page-94-0"></span>**Fipio** 总线的属性:**"** 常规 **"** 选项卡

#### 概览

使用此选项卡,您可以访问三类信息:

- 配置文件,
- $\bullet$  RAM Fip,
- z 总线长度。

#### 配置文件

配置文件是根据连接到 Fipio 总线的设备选择的。可以是下面两种版本之一:

- $\bullet$  FIP:
	- 缺省情况下选择此配置文件。
	- 它与 Schneider 及其合作伙伴的所有设备兼容。
- WorldFip:
	- 选择此模式允许您按照 EN 50170 标准操作 Fipio 总线。

注意: WorldFip 配置文件模式可在以下限制条件下使用:

- $\bullet$  无 TSX FP ACC6 或 TSX FP ACC8 中继器:
- 使用最低 1.4 版的 TBX LEP 020 和最低 1.2 版的 TBX LEP 030 ;
- 使用 PCMCIA TSX FPP 10 卡, 最低为 1.8 版。

#### **RAM Fip**

这是由与处理器中的可用存储器相关的已配置 Fipio 设备所使用的存储器。

#### 总线长度

使用此光标可增加或减少总线长度。缺省值为 1 Km,并且调整增量也为 1 Km。

此长度必须进行调整,因为计算变量和消息在总线上的传播时间需要考虑总线长 度,相应地计算网络循环时间也需要考虑总线长度。

注意: 每次修改 Fipio 总线的长度时, 必须关闭所有连接设备的电源, 然后在下载 新项目 (至 PLC)后再接通电源。

## <span id="page-95-0"></span>**Fipio** 总线的属性:**"** 专用 **"** 选项卡

#### 概览

使用此选项卡,可以访问有关计算以下值的管理模式:

- 反转时间和无收发时间
- z 非周期性带宽

注意: 每次修改下面的参数时, 必须关闭所有连接设备的电源, 然后在下载 (至 PLC)完新项目后再接通电源。

#### 自动模式

注意: 此模式为推荐模式。

无法修改反转时间、无收发时间和带宽。根据总线参数和设备配置数据计算这些 值。

#### 手动模式

在手动模式下不执行监控。修改这些参数会导致连接到总线上的设备无法工作。 此模式可用于输入反转时间、无收发时间和带宽。 它主要为需要修改这些值的特定项目 (示例:使用 Hirschmann 收发器)而保留。

# <span id="page-96-0"></span>**"** 专用 **"** 选项卡:手动模式

#### 概览

选择手动模式可以访问以下信息:

- 反转时间和无收发时间;
- z 非周期性带宽。

#### 示意图:

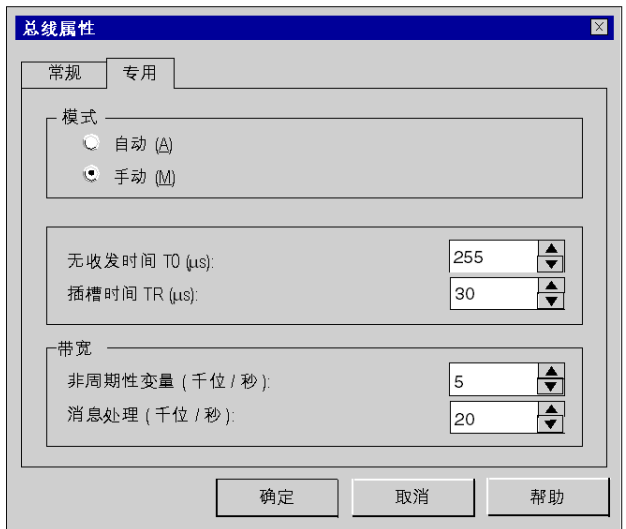

#### 非周期性变量

下表提供了对各种时间的描述:

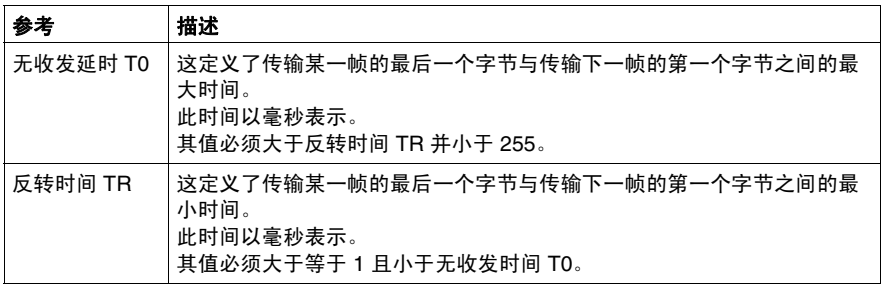

注意:如果使用 OZD FIP G3,则对于所有配置,都必须将值调整为 T0 = 255 µs 并  $\angle$  TR = 30  $\mu$ s.

#### 非周期性带宽

Fipio 总线上有两类交换:

- z 交换为过程数据保留的循环变量;
- 交换涉及所连设备的配置、调整和消息传递的非周期性变量。

减少或增加非周期性交换 (变量和消息)的带宽将减缓或加快可在总线上传播的配 置或调整变量的输出。减少或增加消息传递设施的非周期性带宽时,情况也是如 此。

下表提供了对非周期性带宽的描述:

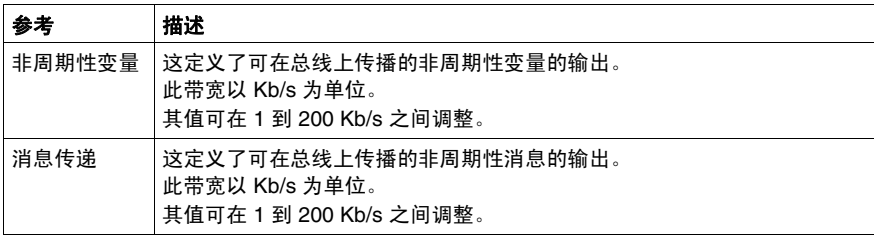

注意: 增加非周期性带宽将增加网络循环时间。

# **5.3 Fipio** 总线上设备的配置

#### 本节的目标

<span id="page-98-0"></span>本节介绍 Fipio 总线设备的配置原则。

#### 本节包含了哪些内容?

本节包含了以下主题:

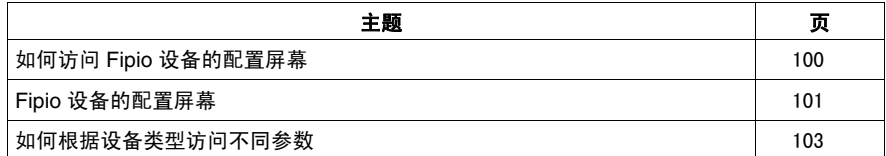

# <span id="page-99-0"></span>如何访问 **Fipio** 设备的配置屏幕

#### 概览

声明完设备后,可以按与机架内的模块相同的方式访问设备的配置。 此屏幕可用于选择交换输入 / 输出的任务:FAST 或 MAST。还可用于修改特定于模 块的配置或调整参数。

#### 过程

下表描述访问 Fipio 总线上设备的配置的过程。

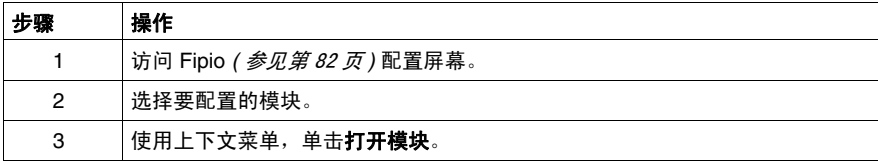

# <span id="page-100-0"></span>**Fipio** 设备的配置屏幕

#### 概览

此屏幕带有多个区域,用于声明通讯通道和配置为 Fipio 通讯选择的设备的参数。

#### 示意图

下图显示配置屏幕的示例。

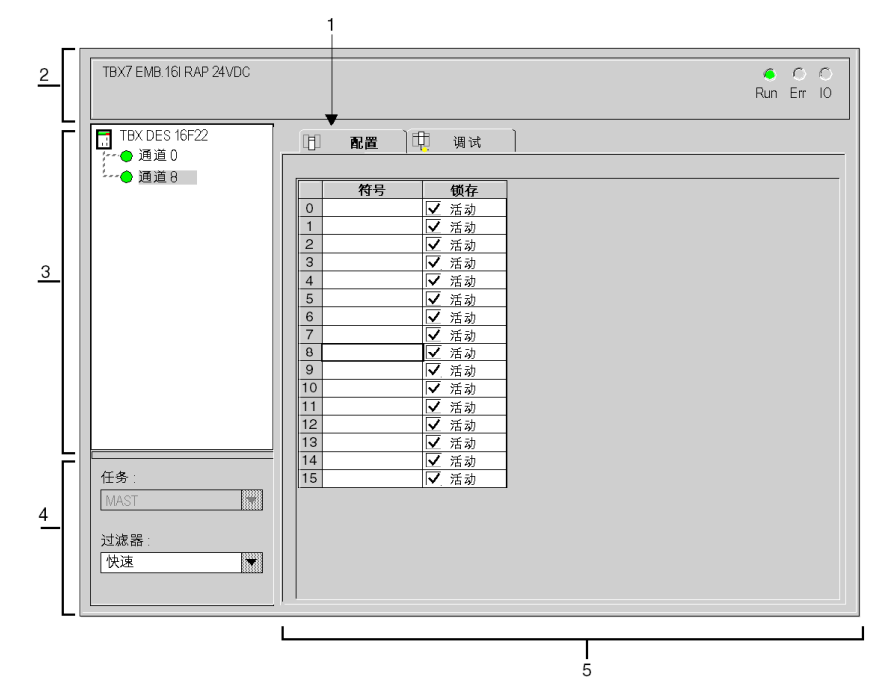

## 描述

下表显示配置屏幕的各个元素及其功能。

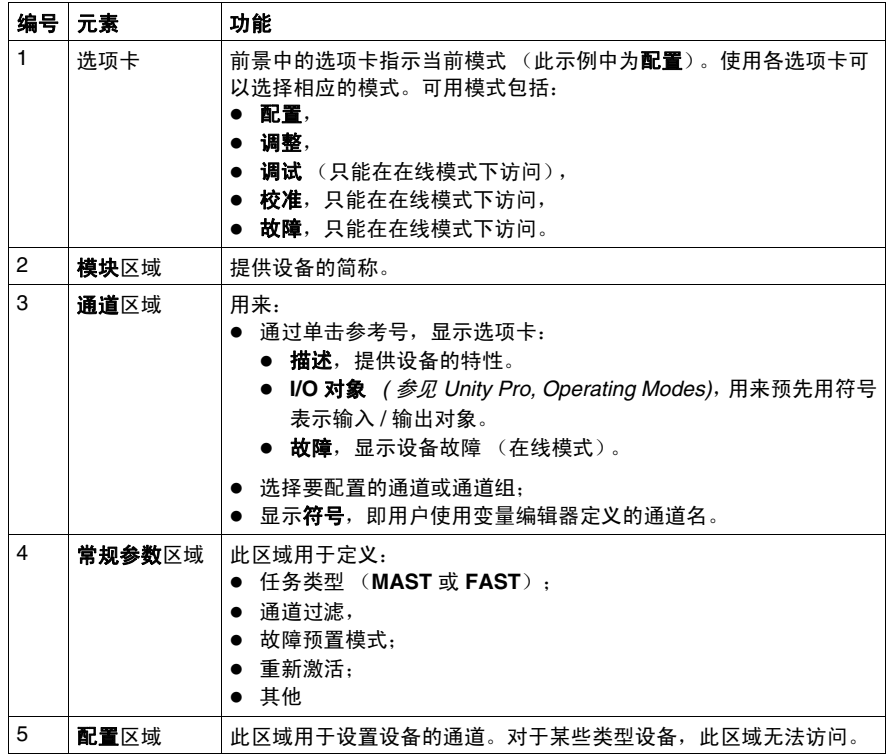

注意: 有关常规、配置、调整和调试参数的信息, 请参考每种设备的文档。

# <span id="page-102-0"></span>如何根据设备类型访问不同参数

#### 如何访问输入 **/** 输出

下面的过程显示如何访问模块的输入或输出参数。它可以在离线和在线模式下使 用。

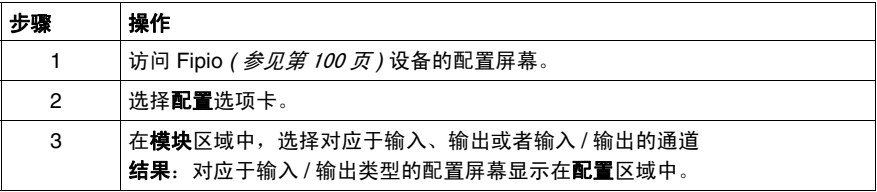

#### 如何设置配置参数

下面的过程描述如何修改模块的配置参数。它可以在离线和在线模式下使用。

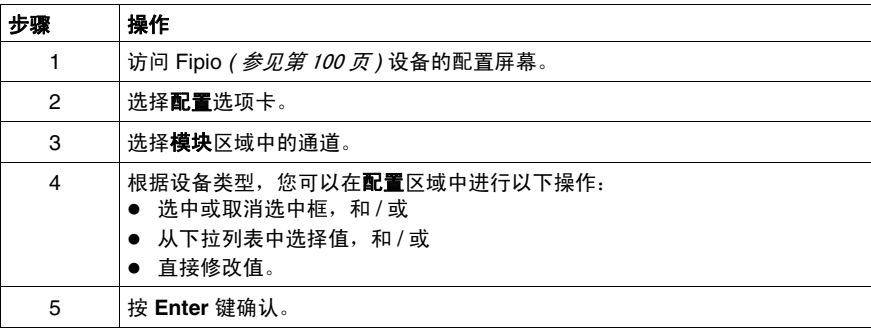

#### 如何将模块分配给 **Unity Pro** 任务

下面的过程显示如何将模块分配给 Unity Pro 任务。它只能在离线模式下使用。

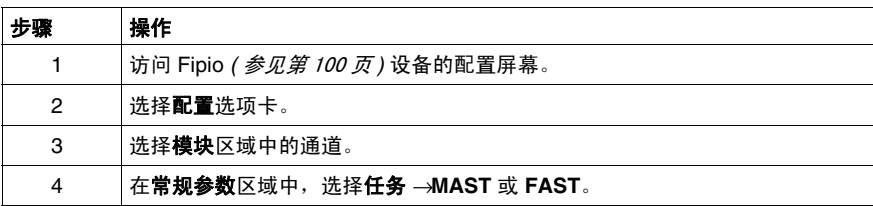

# **5.4 Unity Pro** 任务对输入 **/** 输出的管理:

#### 本节的目标

<span id="page-103-0"></span>本节介绍 Unity Pro 任务在 Fipio 模式下的配置原则。

#### 本节包含了哪些内容?

本节包含了以下主题:

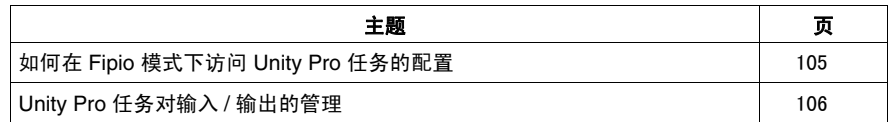

# <span id="page-104-0"></span>如何在 **Fipio** 模式下访问 **Unity Pro** 任务的配置

#### 概览

以下元素在 MAST 或 FAST 任务的属性窗口中配置:

- 任务类型 (循环或周期性), 以及其警戒时钟和执行时间,
- 与任务循环相关的 Fipio 输入 / 输出的处理 (受控或自由)。

网络循环时间使用上面提供的元素以及总线和 Fipio 设备配置计算。

注意:网络循环时间仅当项目是在对总线执行所有修改之后生成的情况下才重要。

#### 过程

下表描述在 Fipio 模式下访问 MAST 或 FAST 任务配置的过程:

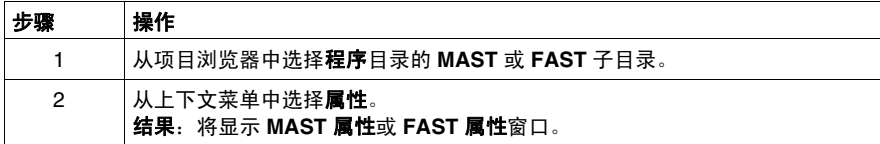

# <span id="page-105-0"></span>**Unity Pro** 任务对输入 **/** 输出的管理

#### 概览

MAST 或 FAST 任务屏幕分为多个区域。它允许您根据以下内容管理 Fipio 输入 / 输 出:

- 任务类型 (MAST 或 FAST)
- 执行类型 (循环或周期性)和周期
- 警戒时钟

#### 受控 **Fipio** 模式

此模式仅供声明为周期性的 Unity Pro 任务访问。

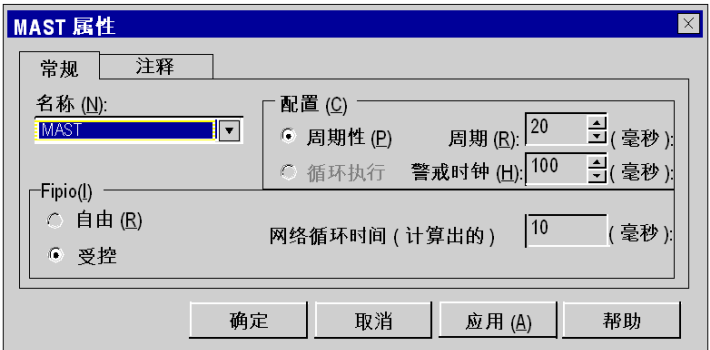

在此模式下,输入 / 输出的刷新与任务周期相关。系统保证输入 / 输出在一个周期 内更新。仅刷新与此任务关联的输入 / 输出。

计算的网络循环时间用于调整 PLC (MAST 或 FAST) 任务周期。

此周期必须大于或等于计算的网络循环时间。

#### 自由 **Fipio** 模式

此模式可供声明为周期性的 Unity Pro 任务访问。

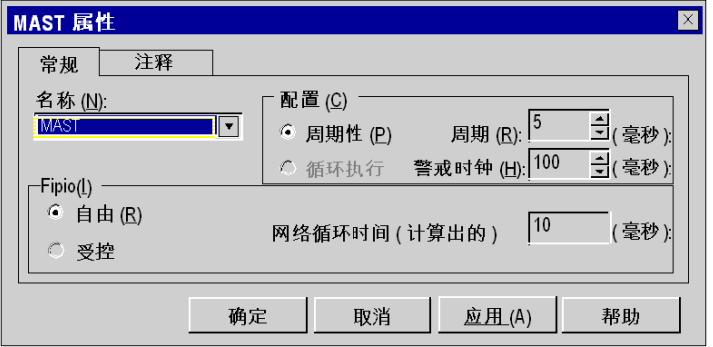

在此模式下,对任务周期没有施加任何限制。 PLC (MAST 或 FAST) 任务的周期 可以小于网络循环时间。

如果刷新在一个网络循环内执行,则无需更新输入 / 输出即可执行任务。 选择此模式使您可以为强调速度的项目提供最少的任务时间。

网络循环时间

网络循环时间 (计算的): 该时间是与任务关联的网络循环时间。它只在执行项目 生成时才会显示在窗口中。

# **5.5 Fipio** 总线配置确认

#### 本节的目标

<span id="page-107-0"></span>本节介绍 Fipio 总线配置被拒绝的主要实例。

#### 本节包含了哪些内容?

本节包含了以下主题:

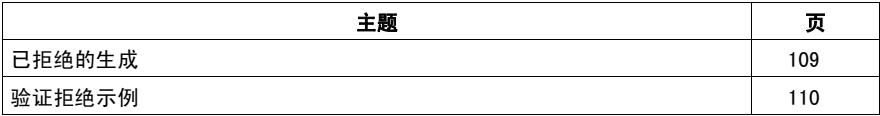
#### 已拒绝的生成

#### 概览

使用生成项目或重新生成所有项目命令时, Unity Pro 将检查与项目相关的约束。如 果没有检测到与所配置的设备的任务数据和总线参数相关的约束,则不生成扫描 表。

在这种情况下,在输出窗口中显示一条消息。

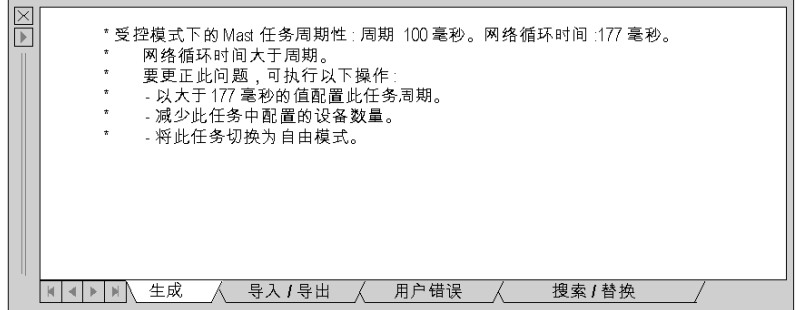

配置作为整体保持无效,直到用户纠正问题为止。此配置不能传输到 PLC。 如果没有检测到任务约束,则属性中提供故障原因以及如何纠正它的建议。 根据不同的建议,您可以有两种纠正配置的方法:

- 访问任务属性屏幕, 以修改 Unity Pro 任务管理参数。
- 访问 Fipio 配置屏幕, 以修改 MAST 或 FAST 任务中的设备分配。

#### 验证拒绝示例

#### 概览

以下示例介绍可能遇到的拒绝的主要原因。

#### 示例 **1**

MAST 任务是在循环模式下配置的。

网络循环时间大于警戒时钟时间。

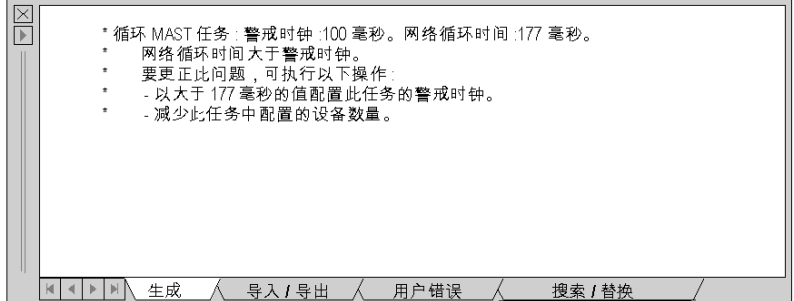

#### 示例 **2**

MAST 或 FAST 任务是在自由周期性模式下配置的。

网络循环时间大于警戒时钟时间。

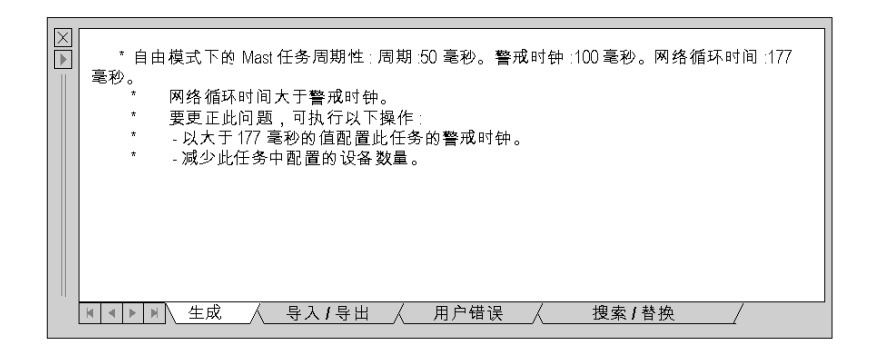

#### 示例 **3**

MAST 或 FAST 任务是在受控周期性模式下配置的。

网络循环时间大于周期。

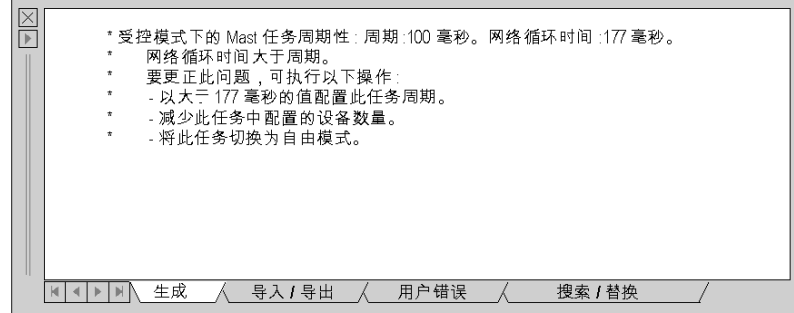

## **Fipio** 通讯编程

# **6**

#### 本章主题

本章描述在设置 Fipio 通讯期间的编程过程。

#### 本章包含了哪些内容?

本章包含了以下主题:

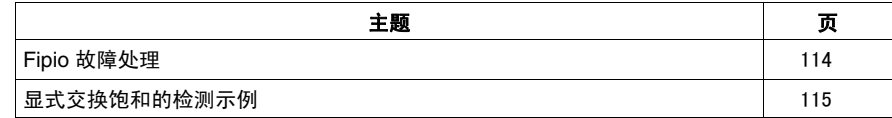

#### <span id="page-113-0"></span>**Fipio** 故障处理

#### 概览

Fipio 故障可以从调试和诊断屏幕处理。使用程序执行此处理很危险。

#### 算法

下面的算法是一个可用于检测和管理 Fipio 总线上的故障的应用程序算法示例

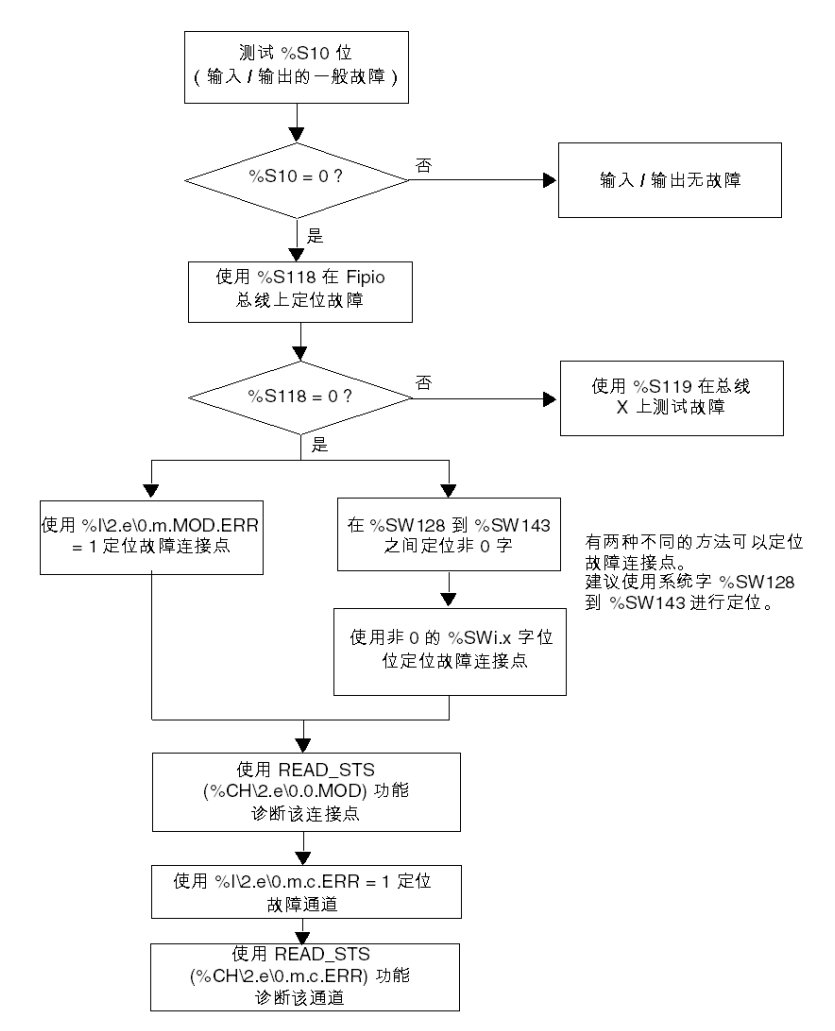

#### <span id="page-114-0"></span>显式交换饱和的检测示例

#### 概览

下面提供的示例采用结构化文本语言,但可以转换为 Unity Pro 中可用的任何语言。

仅当 Unity Pro 项目可能同时激活 24 个以上的显式功能,并且您希望在显式交换饱 和时重新启动请求时,才应使用它们。

#### 模块的 **READ\_STS** 管理

```
IF (NOT (%MW\2.2\0.0.MOD.0.0)) AND (%I\2.2\0.0.MOD.ERR) THEN
(* 无正在执行的请求 *)
  SET (%M0); (*锁存请求 *)
   (* 此位指示显式交换饱和复位为 0*)
  %SW116 := %SW116 AND 2#11111111111111011;
  READ_STS (%CH\2.2\0.0.MOD);
  IF (%SW116.2) AND (%MW\2.2\0.0.MOD.2.1) THEN
     RESET (%M0); (* 重试 READ_STS, 发生饱和 *)
      (*\MW\2.2\0.0.MOD.2.1 指示存在功能故障 *)
  END_I FF;
END_IF;IF (%M0 AND NOT (%MW\2.2\0.0.MOD.0.0)) THEN
   (*可以使用 %MW\2.2\0.0.MOD.2*)
  RESET (%M0);
END_I F;
```
#### 通道的 **READ\_STS** 管理

```
IF (NOT (%MW\2.2\0.0.0.0.0)) AND (%I\2.2\0.0.0.ERR) THEN (* \overline{\text{t}}正在执行的请求 *)
   SET (%M1); (* 为通道 0 到 7 锁存请求 *)
   (*此位指示显式交换饱和复位为 0*)
   %SW116 := %SW116 AND 2#11111111111111011;
  READ STS (%CH\2.2\0.0.0);
   IF (%SW116 .2) AND (%MW\2.2\0.0.0.2.6) THEN
      RESET (%M1); (* 重试 READ_STS, 发生饱和 *)
      (*%MW\2.2\0.0.0.2.6 指示存在通讯故障 *)
   END_I F;
END IF;
IF (%M1 AND NOT (%MW\2.2\0.0.0.0.0)) THEN
   (*可以使用 %MW\2.2\0.0.0.2*)
  RESET (%M1);
END_I F;
```
#### 连接点 **2** 处的 **READ\_PARAM**

```
IF (NOT (%MW\2.2\0.0.0.2.0)) AND RE(%M10) THEN (* 无正在执行的
请求 *):
   SET (%M2); (* 为通道 0 到 7 锁存请求 *)
   (*此位指示显式交换饱和复位为 0*)
   %SW116 := %SW116 AND 2#11111111111111011;
   READ PARAM (%CH\2.2\0.0.0); (*参数请求 *)
   IF ((%MW\2.2\0.0.0.1.2) AND (%SW116.2)) THEN
      ( * 交换被拒绝 * )
     RESET (%M2); (* 显式交换饱和 *)
   END_I FF;
RESET (%M10);
END_I F;
IF (%M2 AND NOT (%MW\2.2\0.0.0.2.0)) THEN
  (* 读取参数完成 *)
  RESET (%M2);
\text{END\_IF} ;
```
#### 连接点 **2** 处的 **WRITE\_PARAM**

```
IF (NOT (%MW\2.2\0.0.0.2.0)) AND RE(%M11) THEN (* 无正在执行的
请求 *):
   SET (%M3); (* 为通道 0 到 7 锁存请求 *)
   (*此位指示显式交换饱和复位为 0*)
   %SW116 := %SW116 AND 2#11111111111111011;
   WRITE_PARAM (%CH\2.2\0.0.0); (* 发送参数 *)
   IF ((%MW\2.2\0.0.0.1.2) AND (%SW116.2)) THEN
      (* 交换被拒绝 *)
     RESET (%M3); (* 显式交换饱和 *)
   END_I FF;
RESET (%M11);
END_I FF;
IF (%M3 AND NOT (%MW\2.2\0.0.0.2.0)) THEN
  ( * 参数发送结束 * )
  RESET (%M3);
\text{END\_IF} ;
```
#### 连接点 **2** 处的 **WRITE\_CMD**

```
IF (NOT (%MW\2.2\0.0.0.1.0)) AND RE(%M12) THEN (* 无正在执行的
请求 *)
  SET (%M3); (* 为通道 0 到 7 锁存请求 *)
  (*此位指示显式交换饱和复位为 0*)
  %SW116 := %SW116 AND 2#11111111111111011;
  WRITE_CMD (%CH\2.2\0.0.0); (* 发送命令 *)
  IF ((%MW\2.2\0.0.0.1.1) AND (%SW116.2)) THEN
     (* 交换被拒绝 *)
     RESET (%M3); (* 显式交换饱和 *)
  END_I F;
RESET (%M12);
END_I F;
IF (%M3 AND NOT (%MW\2.2\0.0.0.1.0)) THEN
  ( * 命令发送结束 * )
  RESET (%M3);
```
# 调试 **Fipio** 通讯

# **7**

#### 本章主题

本章描述在 Fipio 通讯设置期间的调试过程。

#### 本章包含了哪些内容?

本章包含了以下主题:

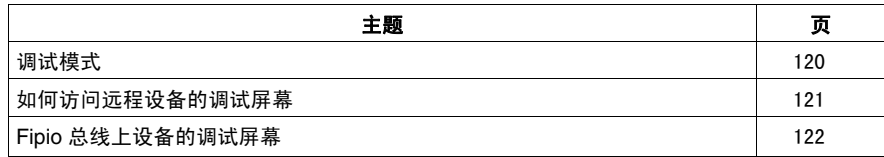

#### <span id="page-119-0"></span>调试模式

概览

调试模式只能在在线模式下访问。

此模式用于:

- 通过查看 Fipio 配置屏幕中是否显示了红色方块来检查设备是否出现了故障;
- 从应用程序屏幕中调整和调试连接到 Fipio 总线的设备。

#### 不可用功能

以下功能不能在在线模式下从 Fipio 配置屏幕中访问:

- 在在线模式下添加新设备;
- 复制或移动设备;
- 修改设备;
- 修改通讯适配器;
- z 删除设备;
- 添加扩展模块;
- 删除扩展模块;
- 复制或移动扩展模块。

Unity Pro 状态栏中将显示一条消息,指示无法访问该功能的原因。

#### <span id="page-120-0"></span>如何访问远程设备的调试屏幕

#### 概览

本节描述如何访问连接到 Fipio 总线的设备的调试屏幕。

#### 过程

下表显示要遵循的过程:

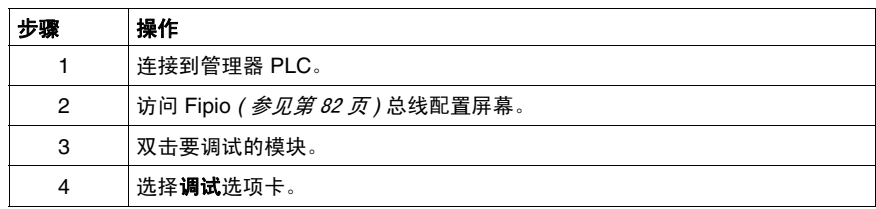

#### <span id="page-121-0"></span>**Fipio** 总线上设备的调试屏幕

#### 概览

在调试模式下,通过打开设备的应用程序屏幕,可以访问以下功能:

- 查看模块配置参数;
- 修改配置:
- 读取、写入和保存调整参数;
- 读取、写入和强制输入 / 输出;
- 非周期性读取状态数据;
- z 写入命令字。

#### 示意图

下图是一个调试屏幕。

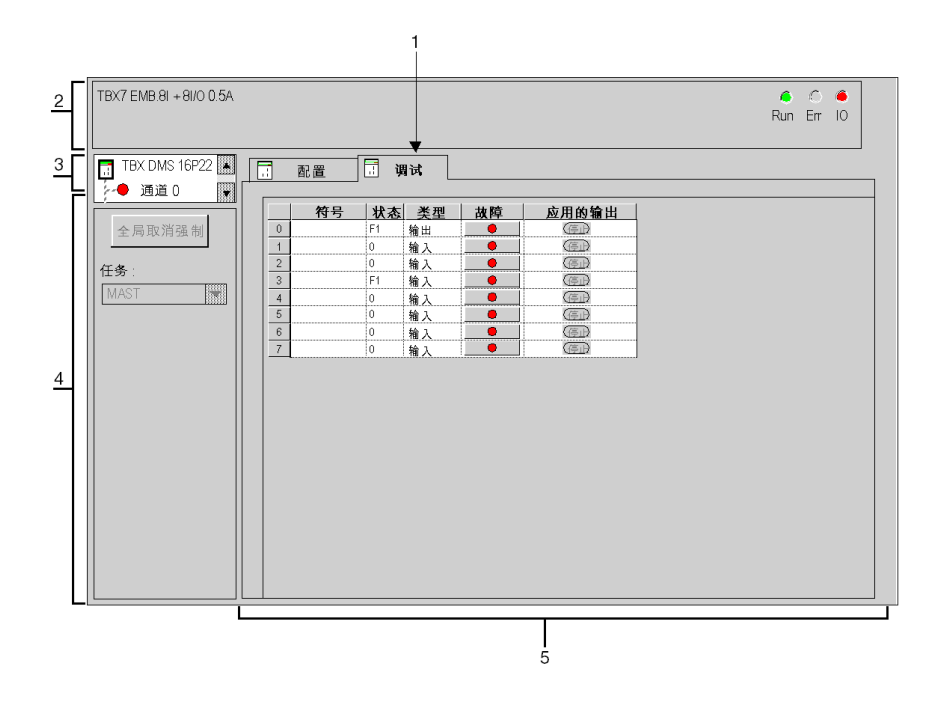

#### 描述

下表说明调试屏幕的各个元素及其功能。

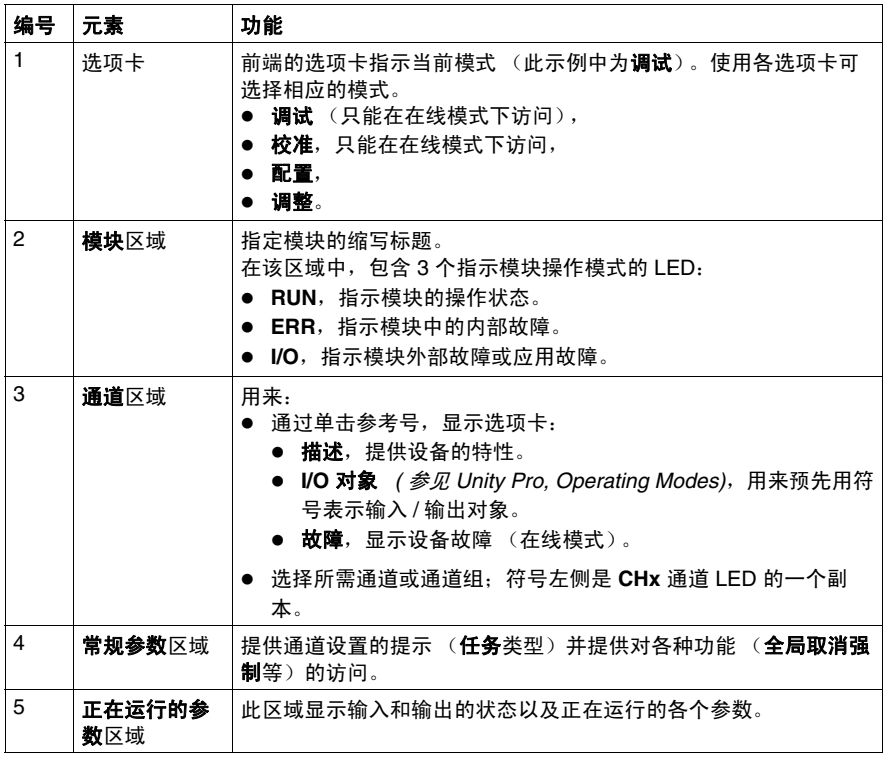

#### 特定参数

有关可用的常规、配置、调整和调试参数的信息,请参考每种设备的文档。 对于输入 / 输出模块, 特定参数区域显示每个模块通道的值和状态, 并提供对通道 命令的访问。

## **Fipio** 通讯诊断

# **8**

#### 本章主题

本章描述在设置 Fipio 通讯期间的诊断过程。

#### 本章包含了哪些内容?

本章包含了以下主题:

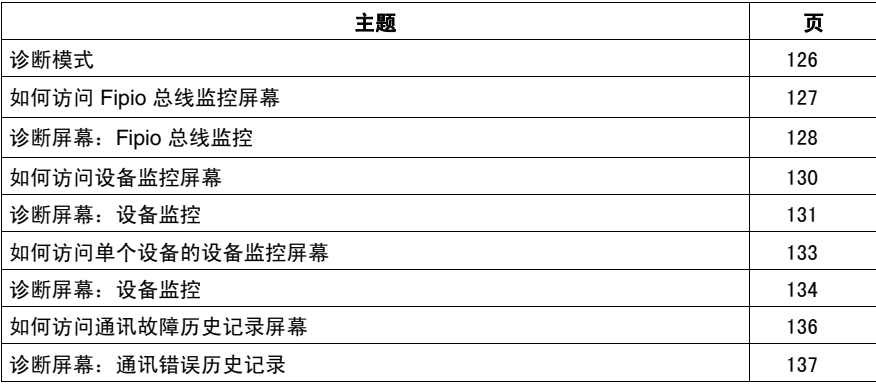

#### <span id="page-125-0"></span>诊断模式

#### 概览

在在线模式下,可以执行总线错误和设备故障的常规诊断。

这些诊断可以通过使用 Unity Pro 中可用的屏幕或使用应用程序管理的系统位和字来 执行。

- 有两个模式可用:
- Fipio 总线监控;
- 带有或不带有故障历史记录的设备监控。

#### 通讯计数器

每个配置的连接点 (包括连接点 0 和 63) 都有一个 report 变量。此变量包含通讯 和性能计数器值。

此变量包含:

- 符合 WORLDFIP 标准的编号自 16#00 至 16#20 的活动计数器;
- 符合 WORLDFIP 标准的编号自 16#21 至 16#7F 的故障计数器;
- 编号自 16#80 至 16#FF 的特定于制造商的计数器; 这些计数器不符合 WORLDFIP 标准。

当 Fipio 总线上发生通讯故障时,故障计数器更改值。

#### 诊断屏幕。

有四种类型的屏幕用于查看这些计数器值的更改和查看通讯故障:

- Fipio 总线监控屏幕提供 Fipio 总线的全局视图。它显示整个总线的通讯故障。
- 设备监控屏幕提供每个连接点的摘要信息。它显示所有连接点,并指示每个连接 点故障计数器值的更改。
- 连接点处的设备监控屏幕显示给定连接点的所有计数器并指示计数器值的更改。
- 通讯错误历史记录屏幕提供故障的历史记录。它用于按日期跟踪故障计数器的更 改情况。

每种类型只能打开一个屏幕 (对于第三种类型每个连接点对应一个屏幕)。如果您 尝试打开一个已经打开的屏幕,该屏幕将立刻显示。

#### <span id="page-126-0"></span>如何访问 **Fipio** 总线监控屏幕

#### 概览

本节描述如何访问 Fipio 总线监控屏幕。它只能在在线模式下使用。

#### 过程

下表显示要遵循的过程:

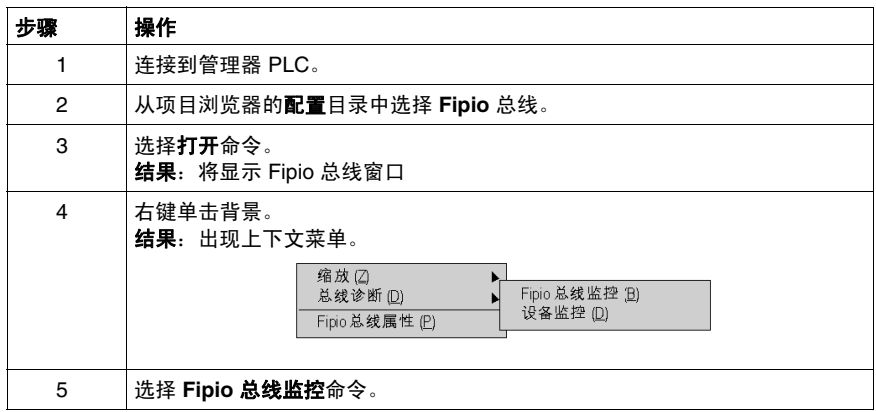

#### <span id="page-127-0"></span>诊断屏幕:**Fipio** 总线监控

#### 概览

本屏幕为用户提供总线的全局视图并指示总线上发生的通讯故障。 屏幕列出所有通讯故障计数器并指示其值的更改情况。

#### 示意图

设备屏幕如下所示:

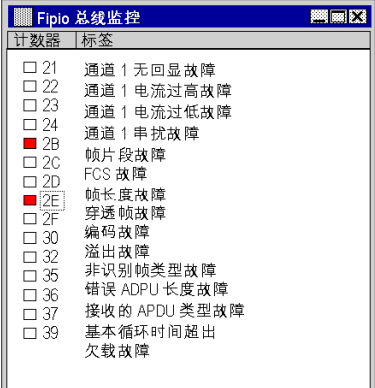

#### 元素和功能

每行包含:

- 一个显示故障计数器状态的图标 (参考状态即屏幕打开时计数器所处的状态):
	- 白色表示正常,
	- 红色表示计数器显示故障;
- z 计数器编号 (十六进制);
- 计数器标签 (根据 WORLDFIP 标准指定)。

#### 诊断

屏幕打开时,系统将循环读取所有连接点的 **report** 变量。

屏幕打开或复位时,系统将存储每个 **report** 变量的计数器值以组成参考状态。读取 同一变量的时间间隔等于配置的设备数 + 2 (0 和 63), 以秒为单位。

对于任何连接点,只要故障计数器值不等于其参考值时,计数器图标就会更改为红 色。计数器标签提供了检测到的故障类型的详细信息。

#### 示例

计数器 21 更改为红色。这意味着所有计数器 21 中至少有一个更改了值。

#### 如何复位参考状态

下面的过程描述如何复位参考状态。

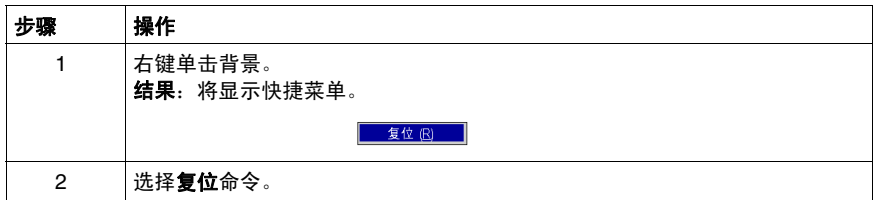

#### 应用程序进行的总线监控

在 Unity Pro 中,系统字 %SW150 和 %SW151 指示通道管理器发送和接收的帧的 数目。

如果这两个计数器停止,则指示 Fipio 通道管理器功能已停止。

这通过在在线模式下将配置屏幕中的连接点 0 显示为红色来告知用户。

#### <span id="page-129-0"></span>如何访问设备监控屏幕

#### 概览

本节描述如何访问 Fipio 总线设备监控屏幕。它只能在在线模式下使用。

#### 过程

下表显示要遵循的过程:

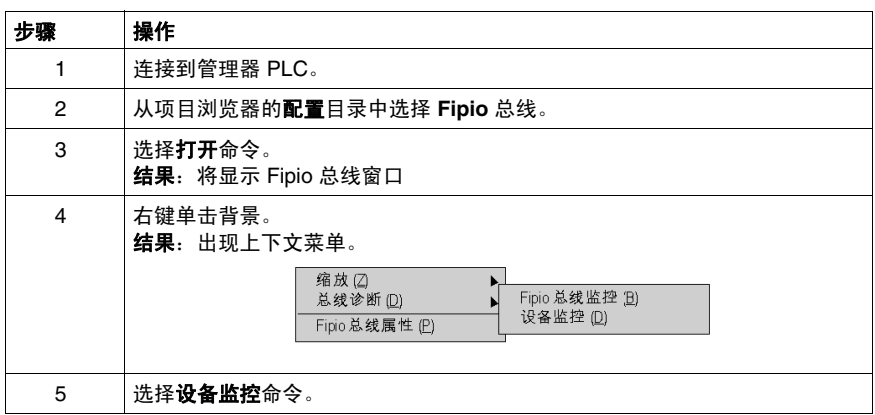

#### <span id="page-130-0"></span>诊断屏幕: 设备监控

#### 概览

本屏幕用于监控所配置的所有设备。 屏幕列出了配置的连接点以及点 0 和 63。

#### 示意图

设备屏幕如下所示:

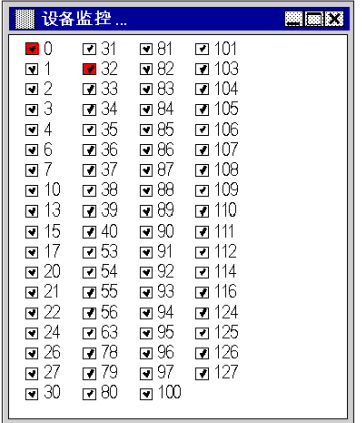

#### 元素和功能

以下元素与每个连接点关联:

- 图标:
	- 指定是否必须监控该连接点。如果选中该框, 则监控该设备。
	- 指定连接点是否出现故障。如果检测到故障, 则图标更改为红色。
- 连接点编号。

#### 诊断

屏幕打开时,系统将循环读取所有连接点的 **report** 变量。

屏幕打开或复位时,系统将存储每个 **report** 变量的计数器值以组成参考状态。读取 同一变量的时间间隔等于配置的设备数 + 2 (0 和 63),以秒为单位。

如果连接点有一个故障计数器的值不等于其参考状态,则认为该连接点出现故障。 连接点出现故障时,对应图标显示为红色。

仅当总线管理器和故障连接点之间建立了通讯时,才发送回诊断。故障由按照 WORLDFIP 标准定义的故障计数器指示。

#### 如何停止设备监控

下面的过程描述如何停止总线上设备的监控。

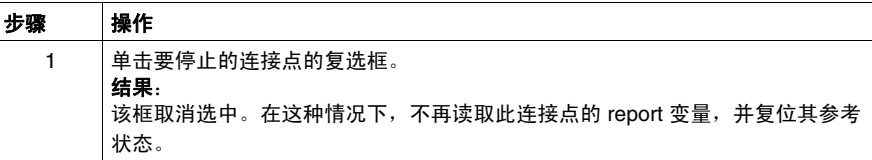

#### 如何复位参考状态

下面的过程描述如何复位参考状态。

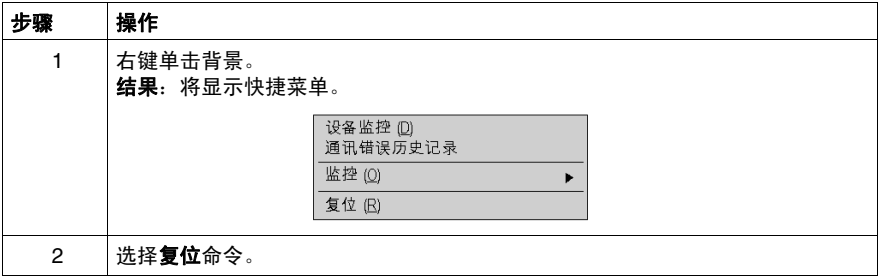

#### <span id="page-132-0"></span>如何访问单个设备的设备监控屏幕

#### 概览

本节描述如何访问连接到 Fipio 总线的单个设备的监控屏幕以及如何查看其故障计 数器。

它只能在在线模式下使用。

#### 过程

下表显示要遵循的过程:

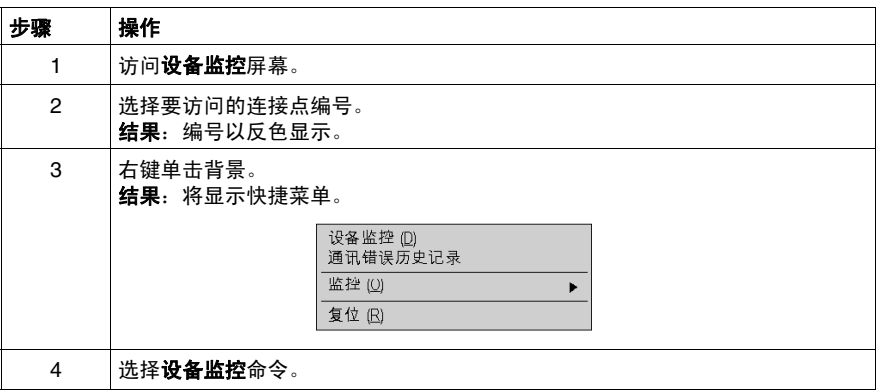

#### <span id="page-133-0"></span>诊断屏幕: 设备监控

#### 概览

此屏幕用于显示所选连接点的所有计数器的值发生更改的详细信息。 它由对应于每种计数器的三个区域组成:

- 活动:
- 故障;
- z 特定于制造商。

#### 示意图

设备屏幕如下所示:

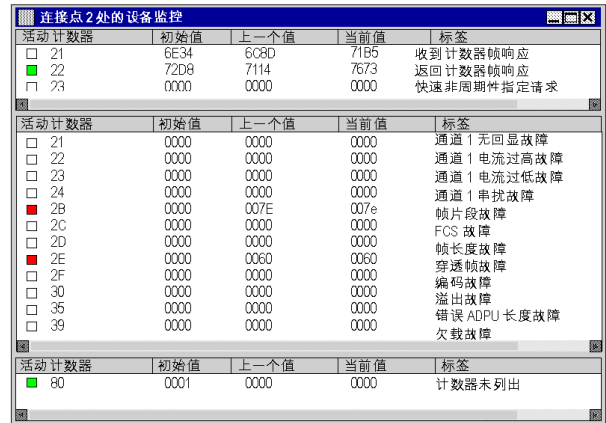

#### 元素和功能

以下元素与每个计数器关联:

- 指示计数器相对于其参考状态的任何更改的图标:
	- 白色: 没有更改;
	- 绿色: 活动或特定于制造商的计数器中的更改;
	- 红色: 故障计数器中的更改 (当前值与参考状态不同)。
- 计数器编号 (十六进制):
- z 参考值 (十六进制);
- 来自上次读操作的值 (十六进制);
- z 当前值 (十六进制);
- 符合 WORLDFIP 标准的标签或特定于制造商部分的标签计数器未列出。

#### 诊断

屏幕打开时,系统将循环读取所有连接点的 **report** 变量。

屏幕打开或复位时,系统将存储每个 **report** 变量的计数器值以组成参考状态。

如果连接点有一个故障计数器的值不等于其参考状态,则认为该连接点出现故障。 连接点出现故障时,对应图标显示为红色。

仅当总线管理器和故障连接点之间建立了通讯时,才发送回诊断。故障由按照 WORLDFIP 标准定义的故障计数器指示。

#### 如何复位参考状态

下面的过程描述如何复位参考状态。

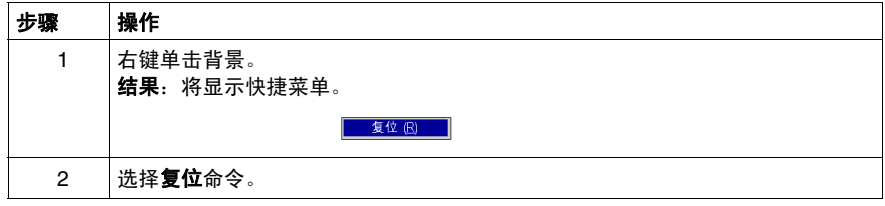

#### <span id="page-135-0"></span>如何访问通讯故障历史记录屏幕

#### 概览

本节描述如何访问 Fipio 总线通讯故障历史记录屏幕。 它只能在在线模式下使用。

#### 过程

下表显示要遵循的过程:

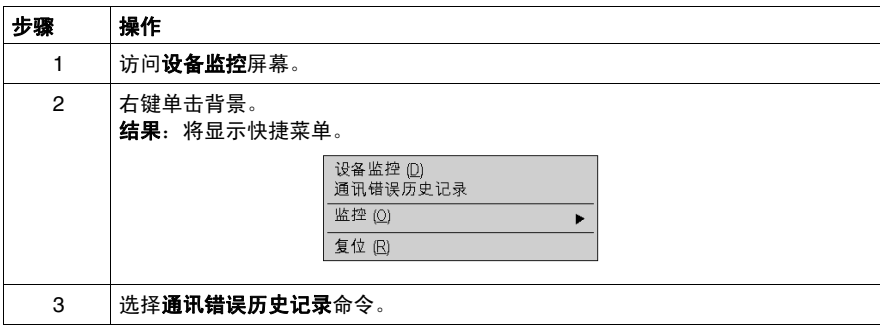

#### <span id="page-136-0"></span>诊断屏幕:通讯错误历史记录

#### 概览

此屏幕列出了在**设备监控**屏幕中配置和声明为受监控的连接点 (加上点 0 和 63) 的通讯故障。

#### 示意图

历史记录如下所示:

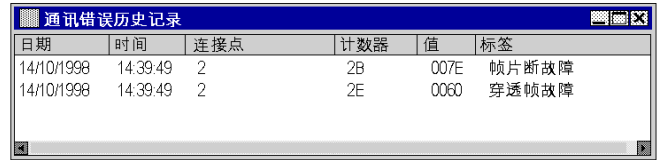

#### 元素和功能

连接点计数器每次更改时都会添加一行。它包含:

- 编程终端的当前日期和时间;
- 连接点编号 (十进制);
- 故障计数器编号 (十六进制);
- z 计数器值 (十六进制);
- 符合 WORLDFIP 标准的计数器标签。

#### 如何暂停 **/** 继续历史记录功能

此命令用于停止或继续更新屏幕。

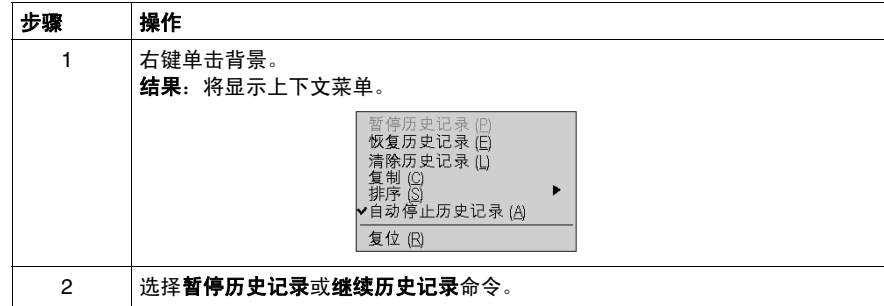

#### 如何清除历史记录

如果已激活暂停历史记录功能,则可以访问此命令。它可用于删除屏幕上的所有 行。

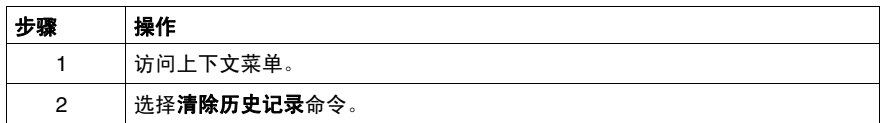

#### 如何对历史记录排序

如果已激活**暂停历史记录**功能,则可以访问此命令。它可用于按照日期和时间、连 接点或计数器对各行历史记录进行排序。

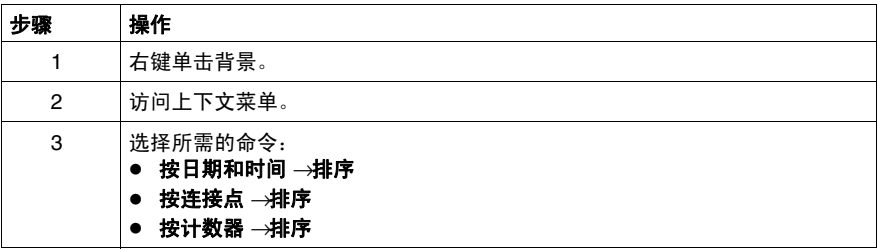

#### 如何复制历史记录

如果已激活暂停历史记录功能,则可以访问此命令。它用于将所选行以文本格式复 制到剪贴板。

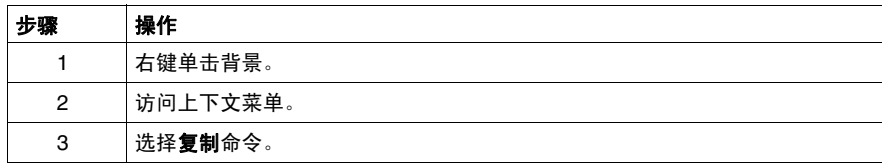

#### 如何自动停止历史记录

此功能 (如果选择)允许在达到最大行数 (4000 行)时停止历史记录。并将显示 一条消息,通知您已停止历史记录。如果没有选择此功能,并且已达到最大行数, 则新添加的行将替代记录的第一行 (轮流模式)。

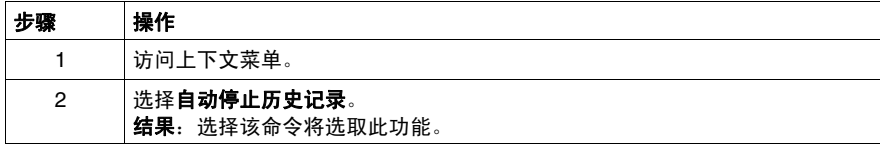

#### 如何复位参考状态

下面的过程描述如何复位参考状态。

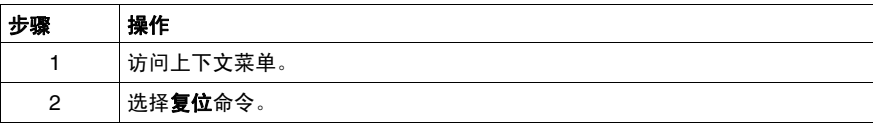

# 与 **Fipio** 通讯关联的语言对象

**9**

#### 本节主题

本章介绍与 Fipio 通讯关联的语言对象。

#### 本章包含了哪些内容?

本章包含了以下部分:

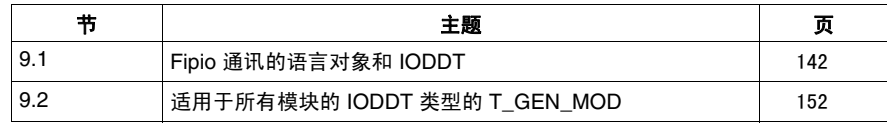

# **9.1 Fipio** 通讯的语言对象和 **IODDT**

#### 本节主题

<span id="page-141-0"></span>本节介绍有关与 Fipio 总线关联的语言对象和 IODDT 的常规信息。

#### 本节包含了哪些内容?

本节包含了以下主题:

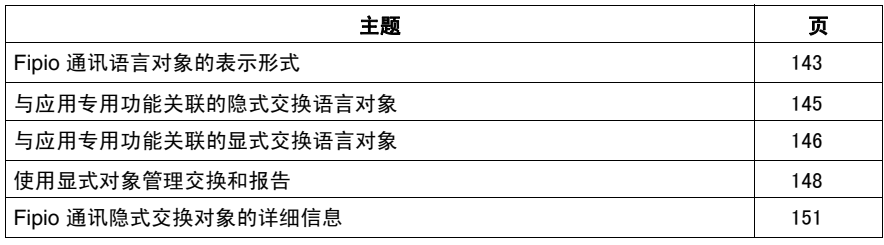

#### <span id="page-142-0"></span>**Fipio** 通讯语言对象的表示形式

#### 一般信息

Fipio 通讯没有任何特定关联的 IODDT。您可以使用的 IODDT 是为与 Fipio 通讯关 联的设备定义的 IODDT。

所有这些 IODDT 在 Fipio 设备专用手册中都进行了详细描述。此手册中介绍了 T GEN MOD IODDT, 因为它可供所有设备使用。

注意: 可以通过以下两种不同方式创建 IODDT 变量:

- 使用 I/O 对象 (参见 Unity Pro, Operating Modes) 选项卡
- z 数据编辑器 *(* 参见 *Unity Pro, Operating Modes)*

下表显示各种可用的 IODDT,具体取决于所使用的 Fipio 设备:

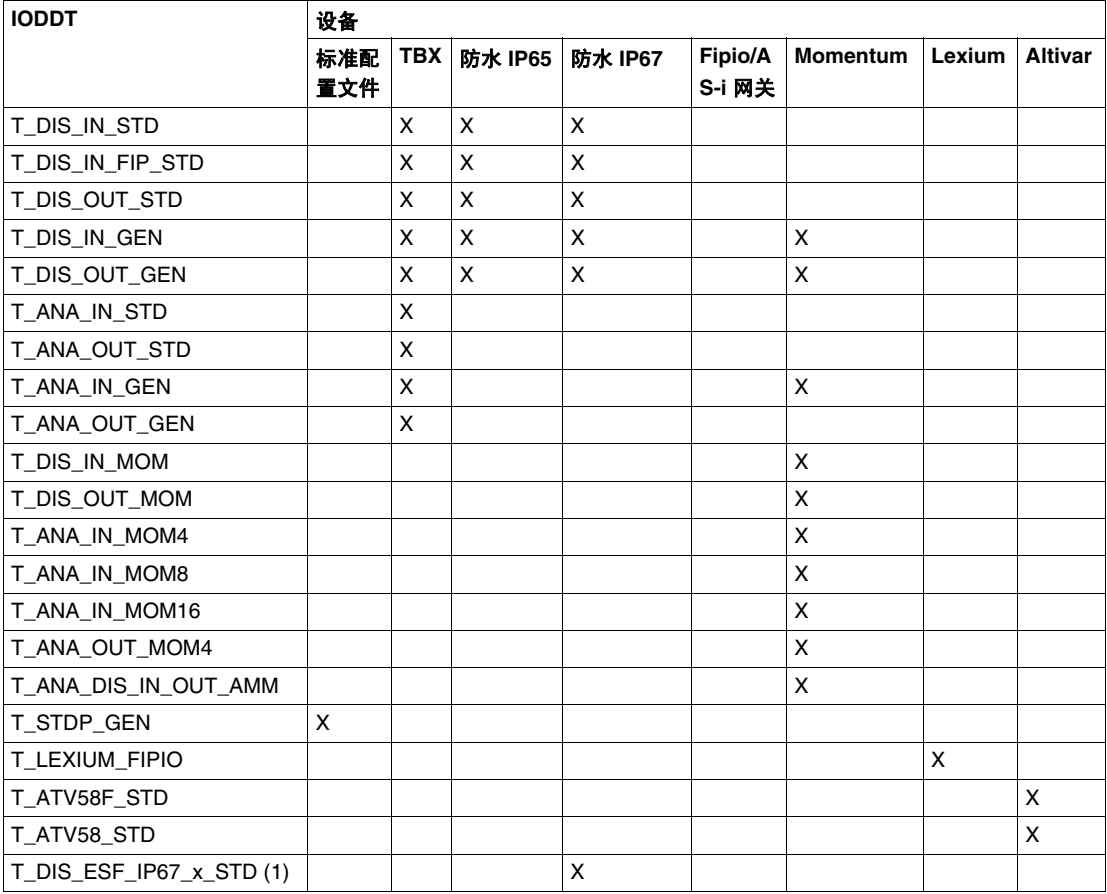

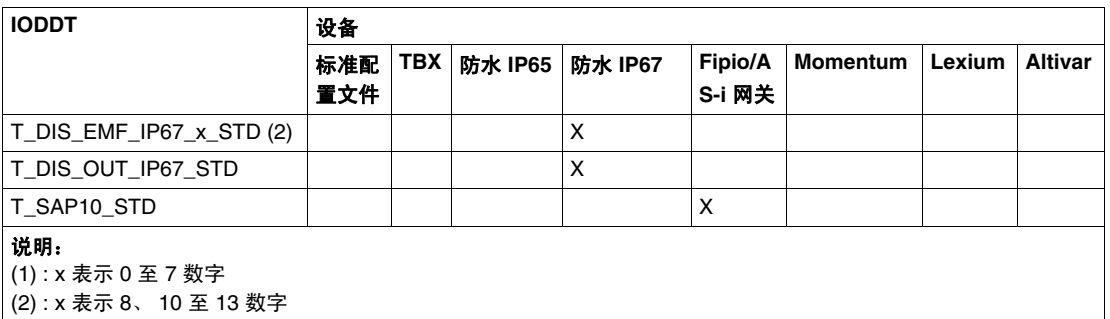

#### 语言对象类型

每种 IODDT 都包含用于对其进行控制和检查其操作的一组语言对象。

语言对象有两种类型:

- 隐式交换对象, 在与模块关联的任务的每个循环中自动交换它们,
- 显式交换对象, 当项目请求交换时使用显式交换指令交换它们。

隐式交换涉及模块的状态和从站等。

显式交换用于设置模块的参数和进行模块诊断。
# 与应用专用功能关联的隐式交换语言对象

#### 概览

集成的应用专用接口或额外的模块可以自动增强用于对此接口或模块进行编程的语 言对象应用。

这些对象对应于输入 / 输出图像和模块或集成应用专用接口的软件数据。

#### 提示

当 PLC 处于运行或停止模式时,将在任务开始时,在 PLC 存储器中更新模块输入  $(\text{SI}$  和 $\text{SIN}$  )。

仅当 PLC 处于运行模式时,才会在任务结束时更新模块输出 (%Q 和 %QW )。 注意:如果任务运行于停止模式,则根据所选配置的不同,可能出现以下两种情况 之一:

- 输出设置为故障预置位置 (故障预置模式),
- 输出保持其最后的值 (维护模式)。

图

下图显示了 PLC 任务的操作循环 (循环执行)。

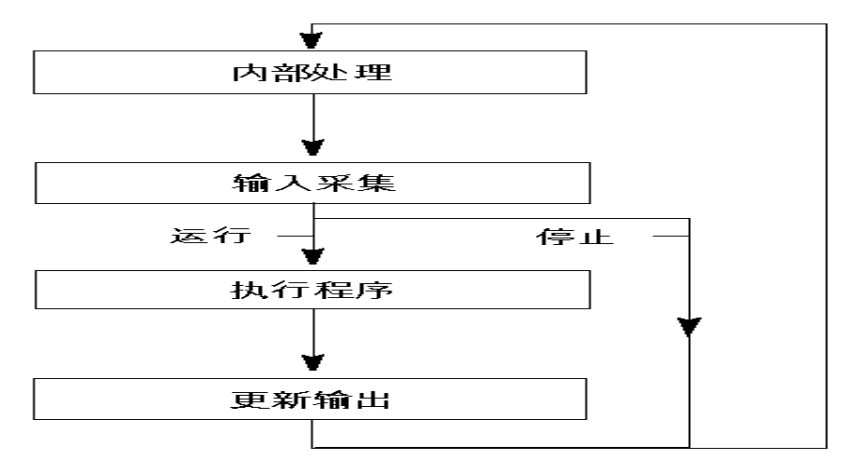

# 与应用专用功能关联的显式交换语言对象

#### 概览

显式交换是应用户程序的请求并使用以下指令执行的交换:

- READ\_STS *( 参见 Unity Pro, I/O 管理, 功能块库* ) ( 读状态字 ) ,
- WRITE CMD *( 参见 Unity Pro, I/O 管理, 功能块库* ) ( 写命令字),
- WRITE PARAM *( 参见 Unity Pro, I/O 管理 , 功能块库* ) (写调整参数),
- READ\_PARAM *( 参见 Unity Pro, I/O 管理, 功能块库* ) ( 读调整参数 ) ,
- SAVE\_PARAM *( 参见 Unity Pro, I/O 管理, 功能块库*) (保存调整参数),
- RESTORE PARAM *( 参见 Unity Pro, I/O 管理, 功能块库* ) (恢复调整参数)。

这些交换适用于属于一个通道的一组相同类型的 %MW 对象 (状态、命令或参 数)。

注意:这些对象提供有关模块的信息例如,通道故障类型等等),并用于控制模块 以及定义其操作模式 (保存和恢复当前应用的调整参数)。

#### 使用显式指令的一般原则

下图显示了可以在处理器和模块之间执行的各种类型的显式交换。

PLC 处理器

#### 通讯主站通讯通道

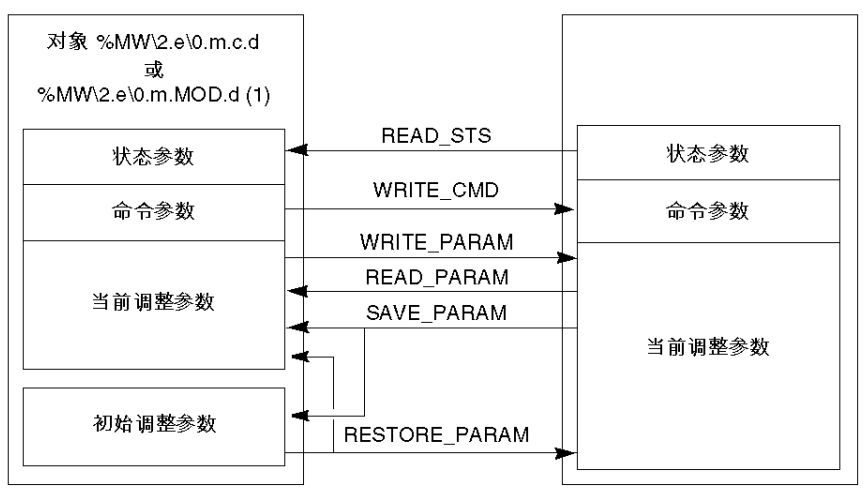

(1) 仅适用于 READ STS 和 WRITE CMD 指令。

#### 管理交换

在显式交换期间,必须检查交换的性能,以便只在正确执行交换后才考虑数据。 为此,提供了以下两种类型的信息:

- 与正在进行的交换有关的信息 *( 参见第 [150](#page-149-0) 页* ),
- 交换报告*(参见第 [150](#page-149-1) 页*)。

下图说明了管理交换的原理

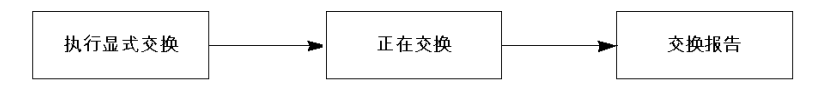

注意:为了避免同一通道同时发生多个显式交换,在使用此通道调用任何 EF 之前, 需要测试与该通道关联的 IODDT 的 EXCH\_STS (%MWr.m.c.0 ) 字的值。

# 使用显式对象管理交换和报告

#### 概览

当在 PCL 存储器与模块之间交换数据时,模块可能需要多个任务循环以确认此信 息。所有 IODDT 均使用以下两个字来管理交换:

- EXCH STS (%MW\2.e\0.m.C.0): 正在交换
- EXCH\_RPT  $(% \mathbb{R}^n)$  (%MW\2.e\0.m.C.1):报告。

注意: 应用程序将不检测显式交换的管理 (例如, %MW0.0.MOD.0.0), 这具体 取决于模块的位置 :

- 对于机架内模块,显式交换是立即在本地 PLC 总线上进行的并在执行任务结束 之前完成,因此,例如,在应用程序检查 %MW0.0.MOD.0.0 位之时, READ\_STS 始终已完成。
- 对于远程总线 (例如, Fipio),显式交换与执行任务不同步,因此,应用程序 可进行检测。

#### 示意图

下图显示了用于管理交换的各个有效位:

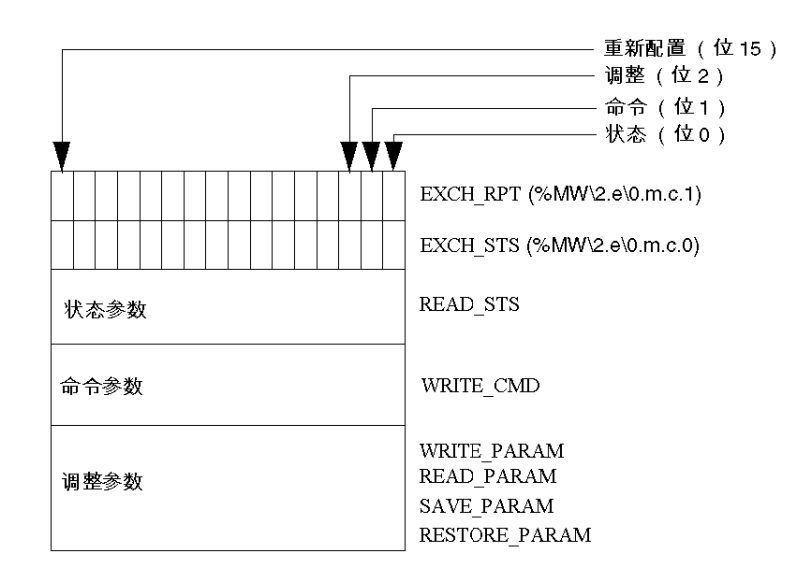

#### 有效位的描述

字 EXCH\_STS (%MW\2.e\0.m.C.0) 和 EXCH\_RPT (%MW\2.e\0.m.C.1) 的每一位分 别与一种类型的参数关联:

- 序号为 0 的位与状态参数关联:
	- STS IN PROGR 位 (%MW\2.e\0.m.C.0.0) 指示状态字的读请求是否正在进行 ;
	- STS ERR 位 (%MW\2.e\0.m.C.1.0) 指定状态字的读请求是否被模块通道拒 绝。
- 序号为 1 的位与命令参数关联:
	- CMD IN PROGR 位(%MW\2.e\0.m.C.0.1) 指示命令参数是否正发送到模块通 道;
	- CMD ERR 位 (%MW\2.e\0.m.C.1.1) 指定命令参数是否被模块通道拒绝。
- 序号为 2 的位与调整参数关联:
	- ADJ IN PROGR 位 (%MW\2.e\0.m.C.0.2) 指示是否正在与模块通道交换调整 参数 (通过 WRITE\_PARAM、 READ\_PARAM、 SAVE\_PARAM 以及 RESTORE PARAM ) ;
	- ADJ ERR 位 (%MW\2.e\0.m.C.1.2) 指定调整参数是否被模块拒绝。 如果交换正确执行,则该位设置为 0。
- 序号为 15 的位指示从控制台对模块的通道 C 进行重新配置 (修改配置参数并对 通道进行冷启动)。

注意: **m** 表示模块的位置, **C** 表示模块中的通道编号。

注意: 在 IODDT 类型 T\_GEN\_MOD 中, 模块级也存在交换字和报告字 EXCH\_STS (%MW\2.e\0.m.MOD) 和 EXCH\_RPT (%MW\2.e\0.m.MOD.1)。

#### 示例

阶段 1: 使用 WRITE\_PARAM 指令发送数据。

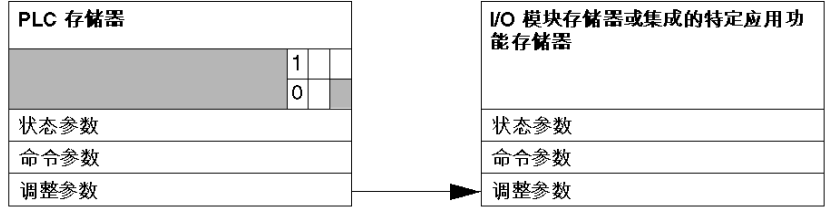

当 PLC 处理器扫描到该指令时, %MW\2.e\0.m.C 中的**正在交换**位设置为 1。

阶段 2:通过 I/O 模块和报告分析数据。

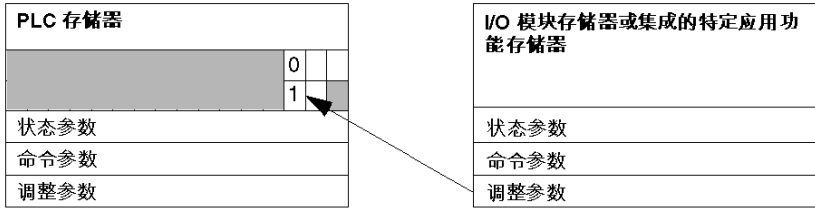

当在 PLC 存储器与模块之间交换数据时,模块所进行的处理由 ADJ\_ERR 位 (%MW\2.e\0.m.C.1.2) 管理: 报告 (0 = 交换正确, 1 = 交换发生故障)。

注意: 模块级没有调整参数。

#### <span id="page-149-0"></span>显式交换的执行指示器:**EXCH\_STS**

下表显示了显式交换的控制位: EXCH\_STS (%MW\2.e\0.m.C.0)。

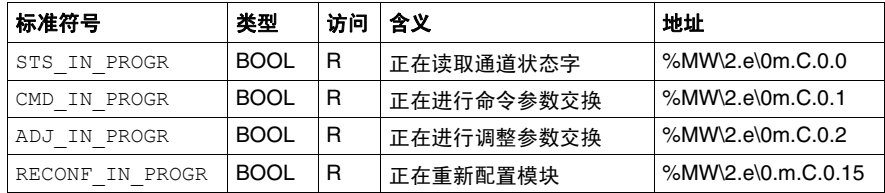

注意: 如果模块不存在或已断开, 则不会将显式交换对象 ( 如 Read\_Sts ) 发送到 模块 (STS\_IN\_PROG (%MWr.m.C.0.0) = 0), 但会刷新字。

#### <span id="page-149-1"></span>显式交换报告:**EXCH\_RPT**

下表显示了报告位: EXCH\_RPT (%MW\2.e\0.m.C.1)。

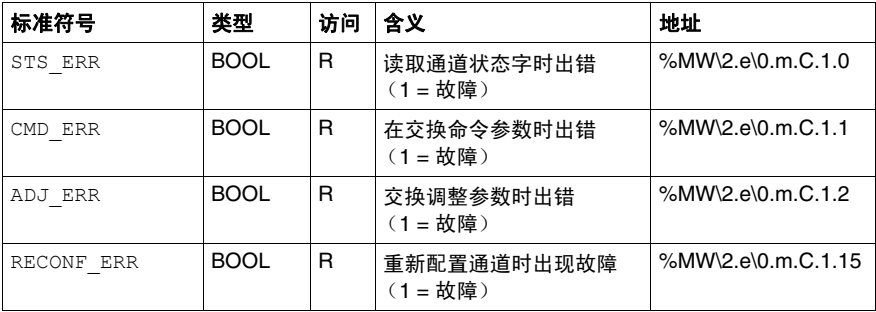

# **Fipio** 通讯隐式交换对象的详细信息

# 概览

下表列出可由应用程序显示或修改的所有 Fipio 通讯隐式交换对象。

#### 位对象

下表显示了不同位对象:

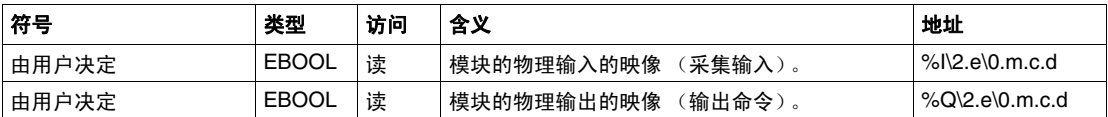

#### 字对象

下表显示了不同字对象:

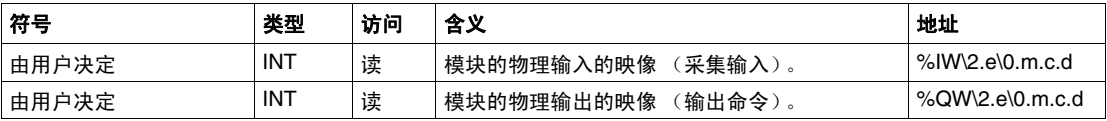

# **9.2** 适用于所有模块的 **IODDT** 类型的 **T\_GEN\_MOD**

# 类型为 T\_GEN\_MOD 的 IODDT 的语言对象的详细信息

#### 概览

所有 Premium PLC 模块均具有类型为 T\_GEN\_MOD 的关联 IODDT。

#### 注意

- 通常情况下,位含义是针对位状态为 1 给出的。特定情况下, 会针对位的每个状 态给出解释。
- z 不是所有位都会用到。

#### 对象列表

下表显示了 IODDT 的对象:

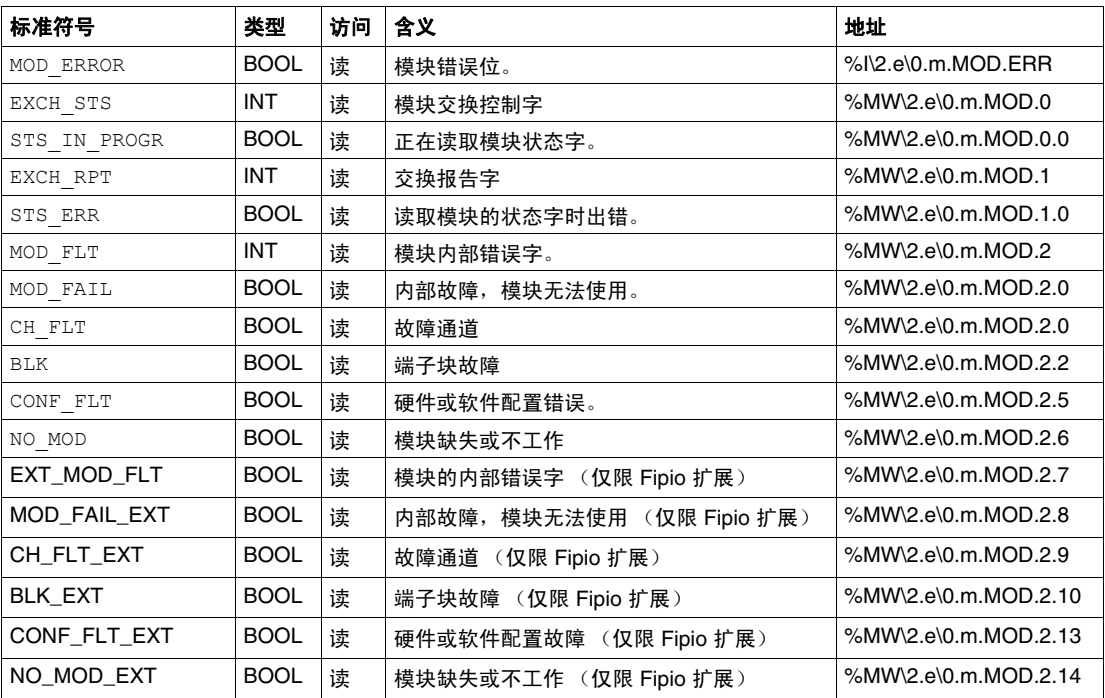

# **Fipio** 通讯标准配置文件

# **10**

# 本章主题

本章介绍用于 Fipio 总线及其服务的与标准通讯配置文件兼容的设备。

### 本章包含了哪些内容?

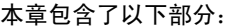

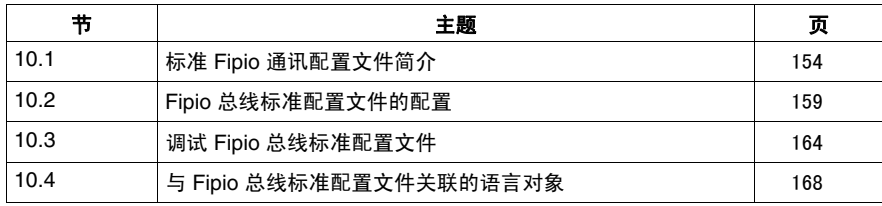

# **10.1** 标准 **Fipio** 通讯配置文件简介

#### 本节的目标

<span id="page-153-0"></span>本节提供对 Fipio 总线及其关联服务的标准配置文件的总结性描述。

#### 本节包含了哪些内容?

本节包含了以下主题:

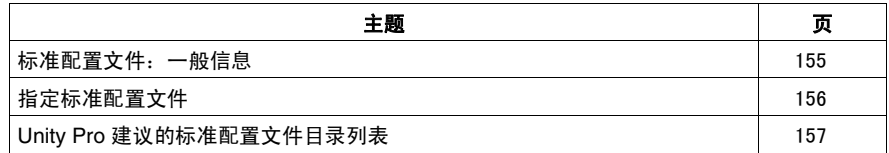

# <span id="page-154-0"></span>标准配置文件:一般信息

简介

符合标准 Fipio 通讯配置文件的设备可链接到 Fipio 总线, 以交换输入 / 输出变量。 与设备的数据交换用于:

- 交换输入 / 输出;
- 写入配置或调整参数;
- 诊断所连接的设备。

有三类标准配置文件:

- FRDP: Fipio 简化设备配置文件
- FSDP: Fipio 简单设备配置文件
- FEDP: Fipio 扩展设备配置文件

#### 数据交换量

这些符合标准配置文件的设备配置文件是要交换的输入和输出量的函数。

下表描述了不同标准配置文件所管理的字数:

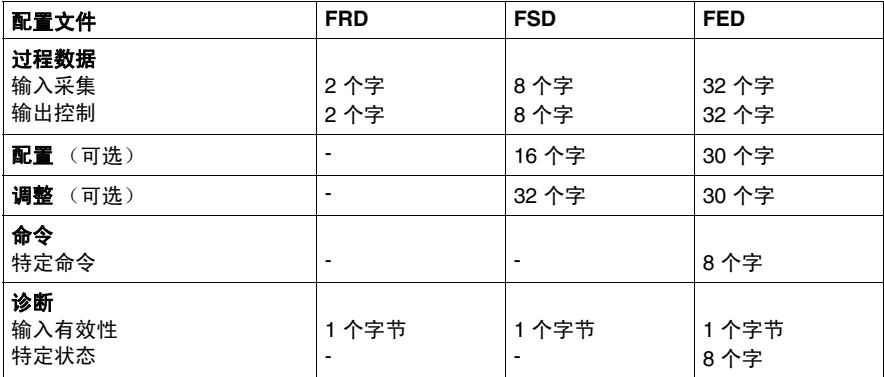

# <span id="page-155-0"></span>指定标准配置文件

#### 概览

定义符合标准 Fipio 通讯配置文件的设备的方法是在 Fipio 连接点处将**标准配置文件** 系列中的某个标准配置文件分配给该设备。

该系列由一系列标准配置文件引用组成。

#### 引用的组成

每个引用由多个有效码组成:

- 所用的标准配置文件:
	- $\bullet$  FRD
	- $\bullet$  FSD
	- $\bullet$  FED
- 所连接的设备的结构:
	- C: 一体型
	- M: 模块型
- 与管理器交换的对象的数量和类型:对应于输入 / 输出交换量 (以 16 位字为单 位)
	- 2个字
	- 8个字
	- 32 个字
- P: 对应于是否存在配置参数或调整参数 (可选)。

一体型标准配置文件引用示例:FED C32 P。

# <span id="page-156-0"></span>**Unity Pro** 建议的标准配置文件目录列表

## 概览

配置 Fipio 总线时,您可以根据设备类型连接标准配置文件。

#### 一体型设备

下表列出一体型标准配置文件:

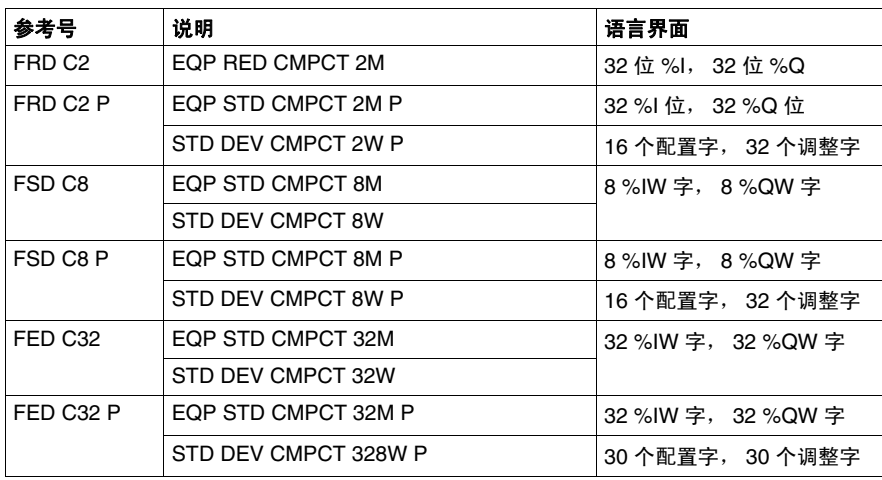

#### 模块化设备

下表列出模块化标准配置文件:

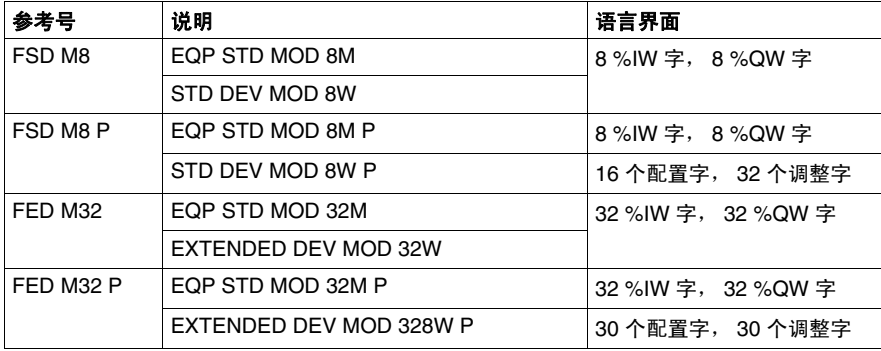

# **Momentum** 设备

对于 Momentum 产品系列,目录中没有可用的模拟量输入 / 输出模块。在这种情况 下,您需要选择一个 OTHER\_FxD\_[P] 标准配置文件参考。

选择标准如下所示:

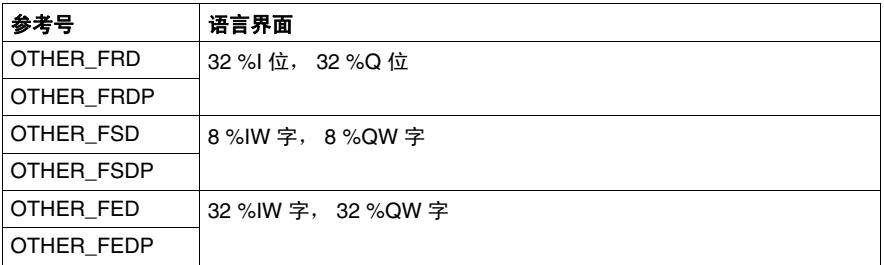

#### 通讯器

提供以下通讯器:

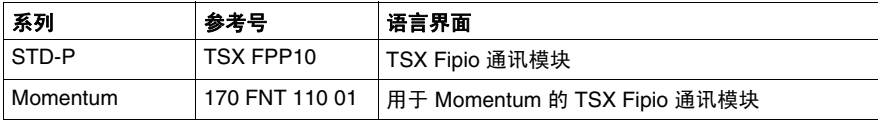

# **10.2 Fipio** 总线标准配置文件的配置

# 本节的目标

<span id="page-158-0"></span>本节介绍 Fipio 总线标准配置文件的配置原则。

## 本节包含了哪些内容?

本节包含了以下主题:

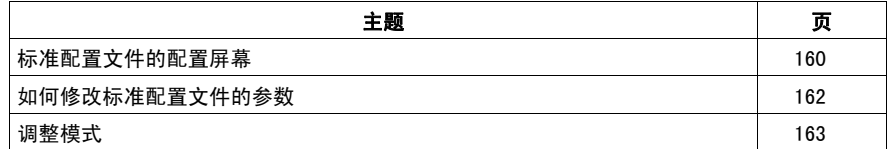

# <span id="page-159-0"></span>标准配置文件的配置屏幕

#### 概览

标准配置文件的配置屏幕重复使用了 Fipio 总线 *(* 参见第 [101](#page-100-0) 页 *)* 上的设备的元素。 但是,某些参数是特定于此屏幕的。本文档的其余部分仅介绍特定于标准配置文件 的部分。

#### 示意图

EQUISTD MOD 8W P  $600$  $\overline{2}$ Run Err 10 B FSD M8P<br>∴-⊙ 通道 0 |肉调整 | 印 调试  $\boxed{\mathbb{m}}$ 6 故障 配置 符号 值 参数 0 %KW2.24\0.0.0  $\overline{0}$ 1 %KW2.240.00.1  $\frac{10}{0}$ 3 %KW2.24\0.0.0.3  $\overline{0}$  $\overline{3}$ 4 %KW2.240.00.4  $\overline{0}$ <u>lo</u> 6 %KW2.24\0.0.0.6  $\overline{0}$ 3 % KW2 24\0.007  $\frac{0}{0}$ 9 %KW2.24\0.0.0.9  $\overline{\circ}$ 10 % KW2.24\0.0.0.10  $\overline{0}$ 11 %KW2 24\0.0.0.11  $\overline{0}$ 12 % KW2.24\0.0.0.12  $\boxed{0}$ 13 % KW2 240 0.0.13 ō To 15 %KW2 24\0.0.0.15 任务  $\overline{0}$  $\overline{\mathbf{r}}$ MAST  $\overline{4}$ 本地配置 缺省配置  $\overline{5}$ 

下图是一个配置屏幕。

# 描述

下表显示配置屏幕中的各个元素及其功能。

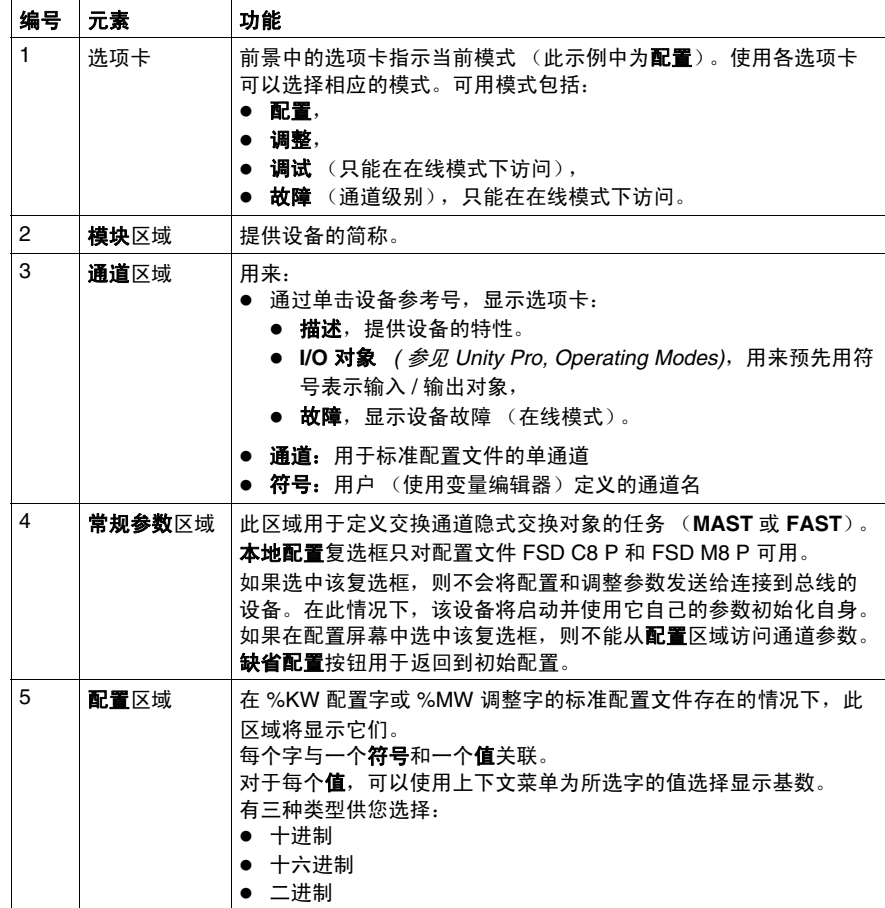

# <span id="page-161-0"></span>如何修改标准配置文件的参数

#### 概览

下面的步骤适用于配置和调整参数。

#### 如何修改显示基数

以下步骤描述如何选择显示基数。在该示例中,所选基数为二进制。

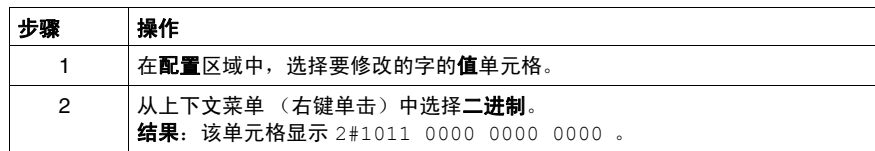

#### 如何使用键盘输入值

以下步骤描述如何在单元格中输入值。

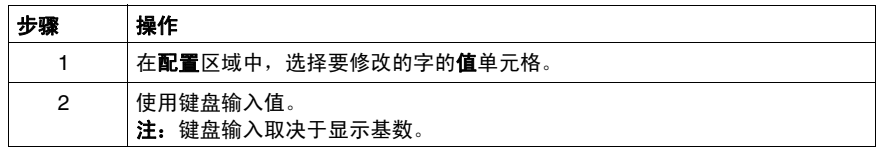

## 如何以二进制格式输入值

以下步骤描述如何以二进制格式输入值。

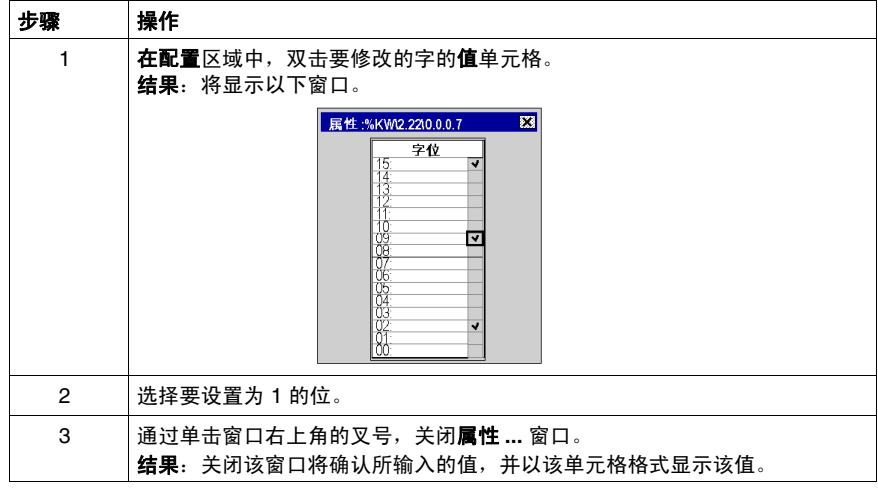

# <span id="page-162-0"></span>调整模式

# 概览

调整模式可以从**调整**选项卡进行访问。其原则与配置模式的原则相同;调整字是 %MW 字。

有 32 个可能用于 FSD 和 FRD 配置文件的字和 30 个可用于 FED 配置文件的字。

#### 示意图

设备的调整屏幕显示如下:

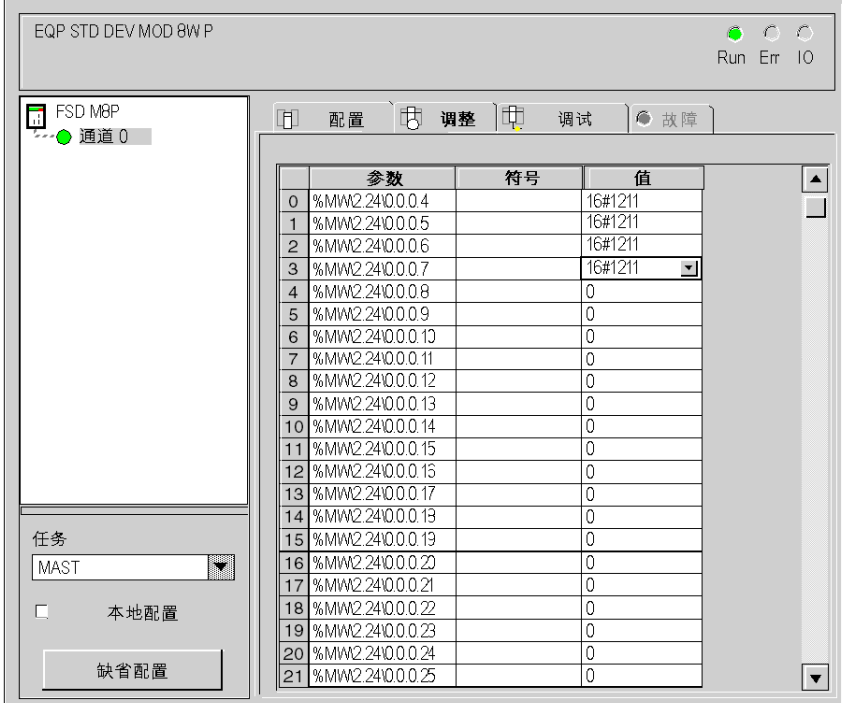

# **10.3** 调试 **Fipio** 总线标准配置文件

#### 本节的目标

<span id="page-163-0"></span>本节介绍 Fipio 总线标准配置文件的调试原则。

#### 本节包含了哪些内容?

本节包含了以下主题:

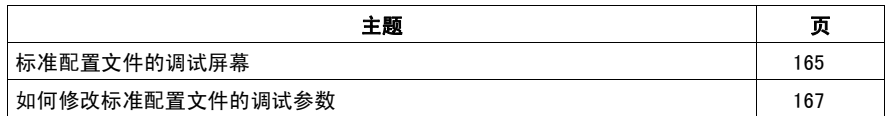

# <span id="page-164-0"></span>标准配置文件的调试屏幕

#### 概览

标准配置文件的调试屏幕重复使用了 Fipio 总线上可用的其他设备 *(* 参见第 [122](#page-121-0) 页 *)* 的元素。

但是,某些元素是特定于此屏幕的。本文档的其余部分仅介绍特定于标准配置文件 的部分。

#### 示意图

下图是一个调试屏幕。

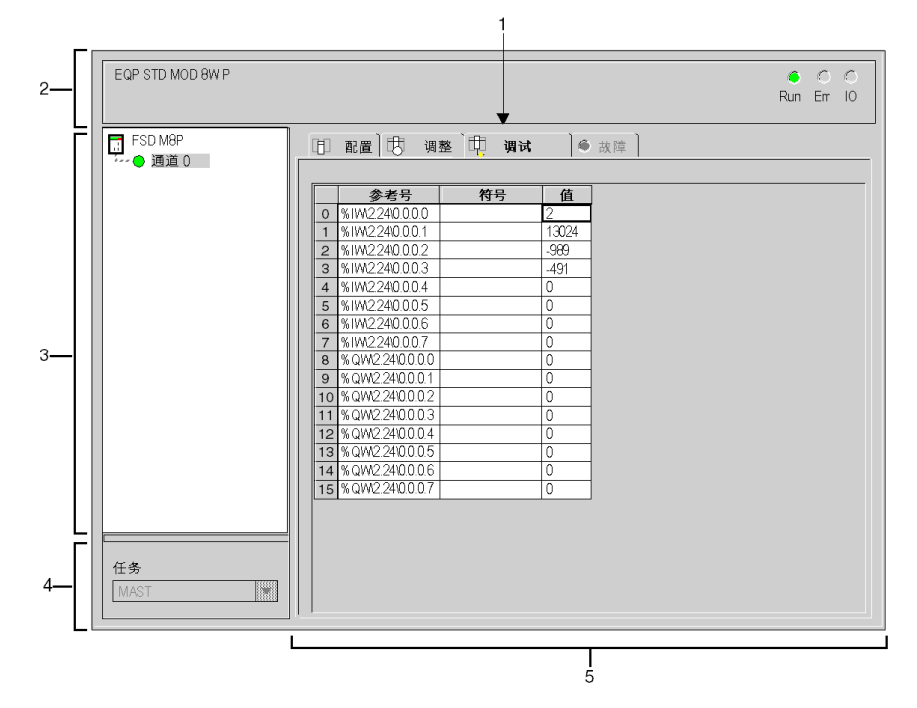

# 描述

下表说明调试屏幕的各个元素及其功能。

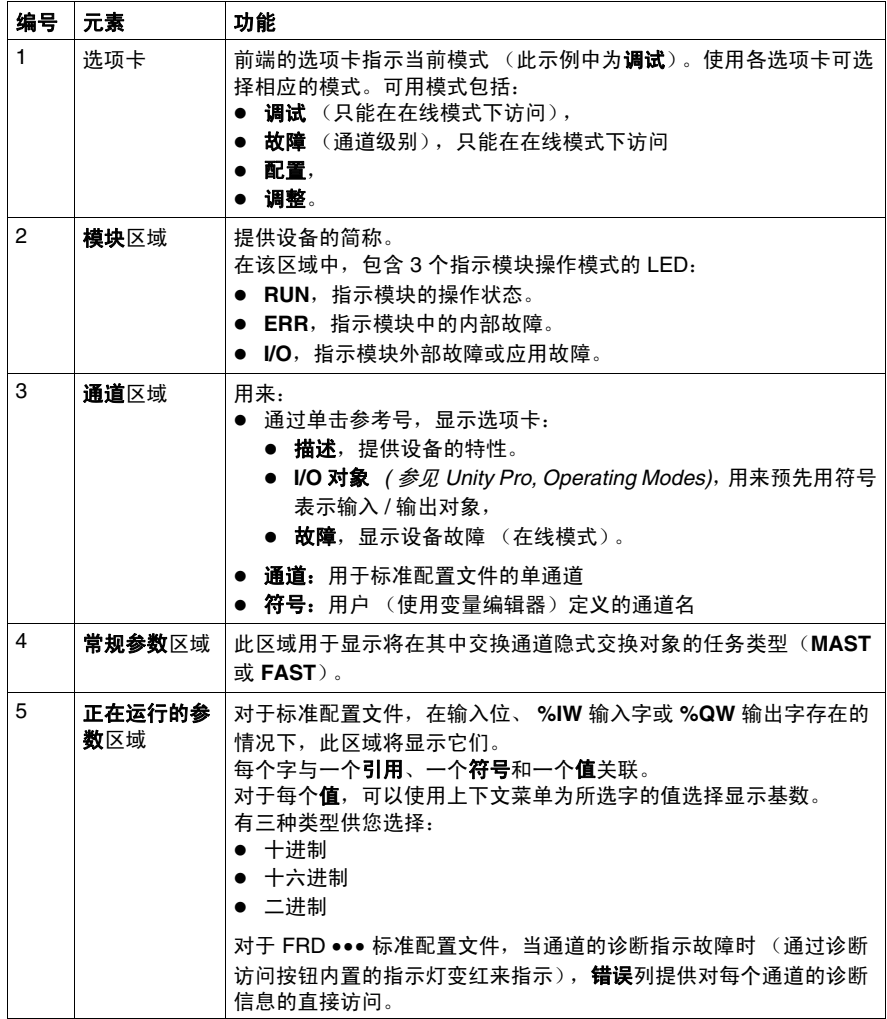

# <span id="page-166-0"></span>如何修改标准配置文件的调试参数

#### 概览

以下步骤适用于调试参数。

#### 如何修改显示基数

以下步骤描述如何选择显示基数。在该示例中,所选基数为二进制。

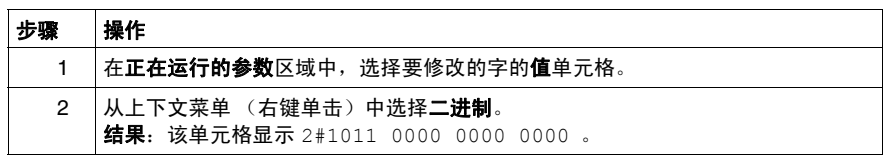

#### 如何使用键盘输入值

以下步骤描述如何使用键盘在单元格中输入值。

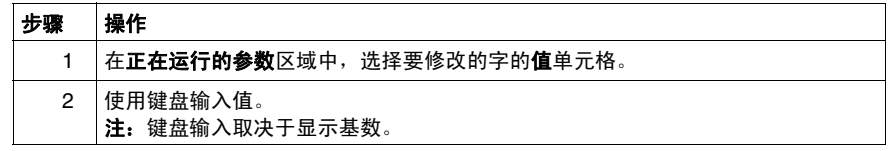

# 如何以二进制格式输入值

以下步骤描述如何以二进制格式输入值。它仅对输出有效。

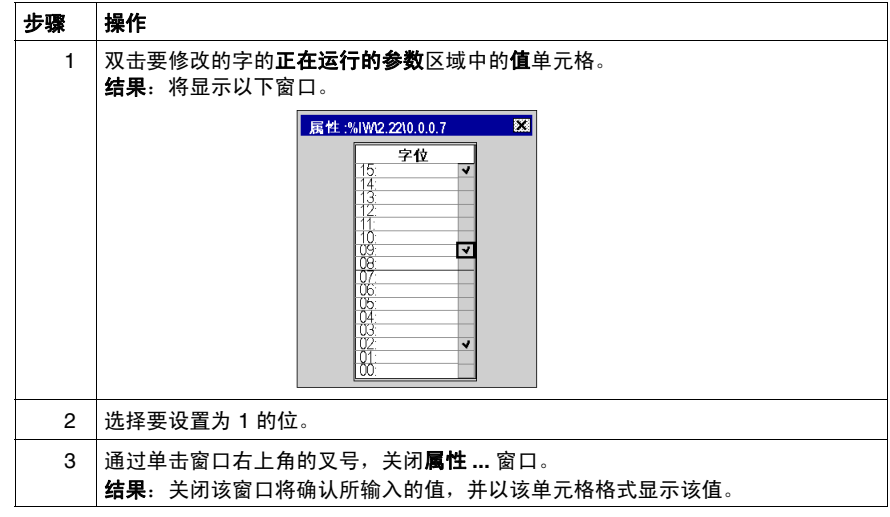

# **10.4** 与 **Fipio** 总线标准配置文件关联的语言对象

#### 本节的目标

<span id="page-167-0"></span>本节介绍与 Fipio 总线标准配置文件关联的语言对象。

#### 本节包含了哪些内容?

本节包含了以下主题:

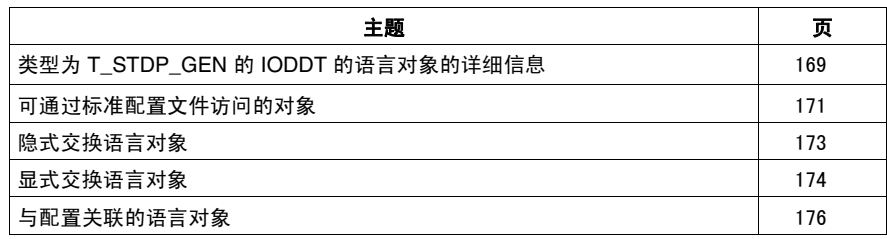

# <span id="page-168-0"></span>类型为 **T\_STDP\_GEN** 的 **IODDT** 的语言对象的详细信息

#### 概览

下表介绍适用于所有 Fipio 标准配置文件的 T\_STDP\_GEN 类型 IODDT 对象。

#### 错误位 **%I\2.e\0.m.c.ERR**

下表介绍错误位 %I\2.e\0.m.c.ERR。

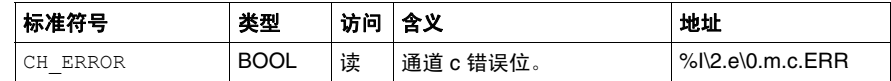

#### 显式交换的执行指示器:**EXCH\_STS**

下表介绍通道 EXCH\_STS (%MW\2.e\0.m.c.0) 的各个交换控制位的含义。

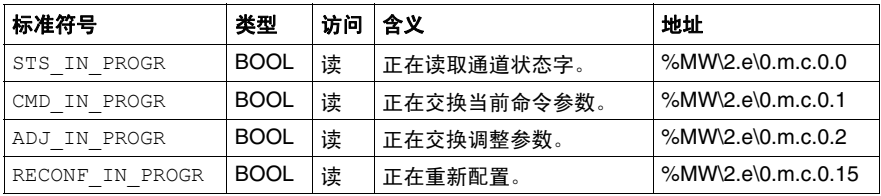

#### 显式交换报告:**EXCH\_RPT**

下表介绍交换报告位 EXCH\_RPT (%MW\2.e\0.m.c.1) 的含义。

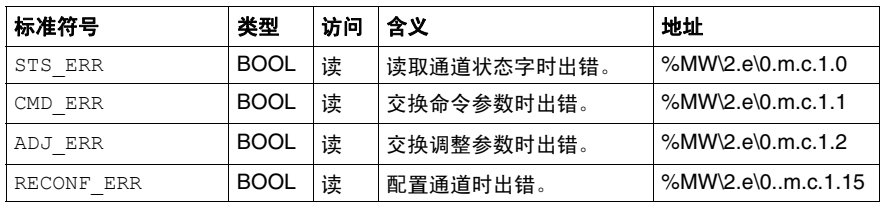

# 标准通道故障, **CH\_FLT**

下表介绍 CH\_FLT 状态字 (%MW\2.e\0.m.c.2) 的各个位的含义。读取操作是通过 READ STS (IODDT VAR1)执行的。

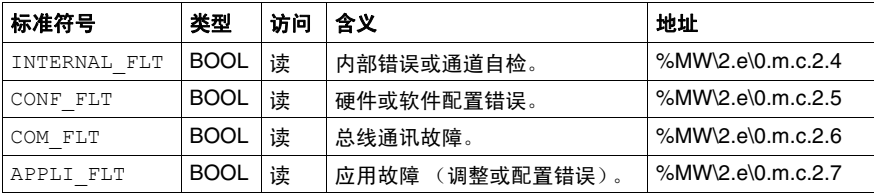

# <span id="page-170-0"></span>可通过标准配置文件访问的对象

#### 概览

下表列出了与 Unity Pro 目录中的每个配置文件关联的语言对象。

#### **FRD** 配置文件

下表与 FRD 配置文件相关

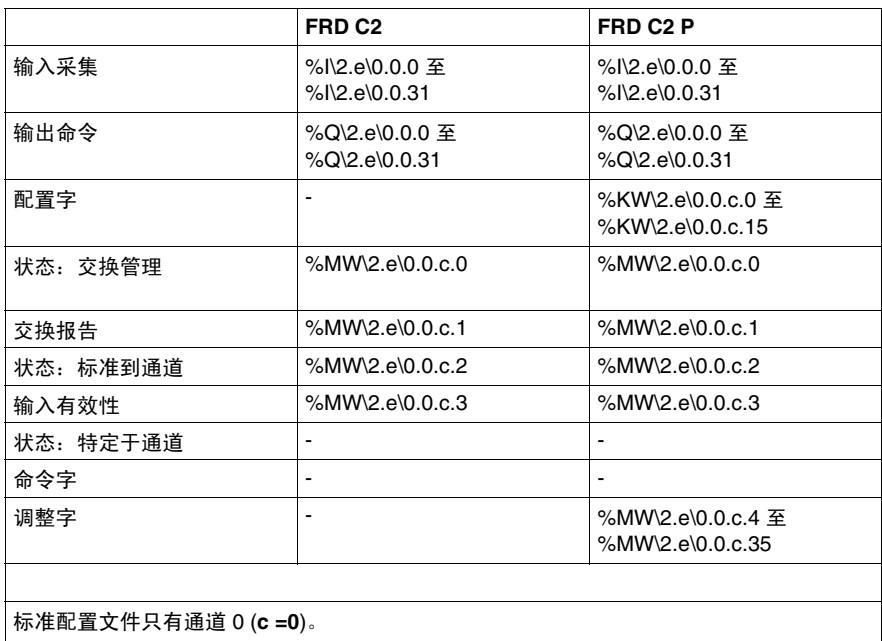

#### **FSD** 配置文件

下表与 FSD 配置文件相关

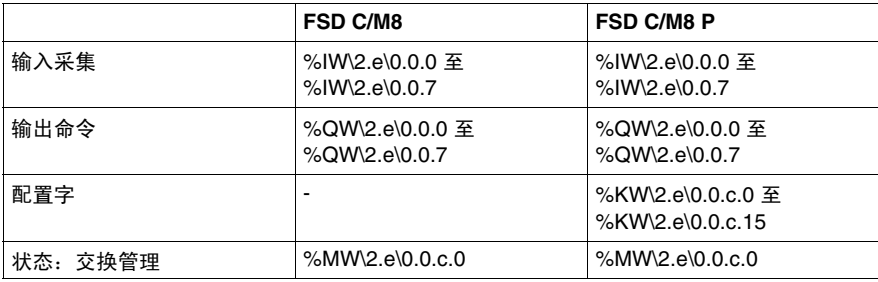

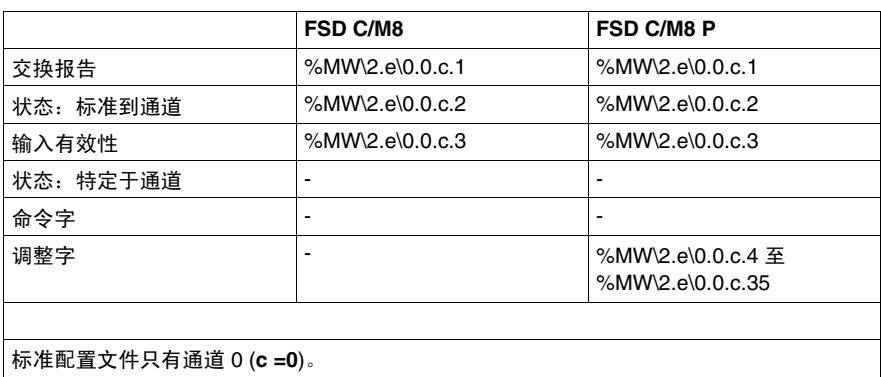

# **FED** 配置文件

下表与 FED 配置文件相关

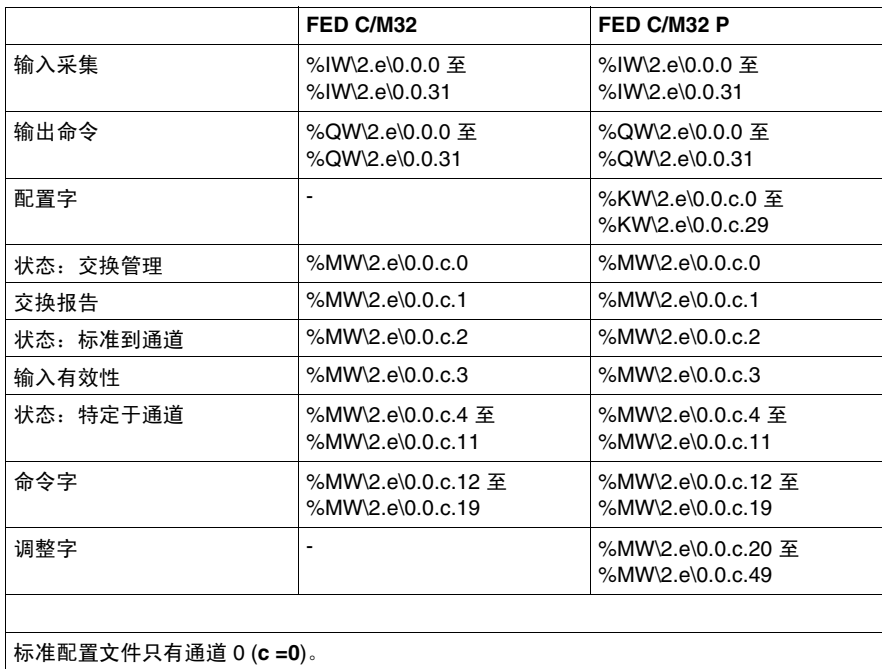

# <span id="page-172-0"></span>隐式交换语言对象

#### 概览

本页描述所有如下隐式交换语言对象:这些隐式交换语言对象与用于 Fipio 通讯的 标准配置文件关联,并且可由应用程序显示或修改。

#### 位对象

下表显示了隐式交换的不同位对象。

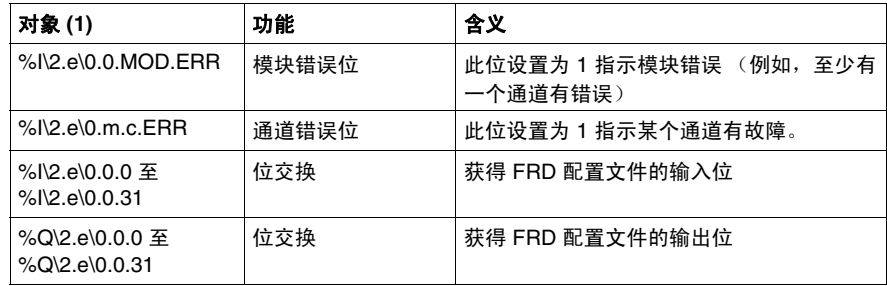

#### 字对象

下表显示了各种隐式交换字对象。

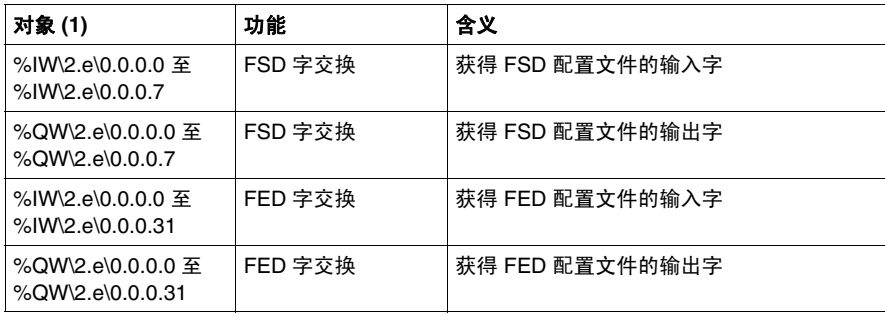

# <span id="page-173-0"></span>显式交换语言对象

#### 概览

本页描述所有如下显式交换语言对象:这些显式交换语言对象与用于 Fipio 通讯的 标准配置文件关联,并且可由应用程序显示或修改。

# 所有配置文件共有的字对象

下表显示了不同的显式交换字对象。

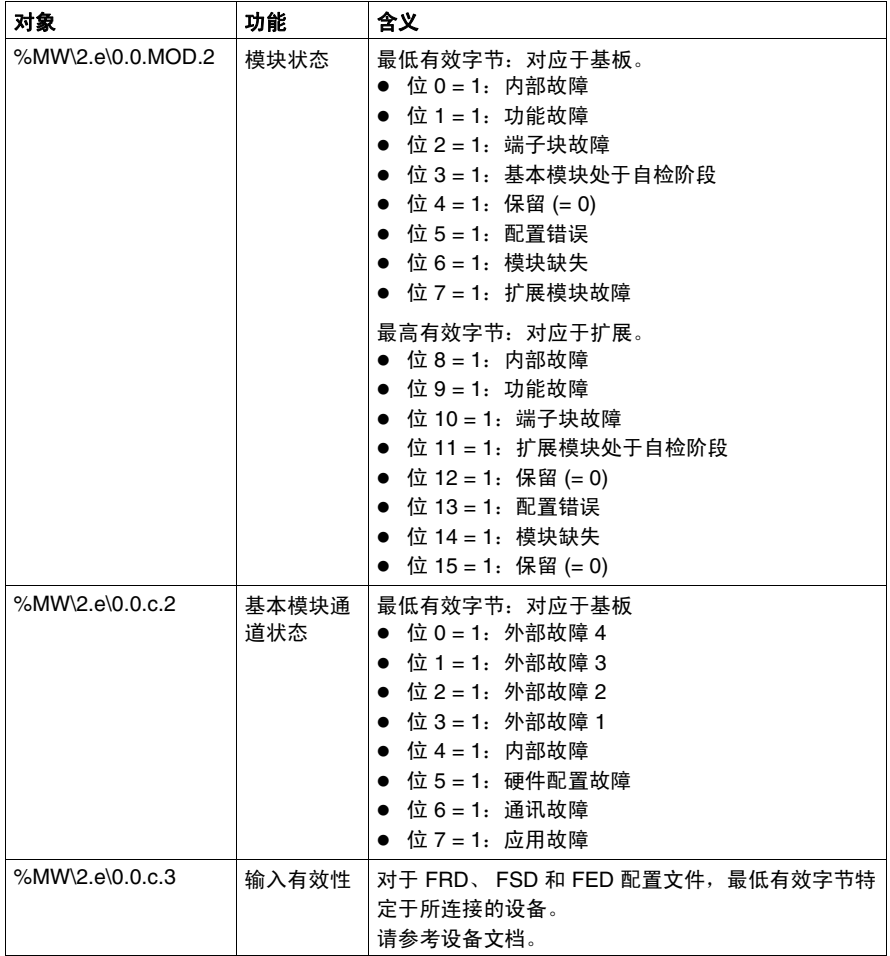

注意: 对于每个连接的设备, 请参考对应的文档以了解应用特定的状态字的详细信 息。

# **FRD** 和 **FSD** 配置文件的内部字

下表描述了特定于 FRD 和 FSD 配置文件的内部字:

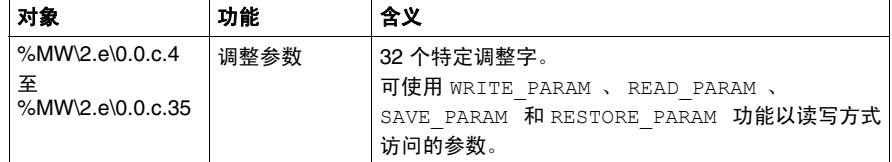

#### **FED** 配置文件的内部字

下表描述了特定于 FED 配置文件的内部字:

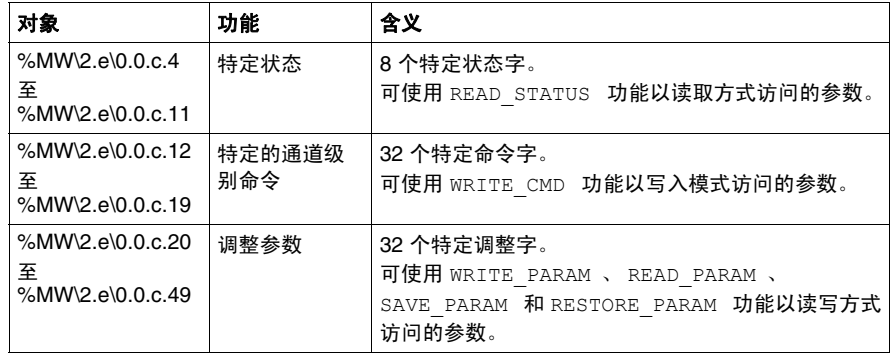

# <span id="page-175-0"></span>与配置关联的语言对象

## 概览

本页描述与用于 Fipio 通讯的设备关联的配置字。

#### 内部常量

下表对内部常量进行了说明:

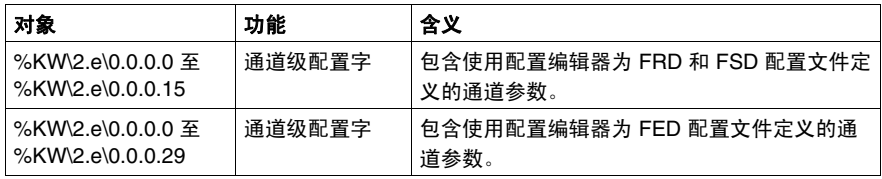

# **Fipio** 代理

# **11**

# 本章主题

本章介绍 Fipio 总线及其服务的代理设备。

#### 本章包含了哪些内容?

本章包含了以下部分:

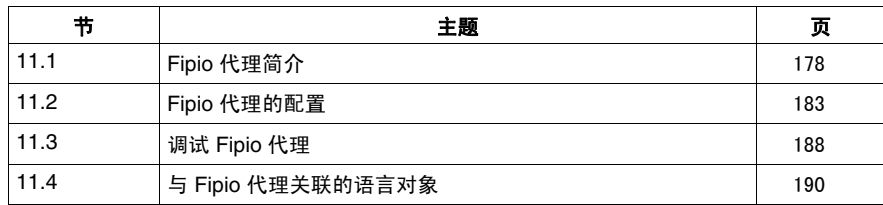

# **11.1 Fipio** 代理简介

# 本节的目标

<span id="page-177-0"></span>本节提供对 Fipio 总线及其关联服务的代理的总结性描述。

## 本节包含了哪些内容?

本节包含了以下主题:

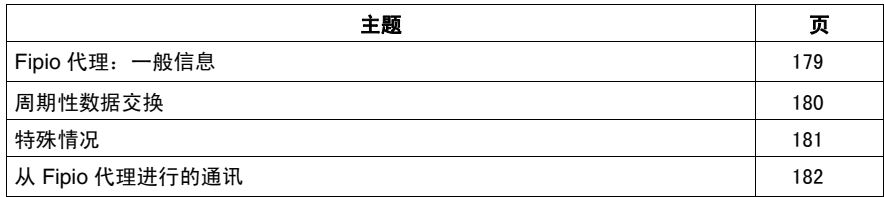

# <span id="page-178-0"></span>**Fipio** 代理:一般信息

#### 概览

Micro 或 Premium PLC 在其内置通讯通道上均配有一个 TSX FPP 10 PCMCIA 卡作 为 Fipio 总线上的代理。

该 Fipio 代理功能可用于两种类型的数据交换:

- 与共享变量类型的管理器进行周期性信息交换,
- 与管理器或与其他代理进行非周期性消息交换。
- 注意: TSX FPP 10 卡的 V1.9 或更高版本提供此功能。
- 注意: Fipio 代理的周期性循环时间必须至少为 5 毫秒, 不过具体的值取决于配置。

# <span id="page-179-0"></span>周期性数据交换

#### 概览

每个 Fipio 代理 PLC 使用 64 个连续 %MW 字来交换周期性数据。

- 前 32 个字保留用于向管理器发送信息。
- 后 32 个字保留用于接收信息。

注意:%MW 状态字和 %MW 命令字无意义。

#### 交换视图

下图显示了 Fipio 代理和 Premium 管理器之间的交换。

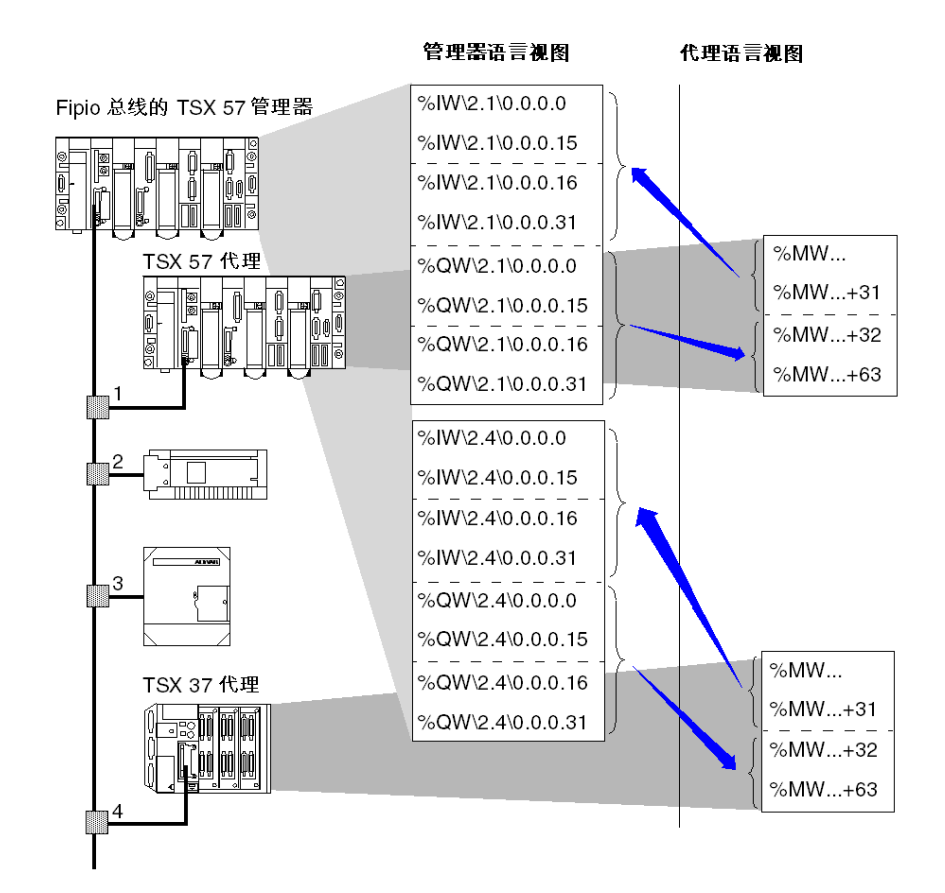
## 特殊情况

#### 概览

声明为 Fipio 代理的 Premium PLC 能够与 TSX 47-107 或 APRIL 5000 管理器通讯。 当以这种方式使用时, Fipio 代理在总线上被声明为连接点处的标准配置文件。 要声明的标准配置文件如下:

- 设备系列: STD P。
- $\bullet$  基板: FED M32。
- $\bullet$  通讯器: TSX FPP 10。

#### 与 **TSX 47-107** 交换

下图显示了 Fipio 代理和 TSX 47-107 管理器之间的交换。

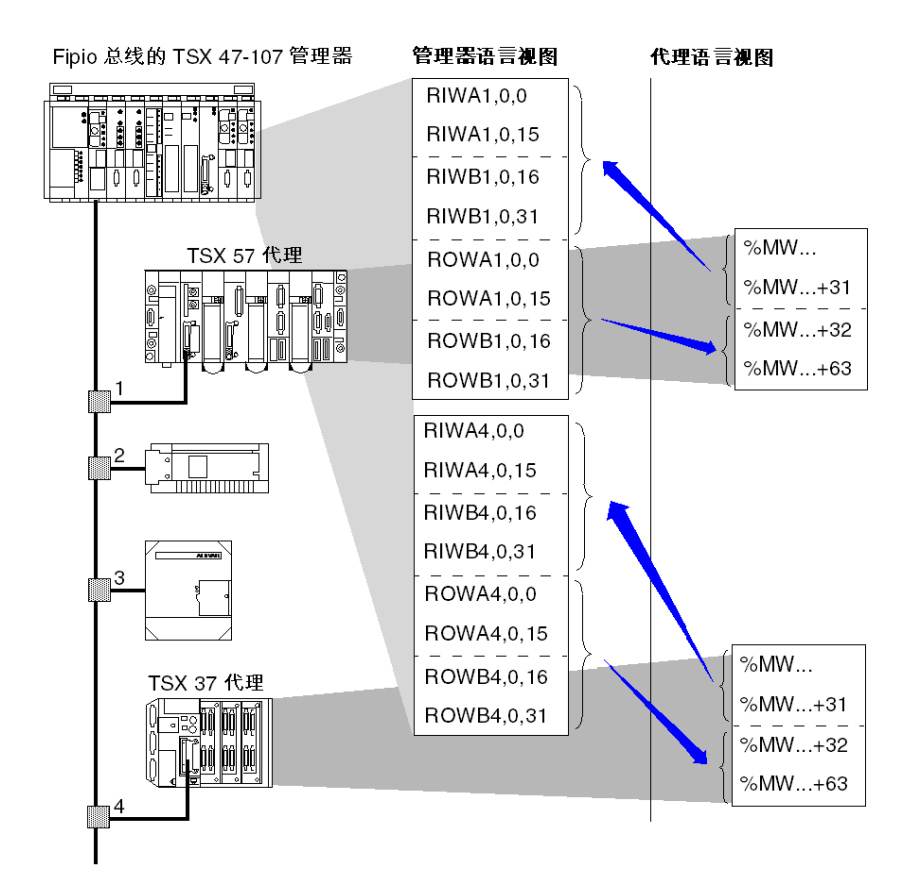

# 从 **Fipio** 代理进行的通讯

#### 概览

声明为 Fipio 代理的 PLC 能够与下列对象通讯:

- 总线管理器服务器;
- 另一个 Fipio 代理的服务器。

#### 地址设置

地址的语法如下:

*ADDR('\2.4\SYS')*

下表对地址参数进行了描述:

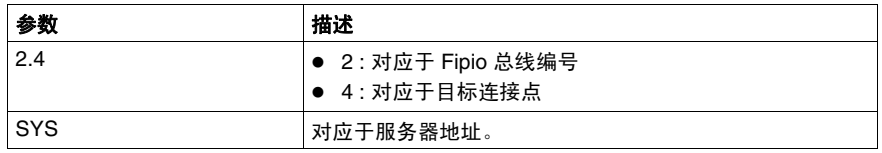

示例

不同的 PLC 如何访问系统的示例

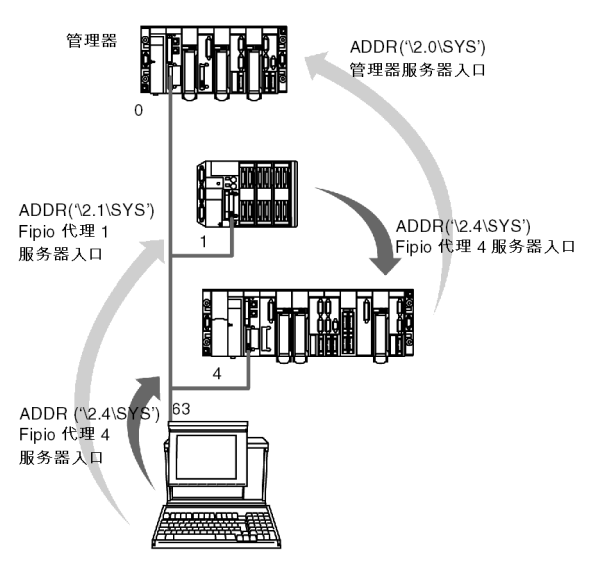

位于地址 1 的 Fipio 代理 PLC 从位于地址 4 的 Fipio 代理那里读取 10 个字。

*READ\_VAR(ADDR('\2.4\SYS'), '%MW',0,10, %MW100:4,%MW10:10)*

# **11.2 Fipio** 代理的配置

## 本节的目标

<span id="page-182-0"></span>本节介绍 Fipio 代理的配置原则。

## 本节包含了哪些内容?

本节包含了以下主题:

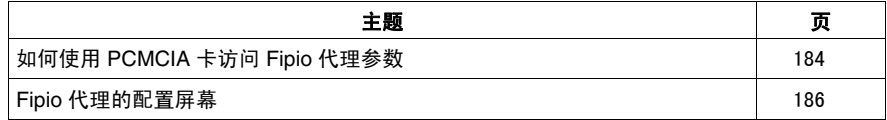

# <span id="page-183-0"></span>如何使用 **PCMCIA** 卡访问 **Fipio** 代理参数

#### 概览

要创建一个实现 Fipio 代理的项目,您需要为声明为 Fipio 代理的 PLC 配置通讯通 道。

本部分描述如何使用 Micro/Premium PLC 的 TSX FPP 10 PCMCIA 卡访问 Fipio 代 理链路的配置参数。

#### 如何声明 **Fipio PCMCIA** 卡

下表显示以物理方式在 PLC 上声明 Fipio PCMCIA 卡的步骤:

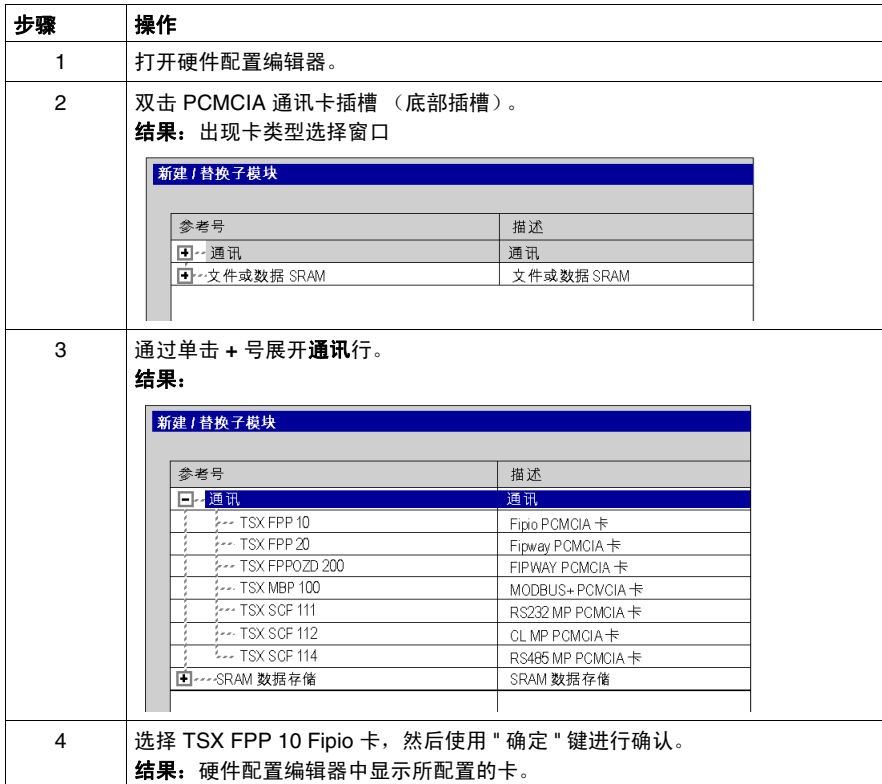

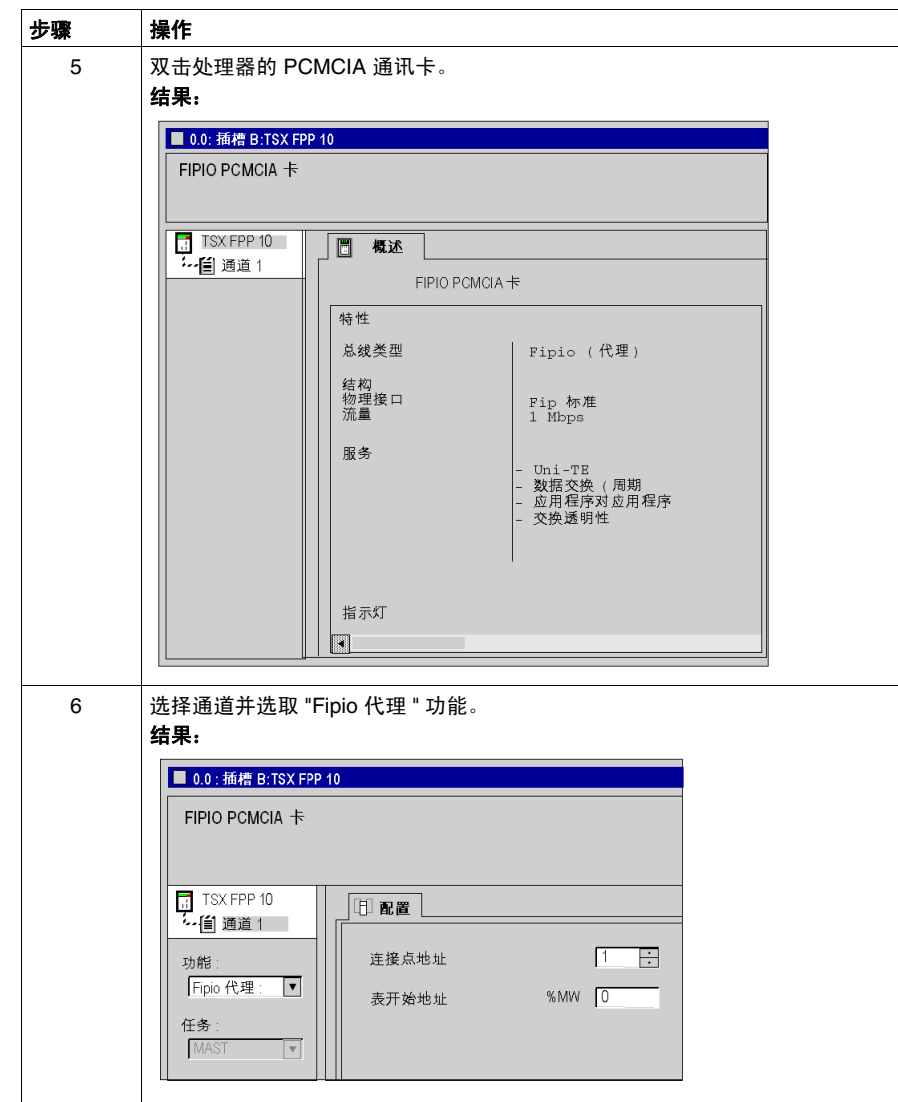

# <span id="page-185-0"></span>**Fipio** 代理的配置屏幕

#### 概览

此屏幕分为两个区域,用于声明通讯通道和配置 Fipio 代理链路所需的参数。

#### 示意图

下图显示 Fipio 代理配置屏幕的一个示例。

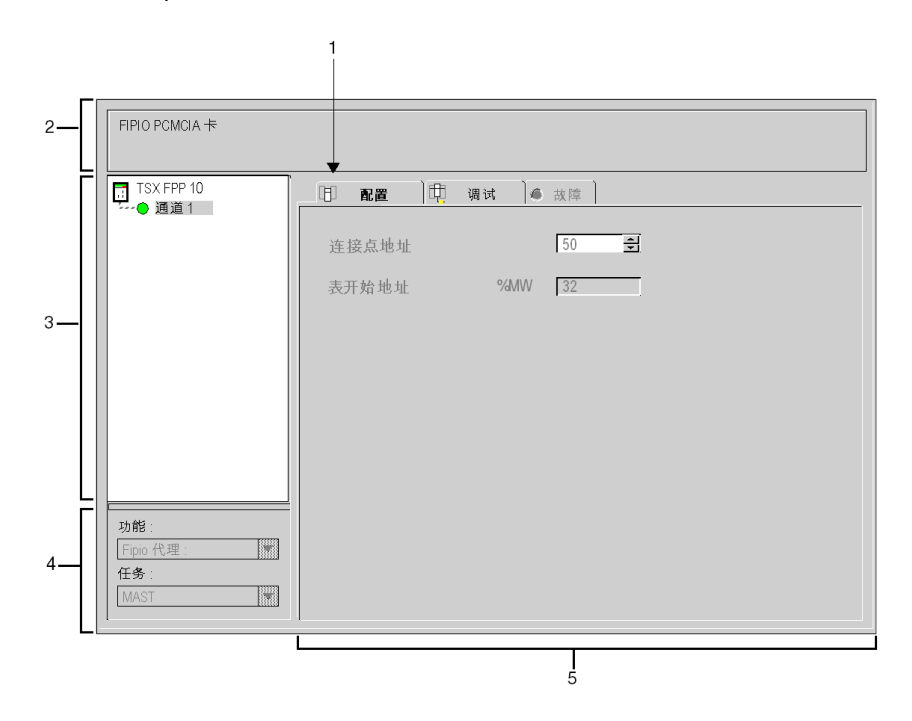

## 描述

下表显示了配置屏幕中的各个元素及其功能。

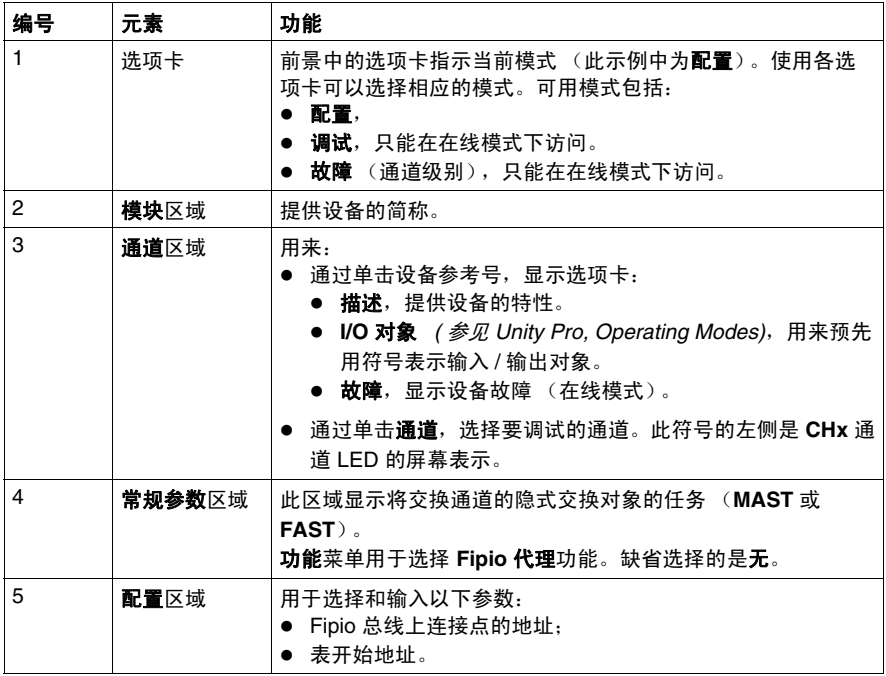

#### 表开始地址

此参数指示要保留用于总线管理器与 Fipio 代理之间的周期性数据交换的表地址。 该表包含 64 个字:

- 32 个字用于输入 (%IW\2.e\0.0.1.d) ;
- 32 个字用于输出 (%QW\2.e\0.0.1.d)。

# <span id="page-187-0"></span>**11.3** 调试 **Fipio** 代理

# **Fipio** 代理的调试屏幕

#### 概览

此屏幕分为两个区域,用于调试 Fipio 代理。

#### 示意图

下图是一个调试屏幕。

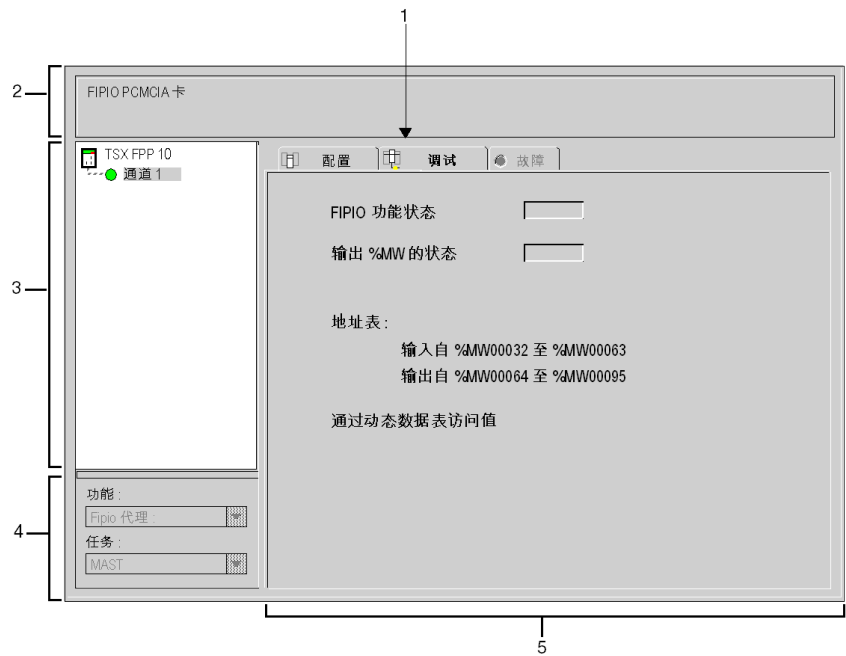

## 描述

下表说明调试屏幕的各个元素及其功能。

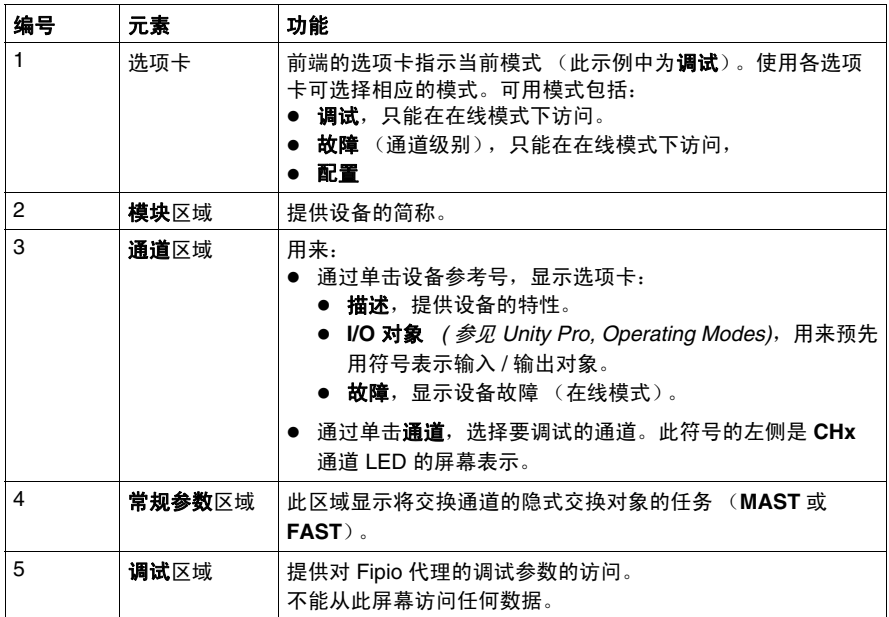

# **11.4** 与 **Fipio** 代理关联的语言对象

#### 本节的目标

<span id="page-189-0"></span>本节介绍与 Fipio 代理关联的语言对象。

## 本节包含了哪些内容?

本节包含了以下主题:

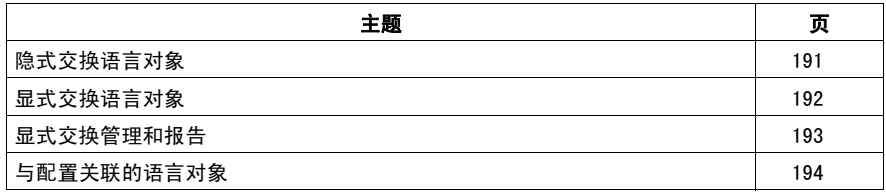

# <span id="page-190-0"></span>隐式交换语言对象

#### 概览

本页描述所有如下隐式交换语言对象:这些隐式交换语言对象与用于 Fipio 通讯的 代理关联,并且可由代理应用程序显示或修改。

#### 位对象

下表显示了隐式交换的不同位对象。

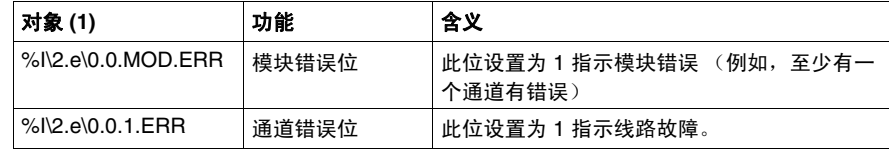

#### 字对象

下表显示了各种隐式交换字对象。

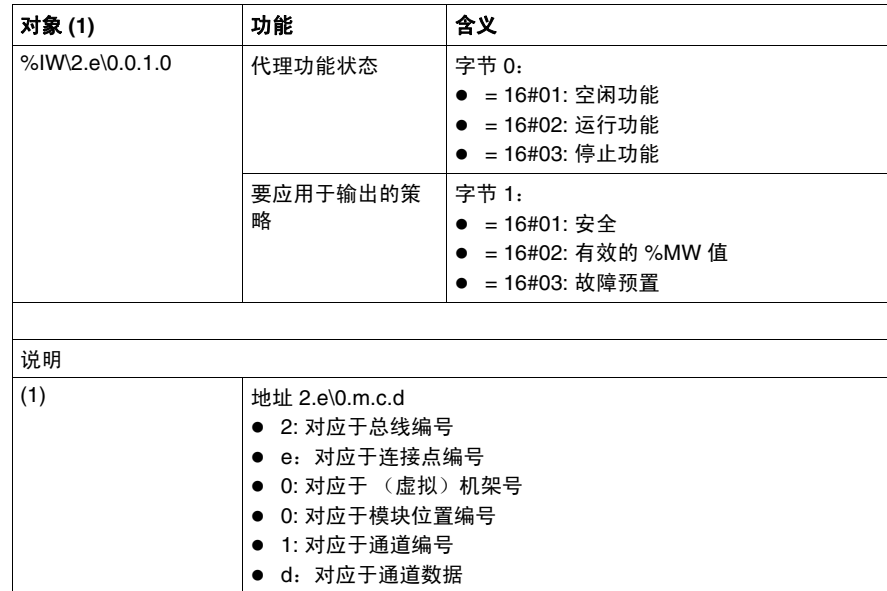

# <span id="page-191-0"></span>显式交换语言对象

## 概览

本页描述所有如下显式交换语言对象:这些显式交换语言对象与用于 Fipio 通讯的 代理关联,并且可由代理应用程序显示或修改。

#### 字对象

下表显示了不同的显式交换字对象。

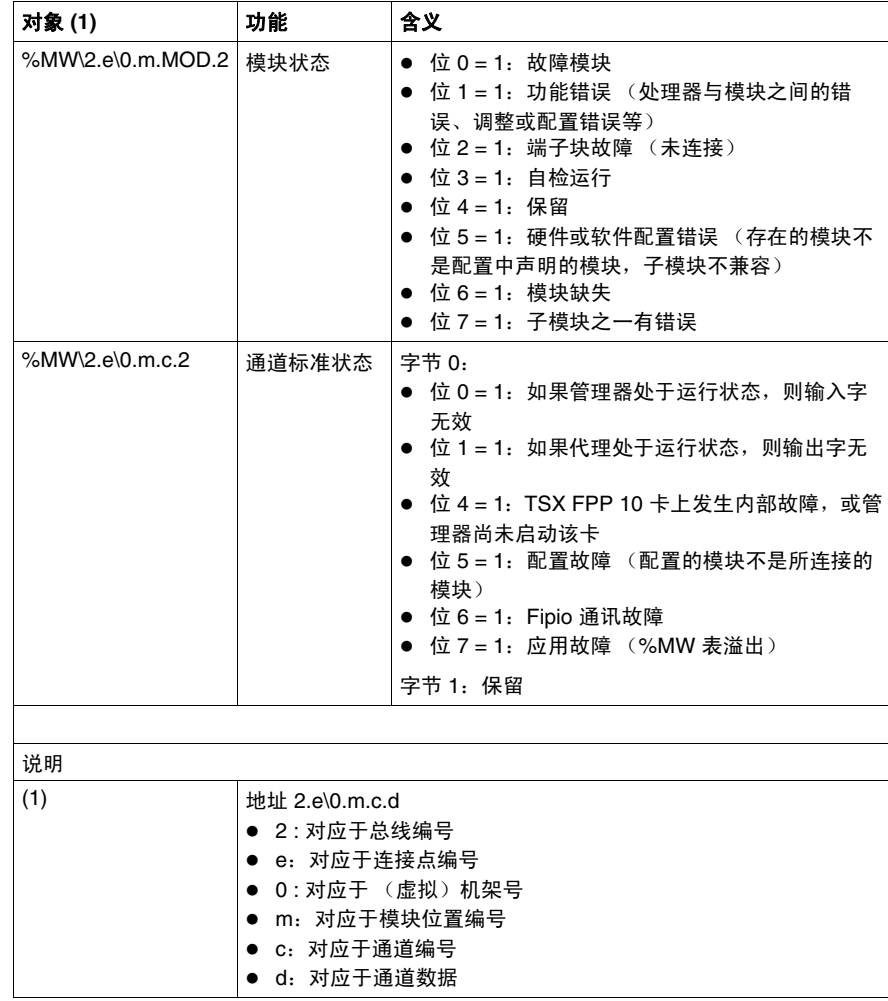

# <span id="page-192-0"></span>显式交换管理和报告

## 概览

本页描述所有管理显式交换的语言对象。

#### 字对象

下表显示了用于显式交换管理的不同字对象。

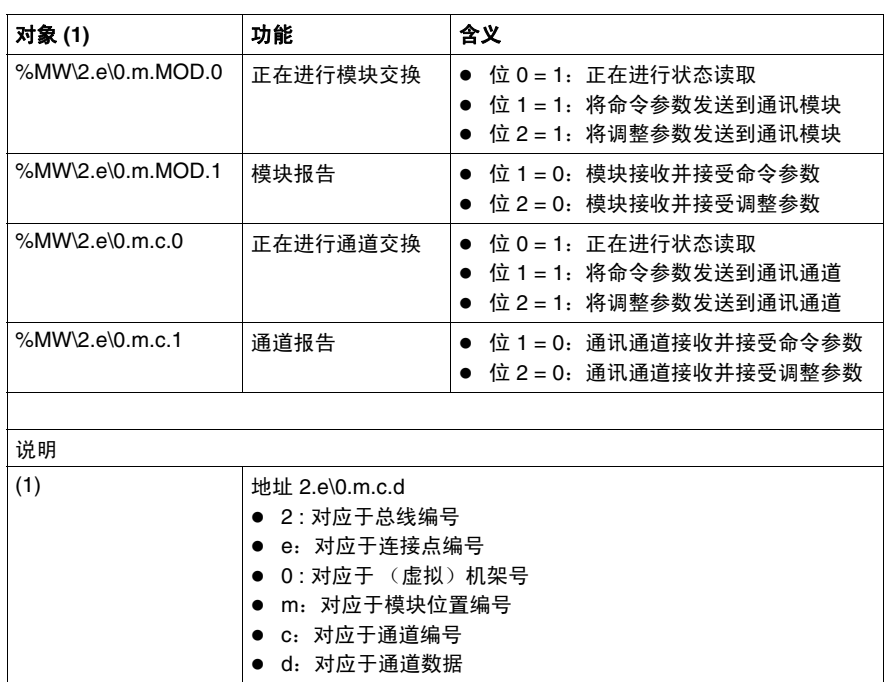

# <span id="page-193-0"></span>与配置关联的语言对象

## 概览

本页描述所有与 Fipio 通讯代理关联并且可由代理应用程序显示的配置语言对象。

#### 内部常量

下表对内部常量进行了说明:

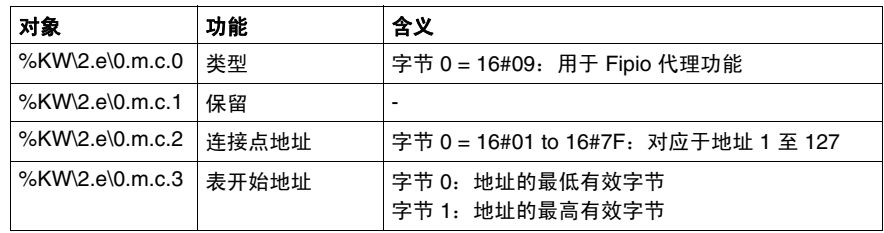

索引

170XTS05000, [27](#page-26-0) Fipio 代理 , [177](#page-176-0) Fipio 管理 , [113](#page-112-0) T\_GEN\_MOD, [152](#page-151-0), [152](#page-151-1) T\_STDP\_GEN, [169](#page-168-0) TBXBLP01, [25](#page-24-0) TBXBLP10, [26](#page-25-0) TSXEFACC7, [27](#page-26-0) TSXEFACC99, [27](#page-26-0) TSXEFCF01, [27](#page-26-0) TSXEFCF02, [27](#page-26-0) TSXEFCF03, [27](#page-26-0) TSXEFCM01, [27](#page-26-0) TSXEFCM03, [27](#page-26-0) TSXFPACC10, [27](#page-26-0) TSXFPACC12, [25](#page-24-0) TSXFPACC14, [25](#page-24-0) TSXFPACC2, [25](#page-24-0) TSXFPACC3, [25](#page-24-0) TSXFPACC4, [25](#page-24-0) TSXFPACC6, [25](#page-24-0) TSXFPACC7, [25](#page-24-0) TSXFPACC8, [25](#page-24-0) TSXFPC10, [44](#page-43-0) TSXFPCA/CRxxx, [25](#page-24-0) TSXFPCAx00, [27](#page-26-0)

TSXFPCCx00, [27](#page-26-0) TSXFPCCxxx, [25](#page-24-0) TSXFPCE030, [25](#page-24-0) TSXFPCFxxx, [26](#page-25-0) TSXFPCG0x0, [27](#page-26-0) TSXFPP10, [32](#page-31-0) 消耗, [43](#page-42-0) XZ-LG101, [27](#page-26-0) XZ-LG102, [27](#page-26-0) 任务 , [52](#page-51-0) 任务参数 , [106](#page-105-0) 参数设置 , [141](#page-140-0) Fipio 代理 , [190](#page-189-0) 标准配置文件 , [168](#page-167-0) 所有模块的通道数据结构 T\_GEN\_MOD, [152](#page-151-0) 拓扑 IP65, [26](#page-25-0) 拓扑结构 IP20, [25](#page-24-0) IP67, [27](#page-26-0) 描述 TSX FPP 20, [45](#page-44-0) 标准配置文件, [153](#page-152-0) 用于 Fipio 设备的通道数据结构 T\_STDP\_GEN, [169](#page-168-0) 编程 . [113](#page-112-0) 诊断 , [125](#page-124-0) 调整, [163](#page-162-0) 调试 Fipio 代理 , [188](#page-187-0) 调试屏幕 访问 , [121](#page-120-0) 调试标准配置文件 , [164](#page-163-0) 调试设备 , [119](#page-118-0) 连接

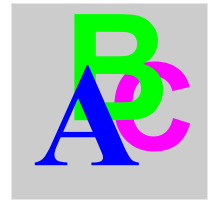

TSXFPP10, [35](#page-34-0) 配置 , [79](#page-78-0) 配置 Fipio 代理 , [183](#page-182-0) 配置标准配置文件 , [159](#page-158-0) 配置设备 , [99](#page-98-0)